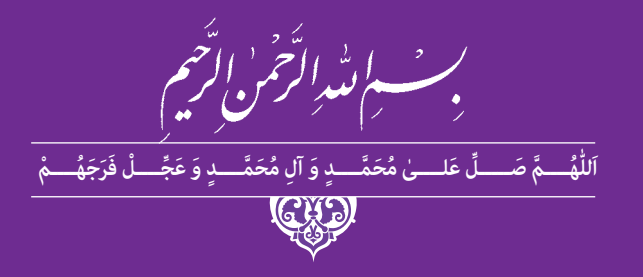

# **ساخت و اجرای دکور، لباس، ماسک و گریم**

**رشتة تولید برنامه تلویزیونی**

**گروه هنر**

**شاخۀ فنیوحرفهای**

**پایۀ یازدهم دورۀ دوم متوسطه**

**وزارت آموزش و پرورش سازمان پژوهش و برنامهريزي آموزشي**

 **نام کتاب:** ساخت و اجراي دكور، لباس، ماسك و گريم ـ 211556

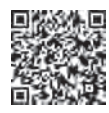

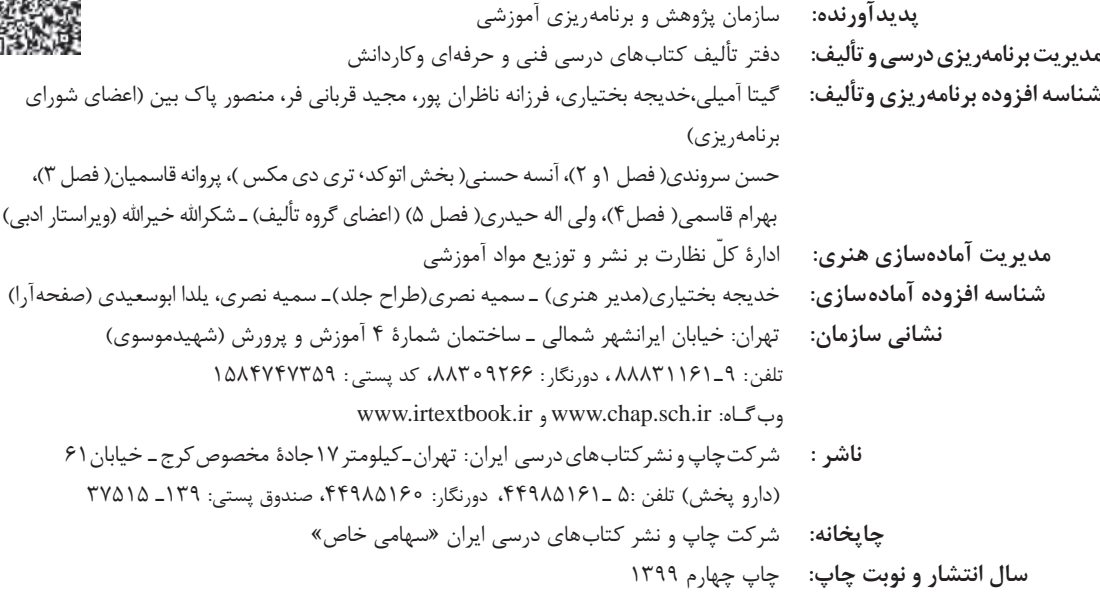

کلیه حقوق مادی و معنوی این کتاب متعلق به سازمان پژوهش و برنامهریزی آموزشی وزارت آموزش و پرورش است و هرگونه استفاده از کتاب و اجزای آن بهصورت چاپی و الکترونیکی و ارائه در پایگاههای مجازی، نمایش، اقتباس، تلخیص، تبدیل، ترجمه، عکسبرداری، نقاشی، تهیه فیلم و تکثیر به هر شکل و نوع بدون کسب مجوز از این سازمان ممنوع است و متخلفان تحت پیگرد قانونی قرار میگیرند.

**شابک -0 2956 - 05 - 964 - 978 2956-0 - 05 - 964 - 978 ISBN**

ملت شریف ما اگر در این انقالب بخواهد پیروز شود باید دست از آستین برآرد و به کار بپردازد. از متن دانشگاهها تا بازارها و کارخانهها و مزارع و باغستانها تا آنجا که خودکفا شود و روی پای خود بایستد. **ُ امام خمینی )ق ِّد َس ِ سُّرُه(**

**3**

#### فهرست

فصل اول

# 

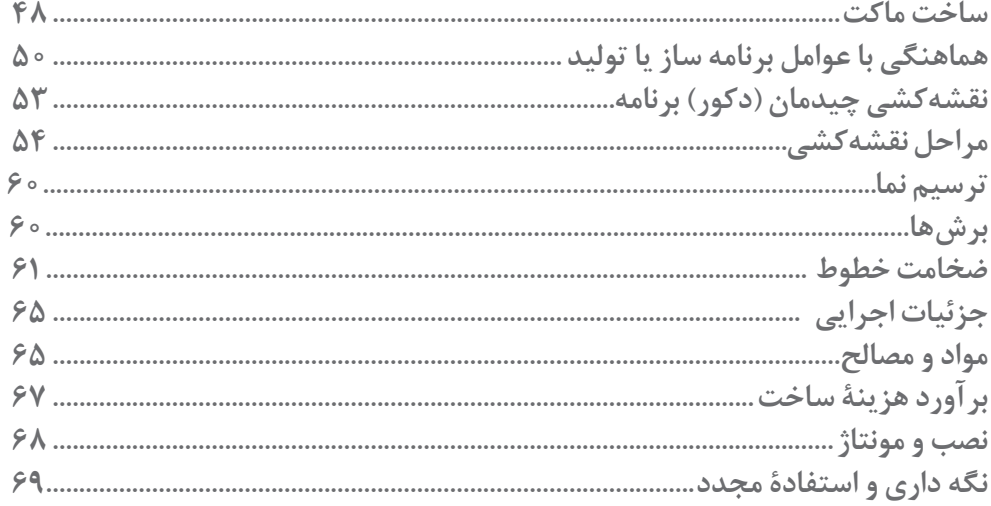

# | فصل دوم

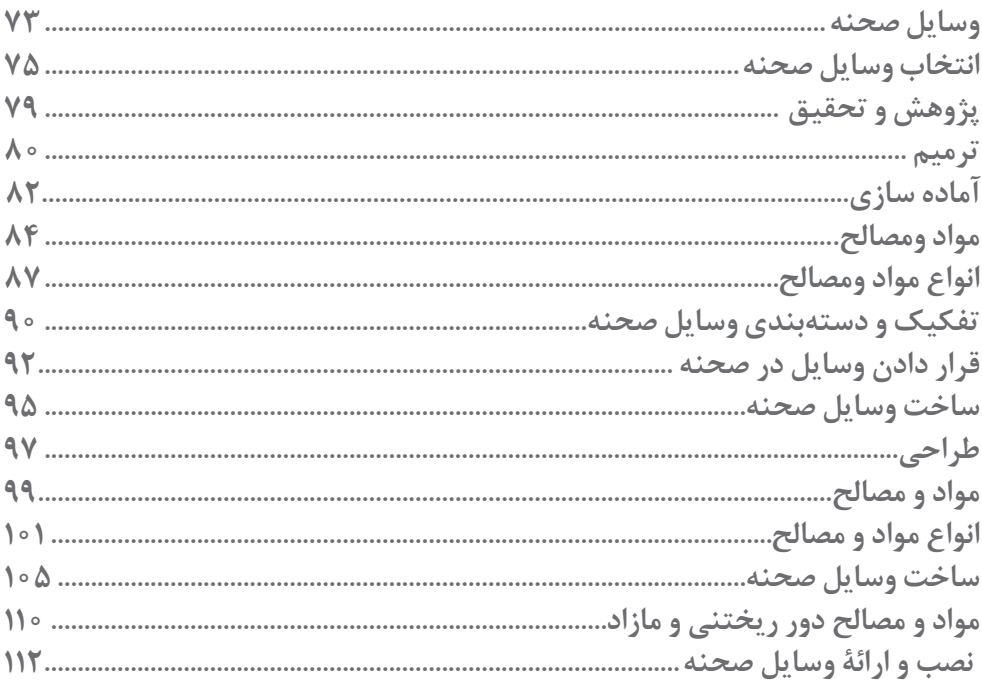

| فصل سوم

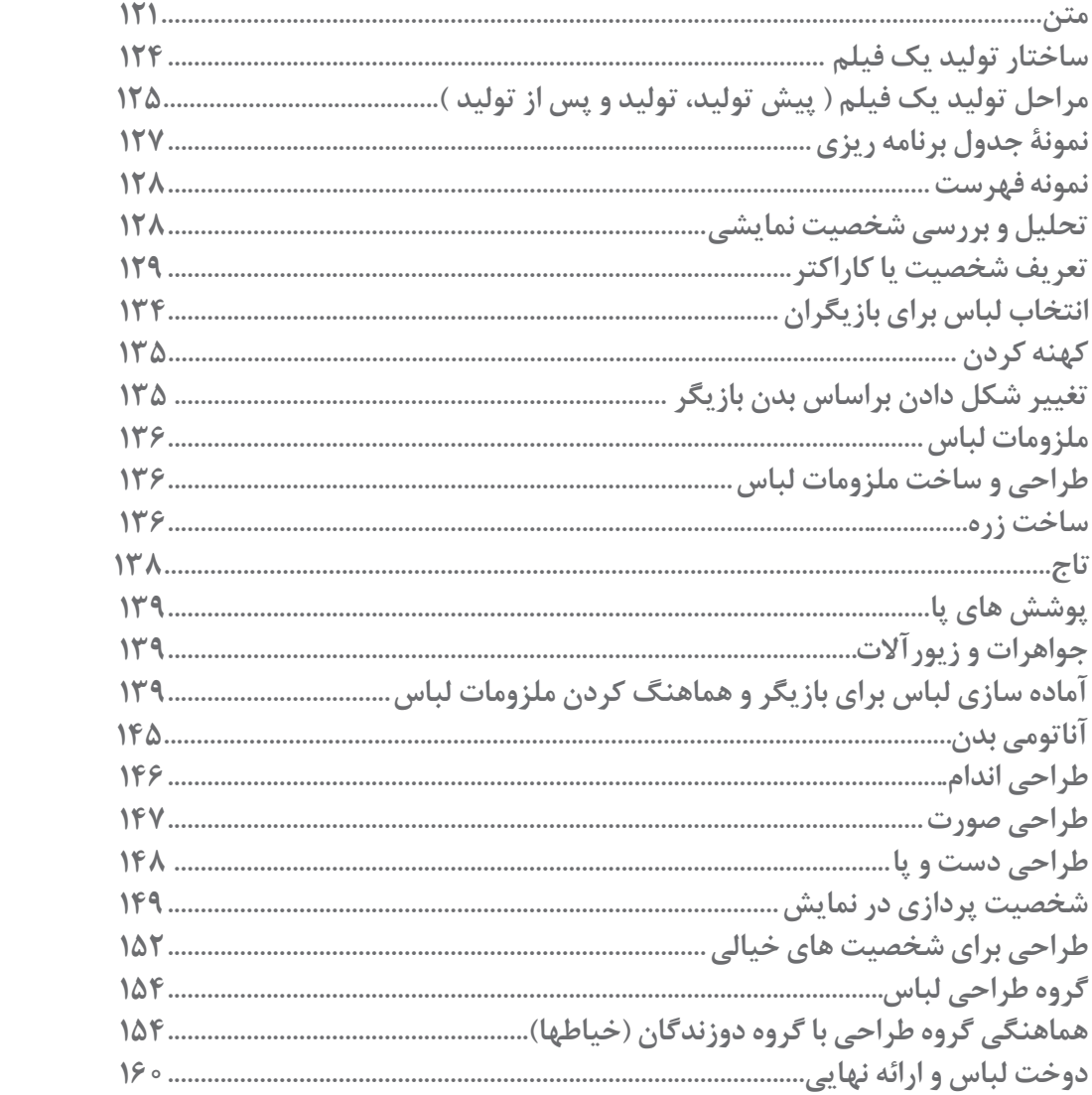

# **ا فصل چهارم**

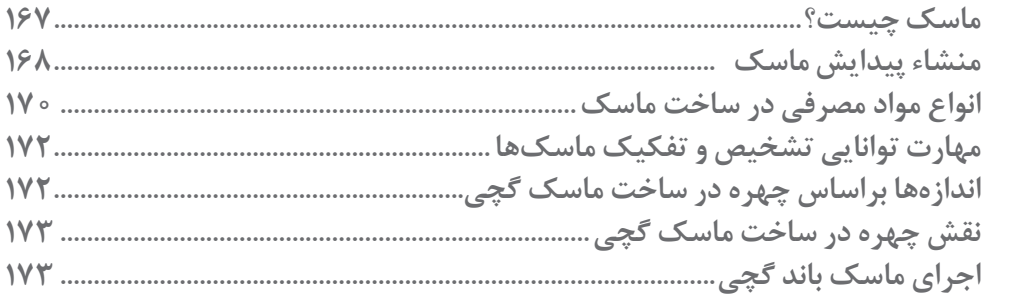

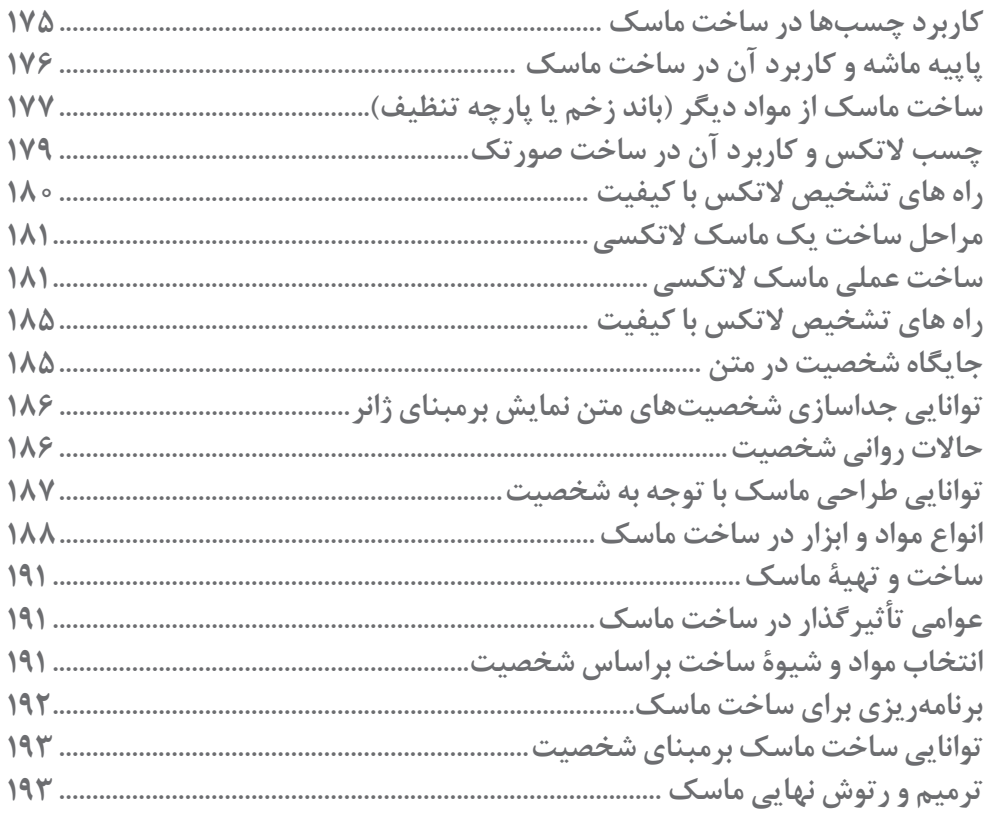

# | فصل پنجم

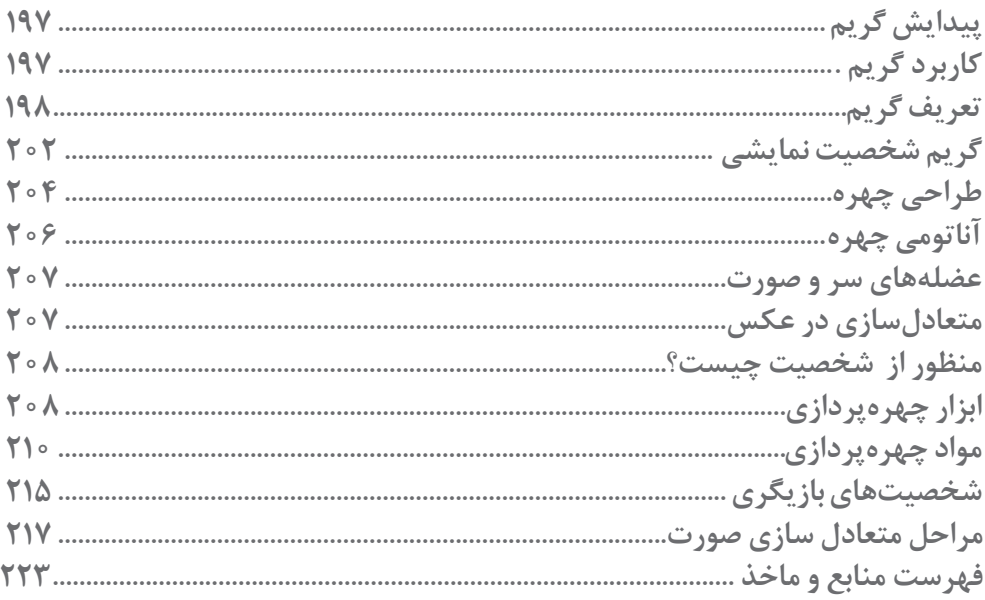

**سخنی با هنرجویان عزیز**

شـرايط در حـال تغييـر دنيـاي كار در مشـاغل گوناگـون، توسـعه فناوريها و تحقق توسـعه پايدار، ما را بر آن داشـت تـا برنامههاي درسـي و محتـواي كتابهـاي درسـي را در ادامـه تغييـرات پايههـاي قبلـي براسـاس نيـاز كشـور و مطابـق بـا رويكرد سـند تحول بنياديـن آمـوزش و پـرورش و برنامـه درسـي ملـي جمهـوري اسلامي ايـران در نظـام جديـد آموزشـي بازطراحـي و تأليـف كنيم. مهمتريـن تغييـر در كتابها، آموزش و ارزشـيابي مبتني بر شايسـتگي اسـت. شايسـتگي، توانايـي انجام كار واقعي بطور اسـتاندارد و درسـت تعريـف شـده اسـت. توانايـي شـامل دانش، مهـارت و نگرش ميشـود. در رشـته تحصيلي - حرفه اي شـما، چهار دسـته شايسـتگي در نظر گرفته شـده اسـت:

.1 شايستگيهاي فني براي جذب در بازار كار مانند توانايي ساخت ماكت و طراحي ماسك و گريم براي برنامههاي تلويزيوني .2 شايستگيهاي غير فني براي پيشرفت و موفقيت در آينده مانند نوآوري و مصرف بهينه

.3 شايستگيهاي فناوري اطالعات و ارتباطات مانند كار با نرم افزارها

.4 شايستگيهاي مربوط به يادگيري مادام العمر مانند كسب اطالعات از منابع ديگر

بـر ايـن اسـاس دفتـر تأليـف كتابهاي درسـي فنـي و حرفـهاي و كاردانش مبتنـي بر اسـناد باالدسـتي و با مشـاركت متخصصان برنامه ريـزي درسـي فنـي و حرفـهاي و خبـرگان دنيـاي كار مجموعـه اسـناد برنامـه درسـي رشـتههاي شـاخه فني و حرفـهاي را تدويـن نمودهانـد كـه مرجـع اصلـي و راهنمـاي تأليـف كتابهاي درسـي هر رشـته اسـت.

اين كتاب سـومین كتاب كارگاهي اسـت كه ويژه رشـته توليد برنامة تلويزيوني تأليف شـده اسـت شـما در طول دورة سـه سـاله شـش كتـاب كارگاهـي و بـا شايسـتگيهاي متفـاوت را آمـوزش خواهيد ديد. كسـب شايسـتگيهاي اين كتـاب بـراي موفقيت در شـغل و حرفـه بـراي آينـده بسـيار ضـروري اسـت. هنرجويان عزيز سـعي نماييـد؛ تمام شايسـتگيهاي آمـوزش داده شـده در اين كتـاب را كسـب و در فرآيند ارزشـيابي به اثبات رسـانيد.

كتـاب درسـي سـاخت و اجـراي دكـور، لبـاس، ماسـك و گريـم شـامل پنـج پودمان اسـت و هـر پودمـان داراي يك يا چنـد واحد يادگيـري اسـت و هـر واحد يادگيري از چند مرحله كاري تشـكيل شـده اسـت. شـما هنرجويان عزيـز پس از يادگيـري هر پودمان ميتوانيـد شايسـتگيهاي مربـوط بـه آن را كسـب نماييـد. هنرآموز محترم شـما براي هر پودمـان يك نمره در سـامانه ثبت نمرات منظـور مينمايـد و نمـره قبولـي در هر پودمـان حداقل 12 ميباشـد.

همچنيـن علاوه بـر كتاب درسـي شـما امكان اسـتفاده از سـاير اجزاء بسـته آموزشـي كه براي شـما طراحي و تأليف شـده اسـت، وجـود دارد. يكـي از ايـن اجزاي بسـته آموزشـي كتاب همراه هنرجو ميباشـد كه براي انجـام فعاليتهاي موجود در كتاب درسـي بايـد اسـتفاده نماييـد. كتـاب همـراه خـود را ميتوانيـد هنـگام آزمـون و فراينـد ارزشـيابي نيز همراه داشـته باشـيد. سـاير اجزاي بسـته آموزشـي ديگري نيز براي شـما در نظر گرفته شـده اسـت كه با مراجعه به وبگاه رشـته خود با نشـاني ir.medu.tvoccd.www ميتوانيـد از عناوين آن مطلع شـويد.

فعاليتهـاي يادگيـري در ارتبـاط بـا شايسـتگيهاي غيرفنـي از جملـه مديريت منابـع، اخالق حرفـهاي، حفاظت از محيط زيسـت و شايسـتگيهاي يادگيـري مـادام العمـر و فنـاوري اطالعات و ارتباطـات همراه با شايسـتگيهاي فني طراحي و در كتاب درسـي و بسـته آموزشـي ارائه شـده اسـت. شـما هنرجويان عزيز كوشـش نماييـد اين شايسـتگيها را در كنار شايسـتگيهاي فنـي آموزش ببينيـد، تجربـه كنيـد و آنهـا را در انجـام فعاليتهاي يادگيري بـه كار گيريد.

رعايـت نـكات ايمنـي، بهداشـتي و حفاظتـي از اصـول انجـام كار اسـت لـذا توصيههـاي هنرآمـوز محترمتـان در خصـوص رعايـت مـواردي كـه در كتـاب آمـده اسـت، در انجـام كارهـا جـدي بگيريد.

اميدواريـم بـا تلاش و كوشـش شـما هنرجويان عزيـز و هدايت هنرآمـوزان گرامي، گامهاي مؤثري در جهت سـربلندي و اسـتقالل كشـور و پيشـرفت اجتماعي و اقتصادي و تربيت مؤثر و شايسـته جوانان برومند ميهن اسلامي برداشـته شـود.

**دفتر تأليف كتابهاي درسي فني و حرفهاي و كاردانش**

# **سخني با هنرآموزان گرامی**

در راسـتاي تحقـق اهـداف سـند تحول بنياديـن آموزش و پـرورش و برنامه درسـي ملي جمهوري اسلامي ايـران و نيازهاي متغير دنيـاي كار و مشـاغل، برنامه درسـي رشـته توليـد برنامـة تلويزيونـي طراحـي و بـر اسـاس آن محتواي آموزشـي نيز تاليـف گرديد. كتـاب حاضـر از مجموعـه كتابهـاي كارگاهـي مـي باشـد كه براي سـال یازدهـم تدويـن و تأليف گرديده اسـت اين كتـاب داراي 5 پودمـان اسـت كـه هـر پودمـان از يـك يـا چند واحد يادگيري تشـكيل شـده اسـت. همچنين ارزشـيابي مبتني بر شايسـتگي از ويژگيهـاي ايـن كتـاب ميباشـد كه در پايان هر پودمان شـيوه ارزشـيابي آورده شـده اسـت. هنرآمـوزان گرامي ميبايسـت براي هـر پودمـان يـك نمـره در سـامانه ثبت نمرات بـراي هر هنرجو ثبت كننـد. نمره قبولي در هـر پودمان حداقل 12 ميباشـد و نمره هر پودمان از دو بخش تشـکيل ميگردد كه شـامل ارزشـيابي پاياني در هر پودمان و ارزشـيابي مسـتمر براي هريك از پودمانها اسـت. از ويژگيهـاي ديگـر ايـن كتـاب طراحي فعاليتهـاي يادگيـري سـاخت يافته در ارتباط با شايسـتگيهاي فنـي و غيرفني از جملـه مديريـت منابـع، اخلاق حرفه اي و مباحث زيسـت محيطي اسـت. اين كتاب جزئي از بسـته آموزشـي تدارك ديده شـده براي هنرجويان اسـت كه الزم اسـت از سـاير اجزاء بسـتة آموزشـي مانند كتاب همراه هنرجو، نرم افزار و فيلم آموزشـي در فرايند يادگيـري اسـتفاده شـود. كتـاب همـراه هنرجـو در هنـگام يادگيـري، ارزشـيابي و انجـام كار واقعـي مورد اسـتفاده قـرار ميگيرد. شـما میتوانیـد برای آشـنایی بیشـتر بـا اجزای بسـته یادگیری، روشهـای تدریس کتاب، شـیوه ارزشـیابی مبتنی بر شایسـتگی، مشـکالت رایـج در یادگیـری محتـوای کتـاب، بودجه بنـدی زمانـی، نـکات آموزشـی شایسـتگیهای غیرفنـی، آمـوزش ایمنـی و بهداشـت و دریافـت راهنمـا و پاسـخ فعالیت¬هـای یادگیـری و تمرینها به کتـاب راهنمای هنرآمـوز ایـن درس مراجعه کنید. كتاب شامل پودمان هاي ذيل است:

> پودمان اول: با عنوان صحنهپردازی تلويزيوني پودمان دوم: عنوانساخت لوازم صحنه پودمان سوم: عنوانانتخاب، آماده سازی، طراحی و دوخت لباس شخصیت پودمان چهارم: عنوان ساخت ماسك پودمان پنجم: عنوانچهرهپردازی

اميد است كه با تالش و كوشش شما همكاران گرامي اهداف پيشبيني شده براي اين درس محقق گردد.

**دفتر تألیف کتاب های درسی فنی و حرفه ای و کاردانش**

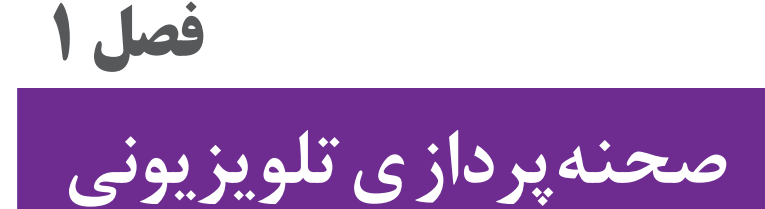

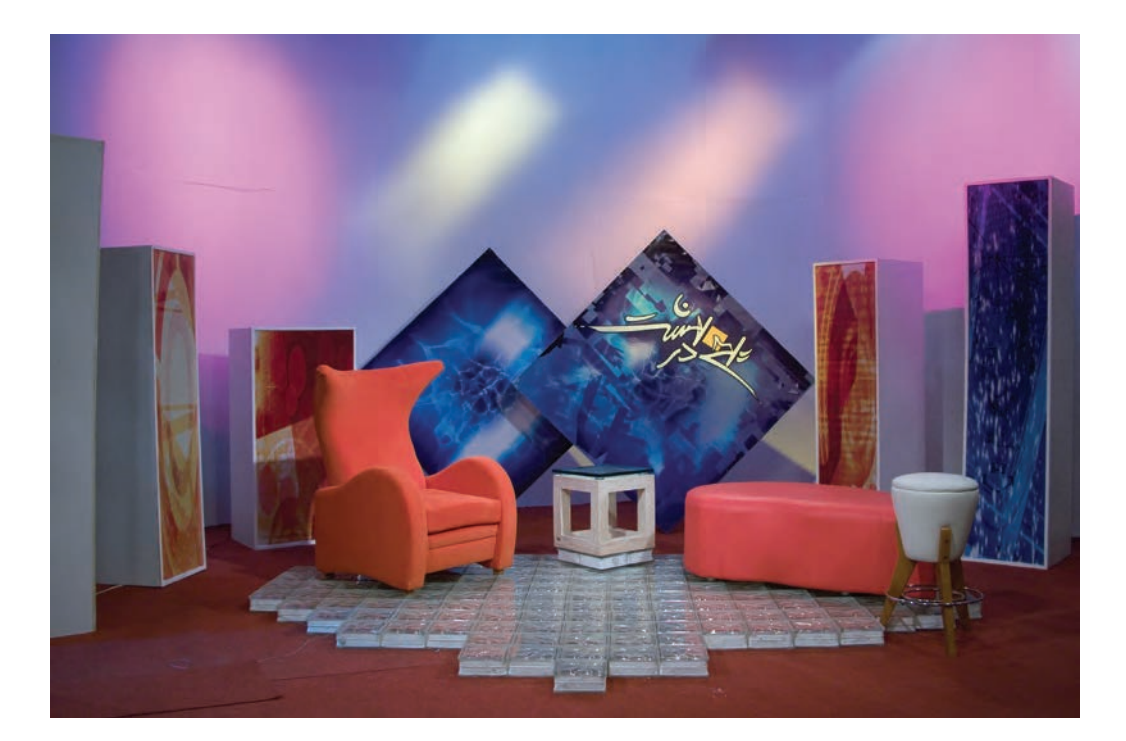

صحنهپـردازي در تلويزيـون اهميـت ويـژهاي دارد زيـرا صحنـه بيانگـر بخشـي از محتـوا و پيـام يـك برنامـه اسـت. بنابرايـن طراحـان صحنـه در تهيـه و توليد يـك برنامه تلويزيونـي از عوامل مؤثـر بوده و بـا دانـش و مهـارت صحنهپـردازي به جلوههـاي بصري يـك برنامـة تلويزيوني كمك مؤثـري ميكند.

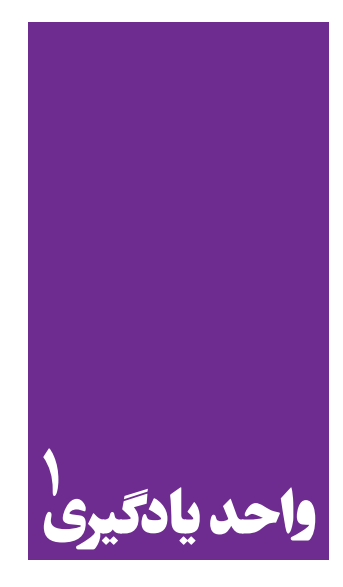

**ساخت ماكت و الگوي ديجيتال**

**برای ساخت ماکت و الگوی دیجیتال، هنرجویان چه راهکاری را تجربه میکنند؟**

 هنرجويـان در ايـن واحـد يادگيـري بـر اسـاس موضـوع برنامه داده شـده، طرح های دسـتی ارائه مـی دهند، سـپس نقشـه هـای اولیـه خـود را با نـرم افزار مربـوط اجرا مـی کنند.

**استاندارد عملکرد**

ساخت ماکت و الگوی دیجیتال با استفاده از رایانه یر اساس نقشه

**فصل 1 صحنه پردازی تلویزیون**

**طراحی صحنه**

بـه فضاسـازي و تبديـل فضـاي ذهنـي و خيالـي به شـكل واقعي و به وجـود آوردن محيطي مناسـب با سـاختار برنامـه، »طراحـي صحنه« گفته ميشـود. طراحـي صحنـه بيانگـر ويژگـي هـاي برنامـه اسـت و قابليـت آن را دارد تـا محتـوا و پيـام برنامـه را بـه صورت آسـانتري در اختيـار بيننـده قـرار دهد. بـه تصاوير زير توجه كنيد:

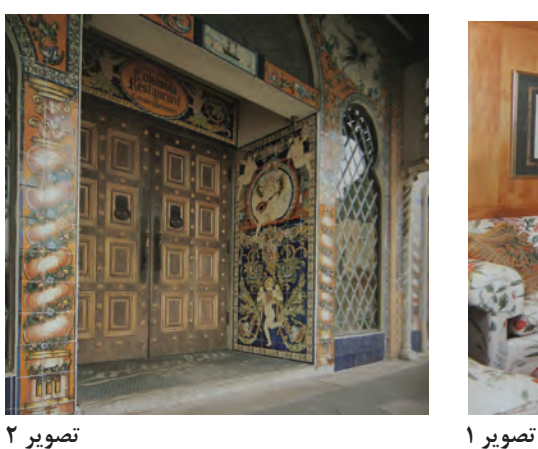

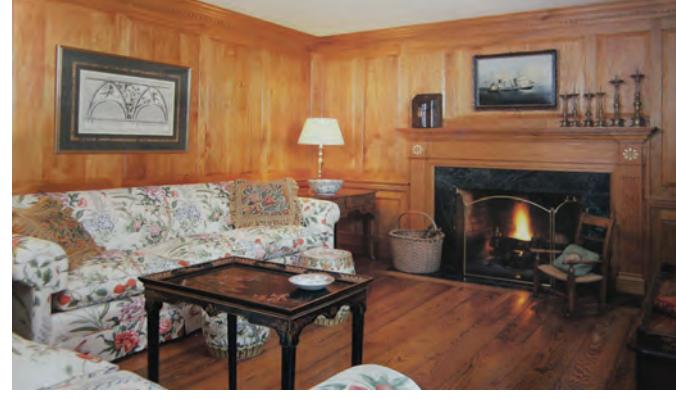

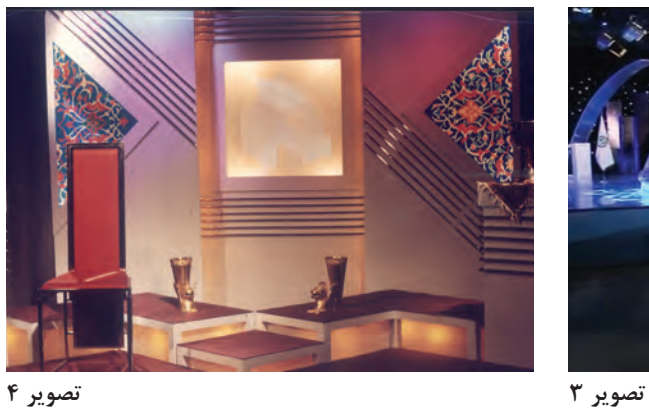

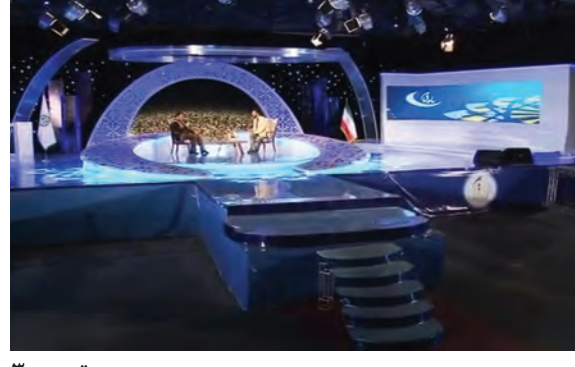

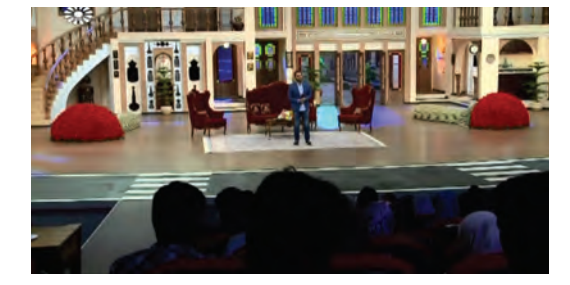

**تصویر 5**

در مورد تصاوير باال با يكديگر، گفتوگو كنيد. - به نظر شما در كدام تصوير، طراحي صحنه براي موضوعي خاص انجام شده است؟ - آيا طراحي صحنه ميتواند صرفاً برداشت شخصي طراح از موضوع برنامه باشد؟ - در برخي از صحنه ها از المان يا نماد و سمبول خاصي استفاده شده است. - زمانـي كـه دكـور برنامـه بـا محتواي آن ارتباط مسـتقيم نـدارد، بيننده با تكـرار آن برنامـه، در فضاي جديدي قـرار ميگيرد.

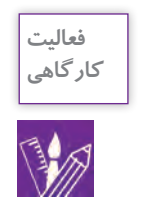

-1 از برنامـه هـاي تلويزيونـي پخـش شـده، تصاويـري تهيه كنيـد و آنها را براسـاس طراحـي صحنه، دكوراسـيون و صحنـه آرايـي، دسـتهبندي نمـوده و تفـاوت آنها را بنويسـيد. -2 طراحي صحنة برنامهاي را كه در انتقال پيام و محتوا موفق بوده است، با ذكر داليل مشخص كنيد.

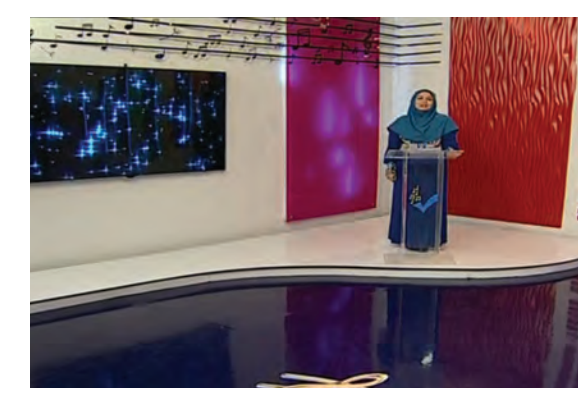

**تصویر6 تصویر7**

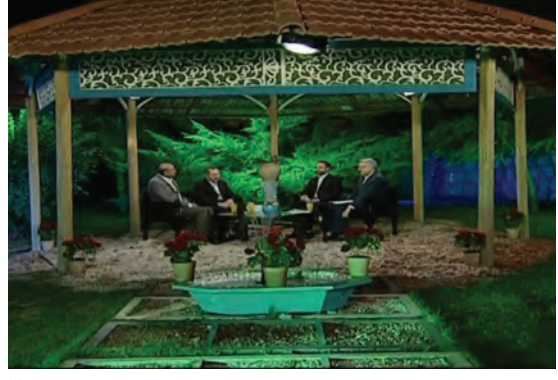

**با توجه به تصاوير باال به پرسـش های زیر پاسخ دهید:** -1 براي كدام فضا طراحي صحنه انجام گرفته اسـت؟ -2 چه تفاوتي بين فضاهاي طراحي شـده وجود دارد؟

-3 آيا در طراحي اين فضاها هدف خاصي در نظر گرفته شـده اسـت؟

**کار گروهی**

- دربـارة نـوع طراحـي و تفـاوت فضاهـا با يكديگـر گفتوگو كنيد سـپس روي تختـة كالس ويژگيهاي هر يـك از صحنهها را بنويسـيد.

#### **فصل 1 صحنه پردازی تلویزیون**

## **اهداف طراحي صحنه**

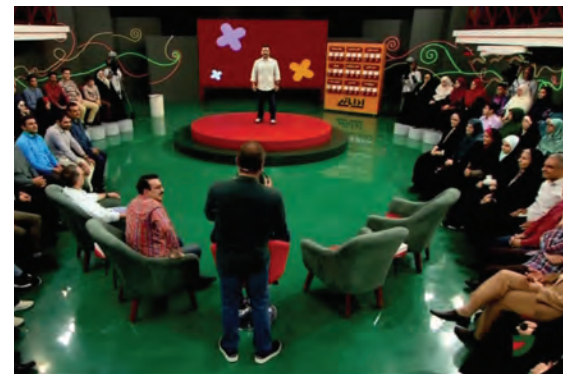

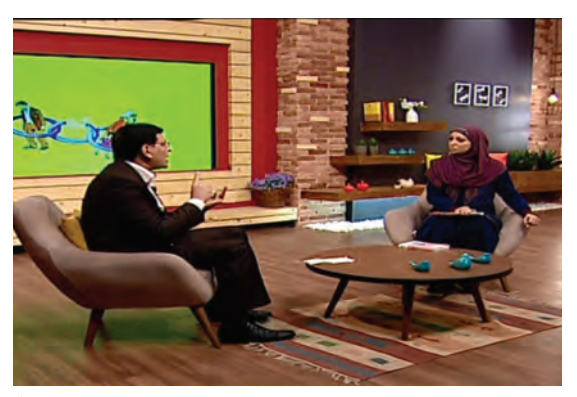

**تصویر8 تصویر9**

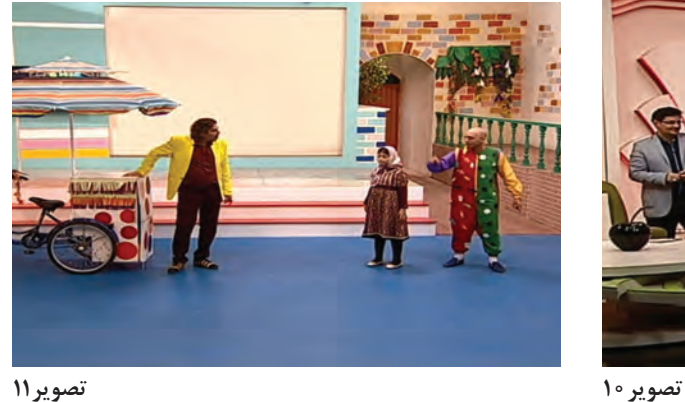

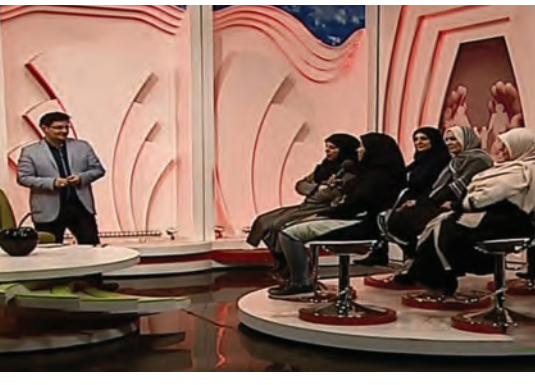

هـدف از طراحـي صحنـه ايجـاد يـك جلـوة خـاص تصويـري اسـت تـا فضايي چشـم نـواز، زيبـا، تأثيرگذار و امـكان ارتبـاط بيشـتر بـا مخاطـب را فراهم آورد. طـراح بـراي رسـيدن بـه اهدافش الزم اسـت در مرحلـة اول، محورهاي برنامه را مشـخص نموده سـپس به مطالعـه و تفكـر بپـردازد. طـرح نهايـي بـه ميزان شـناخت او از موضوعـات پيرامونـش )سياسـي، اجتماعي، فرهنگي، ورزشـي و ... ( بسـتگي دارد.

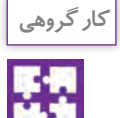

-1 چند تصوير از برنامههاي تلويزيوني انتخاب كنيد و آنها را در كالس با يكديگر مقايسه كنيد. -2 كدام طراح، اهداف برنامه را در طرح پيشنهادي مورد توجه قرار داده است؟

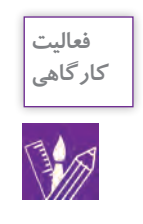

-1 براي يك برنامة فرهنگي، اقتصادي يا ورزشي طرحي را پيشنهاد دهيد. -2 هر هنرجو يكي از موضوعات را انتخاب كرده و براي آن به صورت دستي يا ديجيتال به طراحي بپردازد. -3 »طراحي صحنه« چگونه ميتواند توجه بيننده را نسبت به يك برنامة تلويزيوني افزايش دهد؟ -4 چه عواملي باعث تفاوت برنامهها ميشود؟

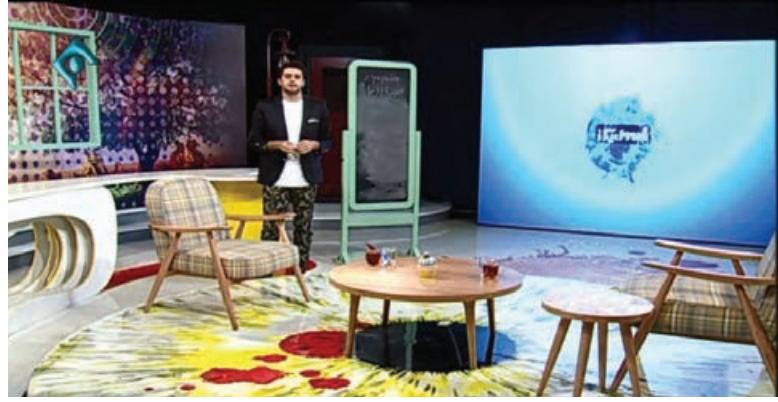

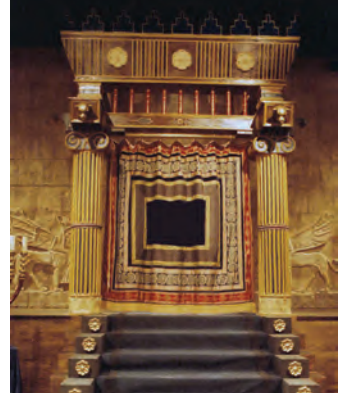

**تصویر13 دکور قدیمی**

**تصویر12 دکور جدید**

ويژگي هر برنامه باعث ميشود كه طراح، فضاي خاصي را براي آن در نظر بگيرد. تفكـرات جديـد، خالقيـت و نـوآوري در طراحـي صحنـه و تجسـم بخشـيدن بـه آنها از عوامـل مؤثـر در بوجود آوردن فضـاي مناسـب برنامه اسـت.

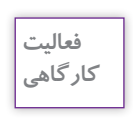

-1 چنـد برنامـه را از شـبكههاي تلويزيونـي انتخـاب كنيـد و ميزان خالقيـت و نوآوري را در آنها مشـخص نماييد.

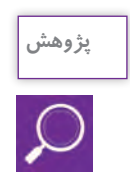

-1 براي طراحي صحنة يك برنامة تلويزيوني چه اطالعاتي مورد نياز است؟

طـراح در مرحلـة اول دربـارة موضـوع برنامـه تحقيـق كـرده، محورهـاي اصلـي آن را مشـخص و دسـتهبندي ميكنـد، سـپس بـا يـك تفكـر خلاق بـه طراحـي ميپـردازد و پيشـنهاد خـود را ارائـه ميدهـد. در بررسـي و

مشـورت ممكـن اسـت نيـاز بـه تغييراتـی باشـد كـه طـراح بـا هماهنگـي كارگـردان، آنهـا را اعمـال ميكند. در بعضـی مواقـع ممکـن اسـت برنامـه از چند بخش تشـكيل شـده باشـد كه طـراح با توجـه به آنها بـه طراحي صحنـه ميپـردازد ماننـد يـك برنامـة خبـري، ورزشـي يا تركيبـي كه از چند بخش تشـكيل ميشـود.

-1 بـراي يـك برنامـة ورزشـي كـه داراي بخـش هـای اجـرا و مصاحبه با كارشناسـان ورزشـي اسـت، فضايـي را طراحـي كـرده و بخشهـاي مختلـف برنامـه را در صحنـه پيشبينـي كنيـد. -2 بـراي يـك برنامـة خانوادگی کـه دارای بخش های اجـرا، مصاحبه با كارشـناس، نمايش خانوادگي و اخالقي و ... اسـت، صحنـهاي را طراحي كنيد. -3 چنـد نمونـه از برنامههـاي مجموعـهاي در شـبكههاي تلويزيونـي را انتخـاب نماییـد سـپس بخشهـاي مختلـف برنامـه را دسـتهبندي کـرده و سـپس محورهـاي آنهـا را مشـخص كنيـد.

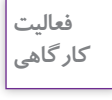

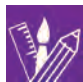

**عملكردهاي طراحي صحنه** 

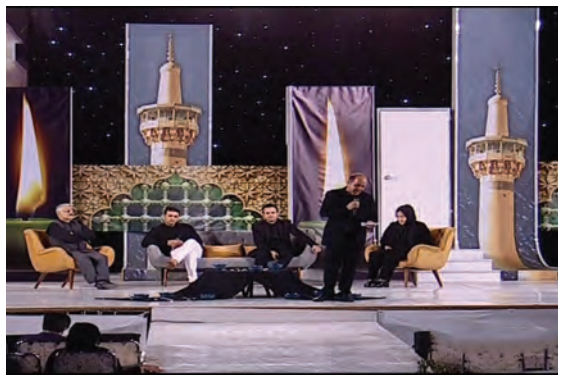

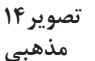

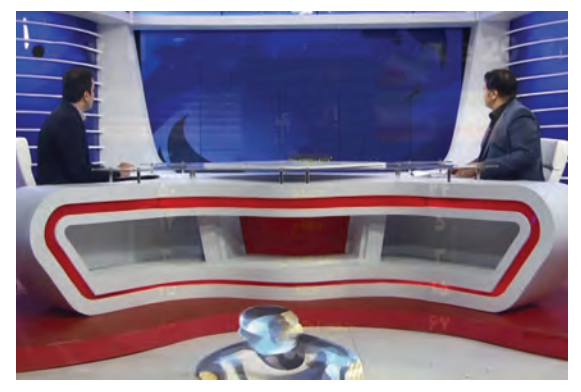

**تصویر15 ورزشی**

هـر برنامـة تلويزيونـي، از لحاظ محتوا با عملكردهاي مختلفي روبه رو اسـت. -1 آيـا از دكـور يـك برنامة مذهبي ميتوان براي يك برنامة اقتصادي اسـتفاده كرد؟ -2 عناصـر مـورد اسـتفاده در طراحي صحنه چه تأثيري بصـري در بيننده به وجود ميآورد؟ -3 چه ويژگيهايي در به كارگيري طراحي صحنه، بيننده را وادار ميكند برنامه را تا پايان پيگيري كند؟ -4 طـراح صحنـه بـا ايجـاد فضايـي مناسـب، بـه چـه ميـزان ميتوانـد بـه انـرژي و نيرويـي كـه برنامـه را پيـش ميبـرد، كمـك كنـد؟ -5 آيا برنامههاي فوق داراي شـخصيت يا كاراكتر خاصي هسـتند؟

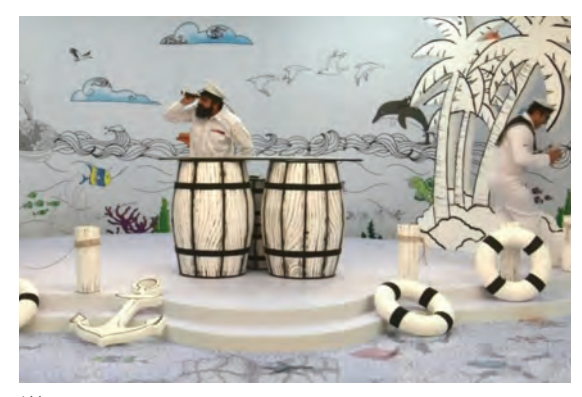

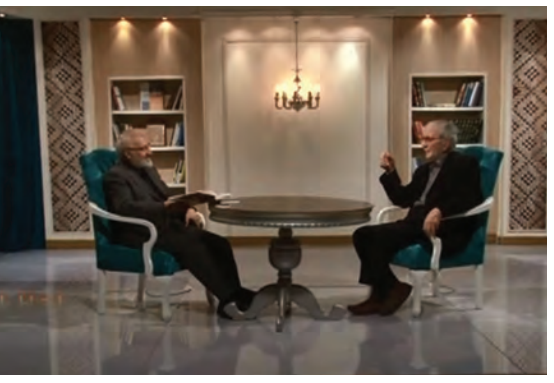

**تصویر17 کودک**

**تصویر16 فرهنگی**

اكشـن' يـا عمـل، همـان نيرويي اسـت كه برنامـه را پيش ميبرد و آنرا زنـده و پويا نگاه مـيدارد و با به كارگيري ا عوامـل دراماتيكـي مانند حركات بدني، تصويري، گفت و گويي (ديالوگ) و شخصيتسـازي ايجاد ميشـود. ويژگيهـاي مـورد اسـتفاده در یـک برنامـه ميتوانـد بـه شـخصيت آن برنامـه كمـك کـرده و يا بـراي آن، شـخصيتآفريني نمايـد ماننـد يـك برنامـة كـودك يا ورزشـي و ... . نـوع و زمـان برنامـه و شـبكهاي كـه برنامـه در آن توليـد و پخـش ميشـود، شـخصيت آن برنامـه را بيـان مي كنــد.

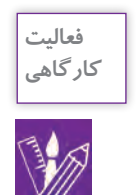

-1 براي يك برنامة كودك در سنين 7 تا 10 سال، طراحي كنيد. -2 براي يك برنامة نوجوان در سنين 10 تا 15 سال كه در تابستان پخش ميشود، طراحي كنيد.

**زمان و مكان**

- كدام برنامه، فضاي روز يا شـب را نشـان ميدهد؟ - كـدام تصوير به دورة خاصي از تاريخ اشـاره ميكند؟ - تفـاوت اصلي فضاي داخلي و خارجي در چيسـت؟ - آيـا در طراحـي صحنه، به موقعيت جغرافيايي توجه ميشـود؟ طراحـي صحنـة يـك فضـاي ايدهآل و زيبـا، با توجه بـه زمان، مـكان، دورة تاريخـي و موقعيـت جغرافيایي انجـام ميشـود و طـراح در ايـن راسـتا تلاش ميكنـد تا بيننـده را در شـرايط مطلوبي قـرار دهد.

1- Action

#### **فصل 1 صحنه پردازی تلویزیون**

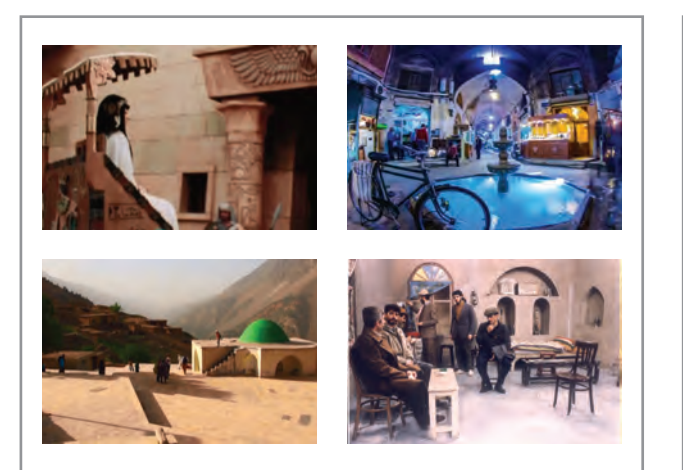

**تصویر19 مکان**

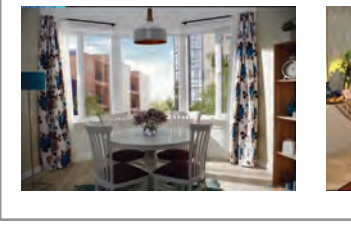

**تصویر18 زمان**

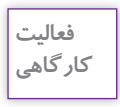

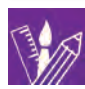

-1 تعـدادي از برنامههـاي تلويزيونـي را انتخـاب كرده و مشـخص كنيـد كداميك از آنهـا فضاي روز يا شـب و کدامیـک دورة تاريخـي و يـا موقعيـت جغرافيايي خاصي را بيـان می كند؟ -2 بـه مناسـبت »شـب هـاي مـاه مبارک رمضـان«، يـك برنامة مذهبـي را بـراي يكي از اسـتانهاي كشـور طراحـي كنيـد و ماكت آن را بسـازيد.

 در بيشـتر سـريالها، ماجراهـاي داسـتان، در صحنههاي روز يا شـب صـورت ميگيرد كه طـراح پيشبينيهاي مـورد نيـاز را در نظر ميگيرد.

# **فضا ِ سازي براي كمك به موضوع يا تم**

به تصاویر 20 تا 24 نگاه کنید. كداميك از برنامهها، فضاي مذهبي را بيان مي كند؟ كـدام برنامـه، بـه مناسـبت خاصي اشـاره دارد؟ تفـاوت آن را با برنامة مسـابقه بيان كنيد. در هر يـك از برنامهها از چه نشـانه، نماد يا رنگ خاصي اسـتفاده شـده اسـت؟ طراحـي صحنـه از عالیـم، نشـانهها ، نمادهـا ، رنگهـا و ....... بـراي نشـان دادن شـادي، غم، تحرك و نشـاط در برنامـه اسـتفاده ميكند. طـراح صحنـه بـا در نظـر گرفتن تمامـي عملكردها، اكشـن)عمل( شـخصيت ، زمان و مـكان ، تاريـخ و جغرافيا، بـه وجـود آوردن مـود وكمـك بـه موضـوع و در نهايـت، فضـاي كلـي برنامـه، بـه طراحي مـي پردازد تـا صحنة جديـدي را خلـق كند.

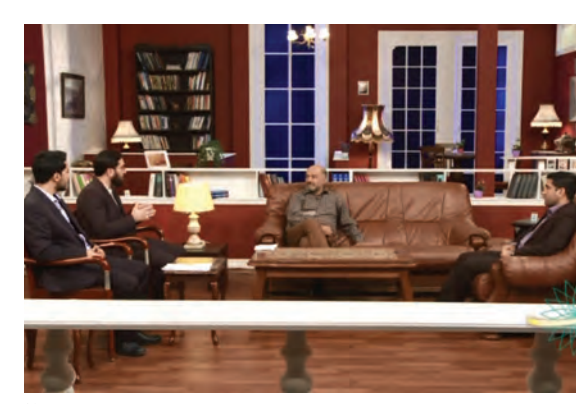

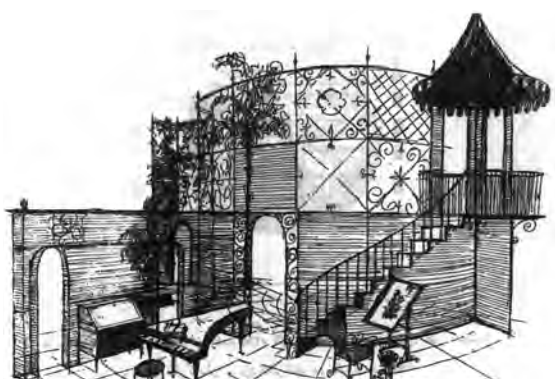

**تصویر21 مذهبی**

تصویر **7** 

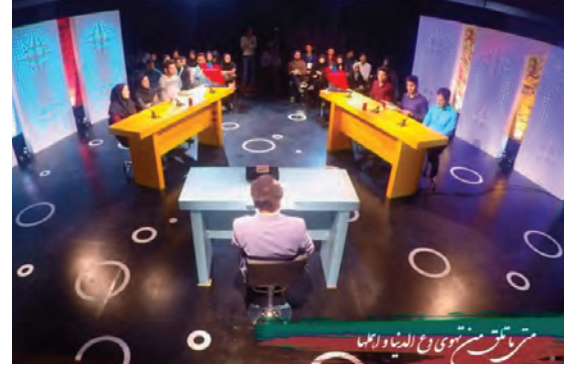

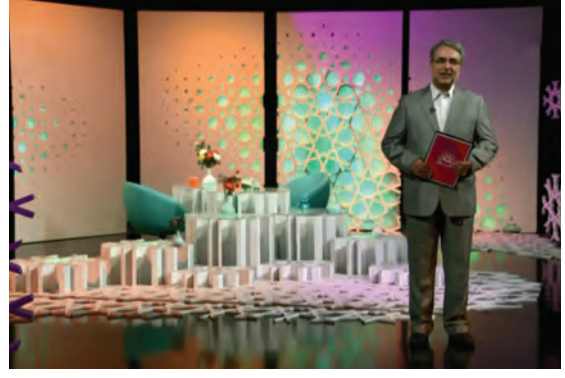

**تصویر23 مسابقه**

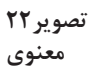

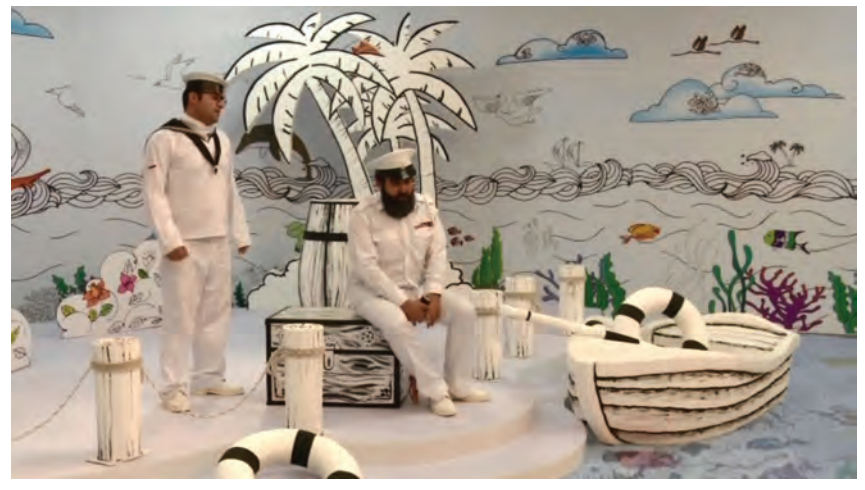

**تصویر24 کودک**

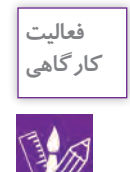

- يـك دورة تاريخـي را در يـك موقعيـت جغرافيايي خاص در نظـر بگيريد و براي يـك برنامة تركيبي شـامل )مجري، مصاحبـه، خواننده، نمايـش و ... ( طراحي كنيد.

**انواع طراحي صحنه**

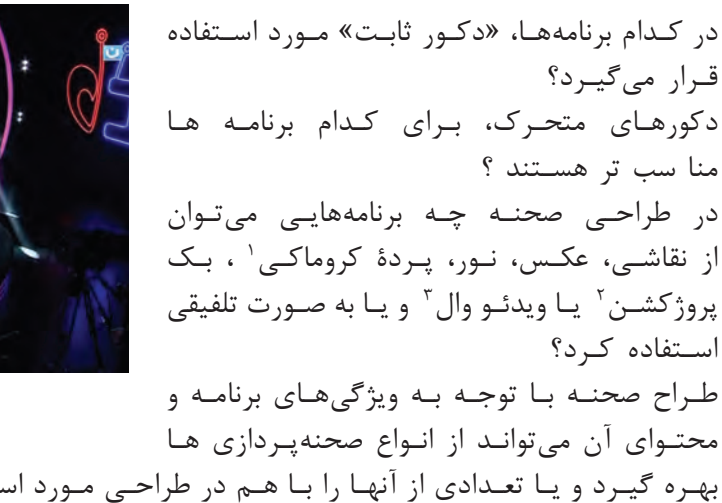

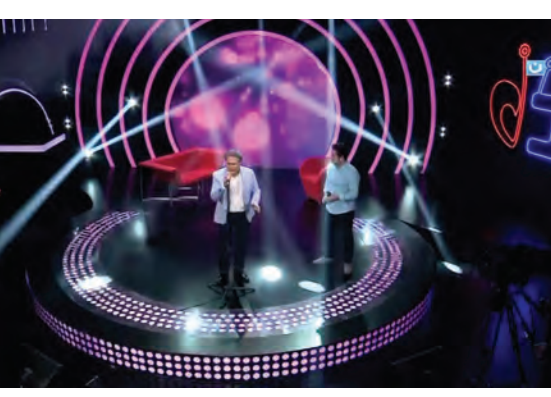

**تصویر25 با نور**

بهـره گيـرد و يـا تعـدادي از آنهـا را بـا هـم در طراحـي مـورد اسـتفاده قـرار دهـد.

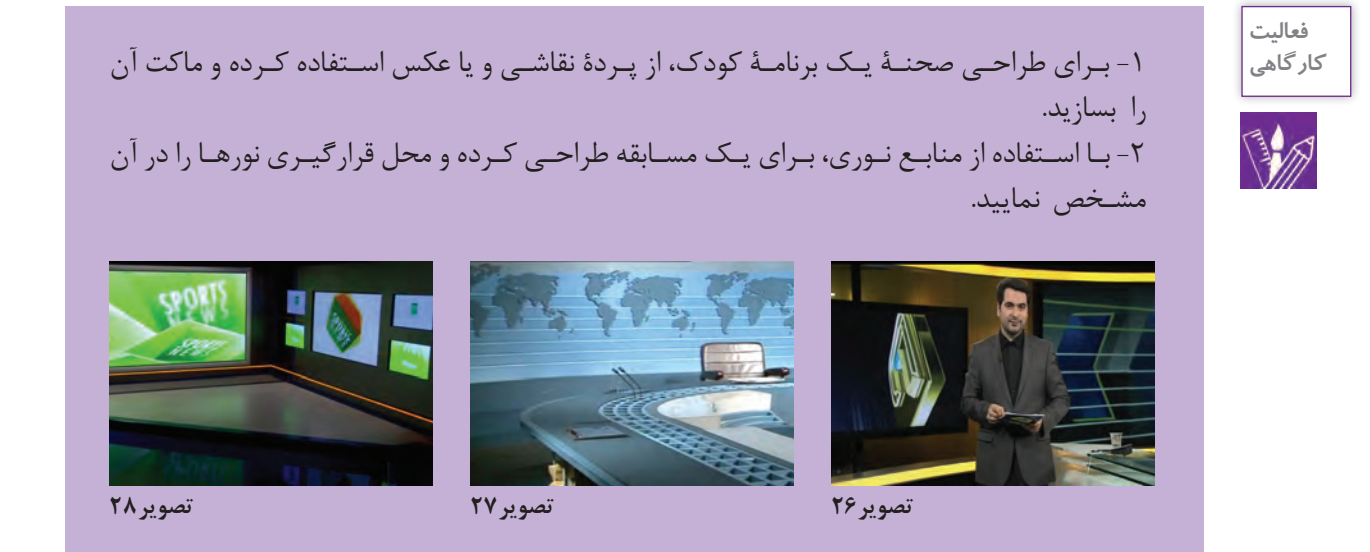

- 1- Chroma Key
- 2- Back Production
- 3- Video Wall

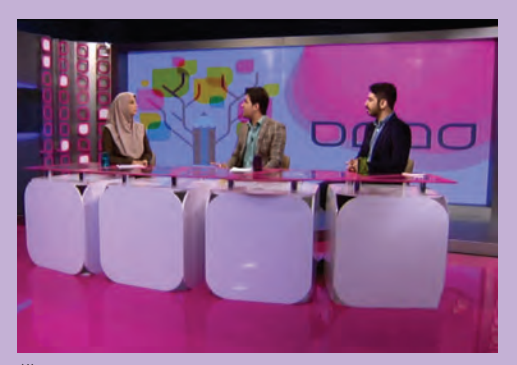

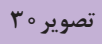

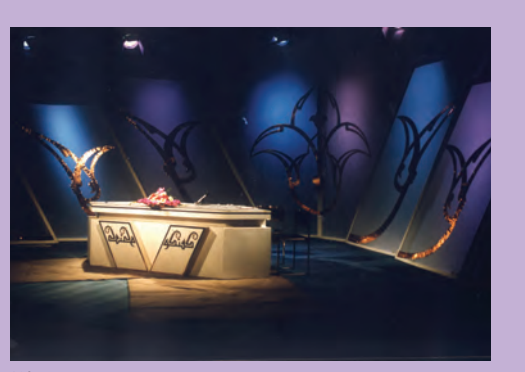

تصوير ٢٩

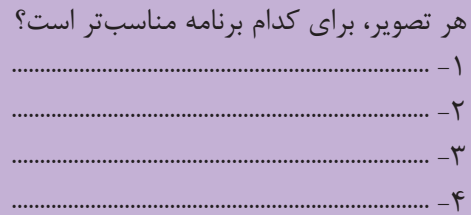

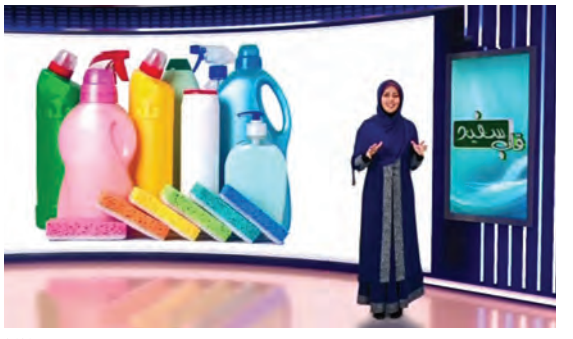

تصویر۳۲<br>تلفیقی

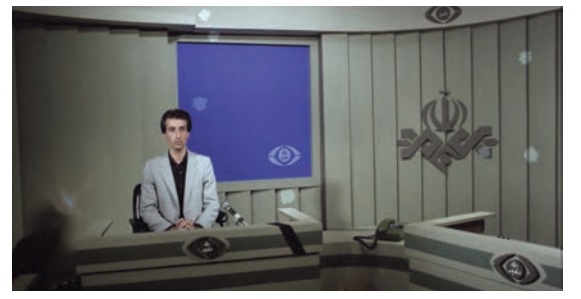

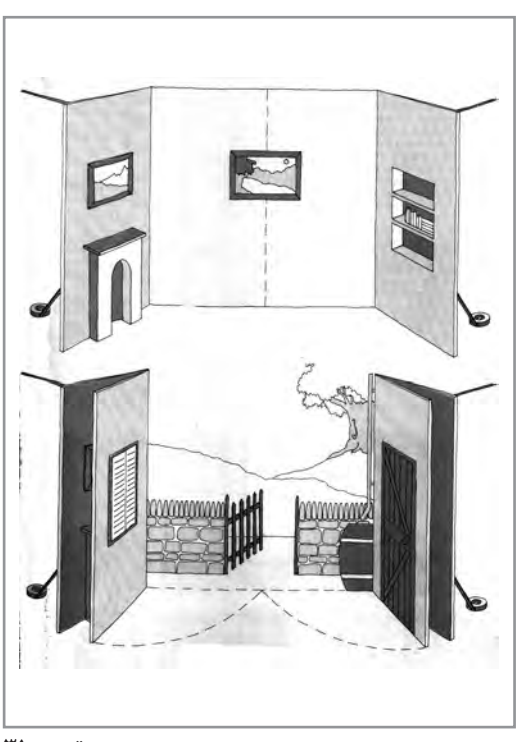

تصویر۳۱<br>با نقاشی

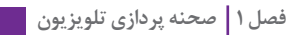

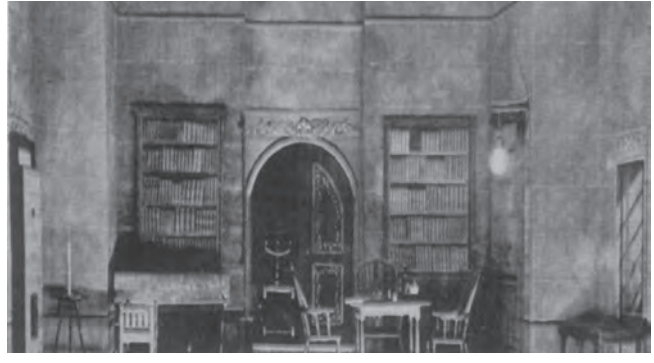

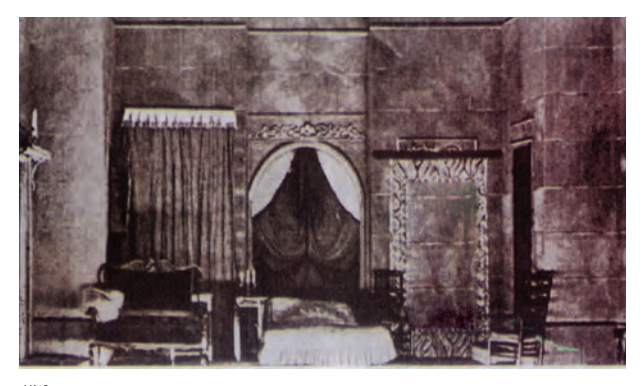

**تصویر34 متحرک**

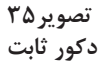

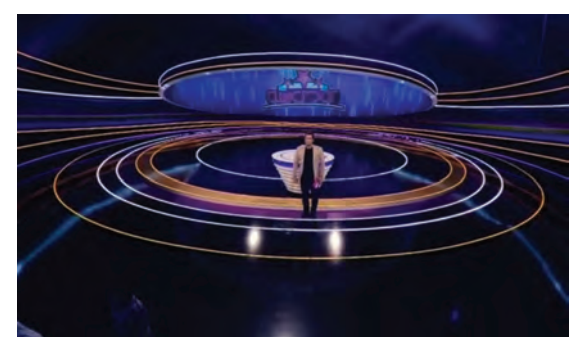

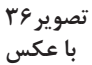

-1 تصاويري از برنامههاي تلويزيوني را جمعآوري كنيد وآنها را در كالس نصب كنيد. -2 بـا دقـت در المانهـای تصويـري نـوع برنامـه و محورهـاي آن را حدس بزنيـد. بخشهايـي از تصاوير را بزرگنمايـي كنيـد و بـا توجـه بـه جزئيـات صحنه، يكبـار ديگر ايـن آزمون را بـا ديگر هنرجويـان انجام داده و بـه پرسـش هـای زیر پاسـخ دهيد. -3 آيا يك برنامة تاريخي را ميتوان به صورت مدرن طراحي كرد؟ -4 استفاده از گره چيني و طرح اسليمي چه فضايي را در طراحي صحنه به وجود ميآورد؟ -5 استفاده از نقشه جهان در دكور، فضاي برنامه را به كدام سمت هدايت ميكند؟

**مراحل طراحي صحنه**

# **آمادگي**

**کار گروهی**

طـراح بايـد داراي ايدههـاي نـو و خلاق در زمينـة موضوعـات مختلف باشـد و قبل از شـروع به طراحي نسـبت بـه موضـوع برنامـه اطالعاتـش را گسـترش دهد تـا بتواند در راسـتاي محتـواي آن به طراحـي بپردازد. بـراي سـاخت و اجـرا، طـراح بايد از تواناييهايي در زمينة نقشهكشـي، ترسـيم فني، نقاشـي، گرافيك، عكاسـي، شـناخت مـواد و مصالـح و ... برخـوردار باشـد تـا نقشـههاي اجرايـي را بـه طور كامل آمـاده و بخشـهاي مختلف نقشـه از قبيـل پلان، نمـا، بـرش و جزئيات را به شـكل كامل ترسـيم كند. ترسيم نقشهها (پلان، نما، برش، مقياس و ...) را ميتوان در برنامههاي رايانه (اتوكد، ٣D و ...) اجرا نمود.

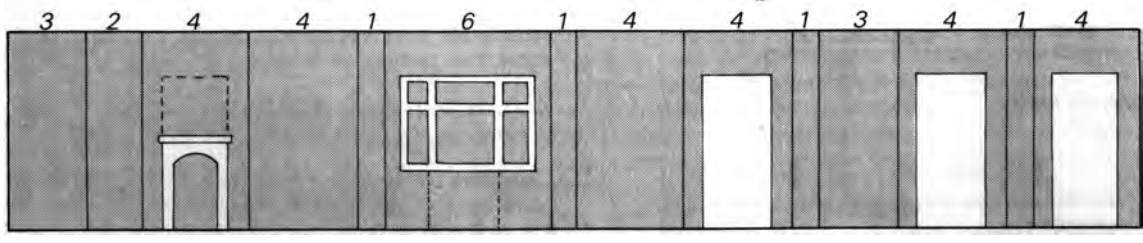

**تصویر37**

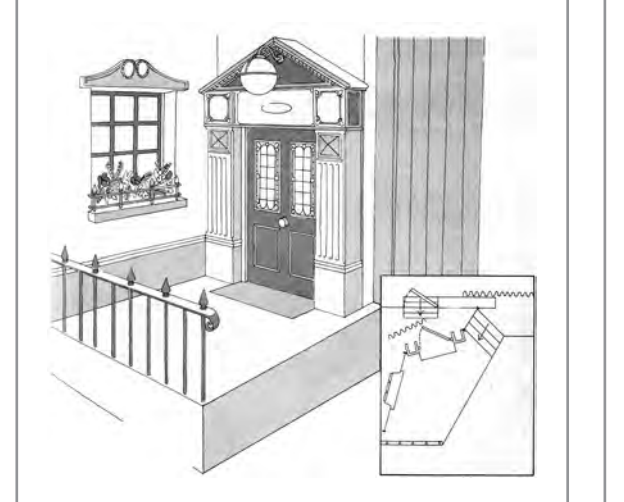

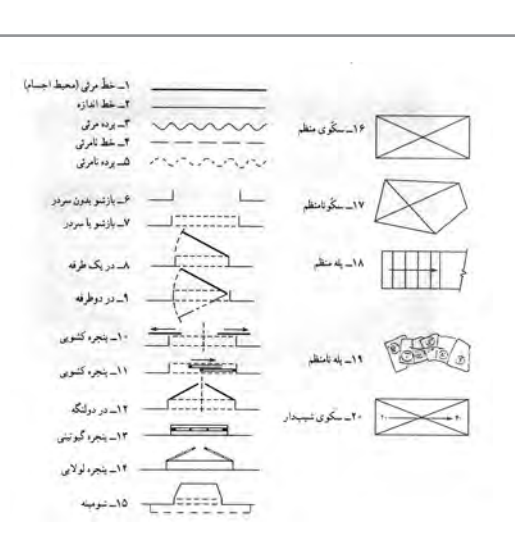

**اجرا**

**تصویر39**

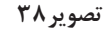

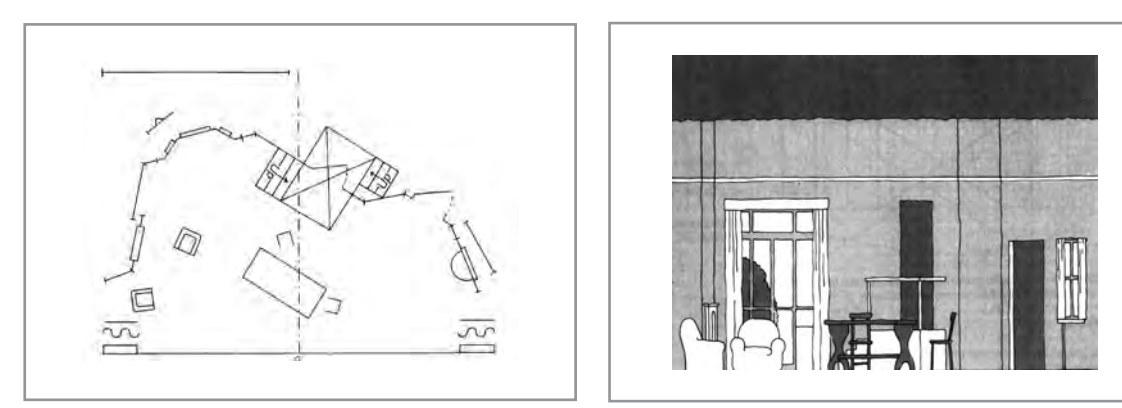

**نرمافزارهاي طراحي و نقشهكشي** 

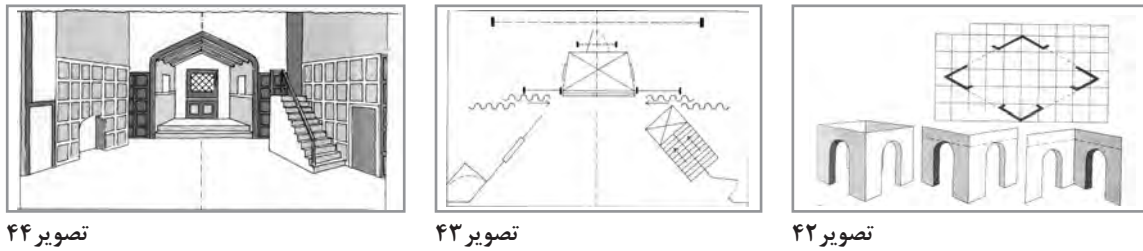

- كدام نقشـه با دسـت ترسيم شده است؟ - كدام نقشـه نرم افزاري اجرا شده است؟ - چنـد برنامة نرم افزاري براي طراحي صحنه مي شناسـيد؟ - چه تفاوتي بين نقشـه كشـي دسـتي و نرم افزاري وجود دارد؟ قبـل از اينكـه نـرم افزارهـاي رايانـه اي وارد عرصههـاي آموزشـي شـوند، طراحـان صحنـه، نقشـههاي اجرايـي را بـه صـورت دسـتي تهيـه ميكردنـد و در اختيـار كارفرمـا، تهيهكننـده و سـازندگان قـرار ميدادنـد ولـی امـروزه بـا پیدایـش نرمافزارهـا و امكانـات پيشـرفتهاي كـه دارنـد، اكثـر نقشـهها در رايانه ترسـيم ميشـوند. طـراح صحنـه بـرای اجـرای ايدههايـش بـا اسـتفاده از نـرم افزارهـا قـدرت عمـل بيشـتري دارد و در زمان كوتاهـي ميتوانـد تخيلات و ذهنياتـش را بـه ظهـور برسـاند. دو نرمافزار که در طراحي صحنه، کاربرد بیشـتری دارند اتوكد و D3 هسـتند.

**اتوكد )cad Auto)**

اتوکـد، نـرم افزاری بـرای طراحـی های دو ُعـدی، سـه بعـدی و ترسـیم فنـی اسـت. ب ایـن برنامـه بـه کاربـران امکان مـی دهد تا طـرح هـای دو و سـه بعـدی را خلـق کرده و یـا به ترسـیم نقشـه های مـورد نیاز خود بپردازند. بـرای آمـوزش طراحـی صحنـة رایانـه ای الزم اسـت هنرجویـان تمرینـات خـود را با نـرم افزارهـای اتوکـد و Max DS 3 انجـام د هند .

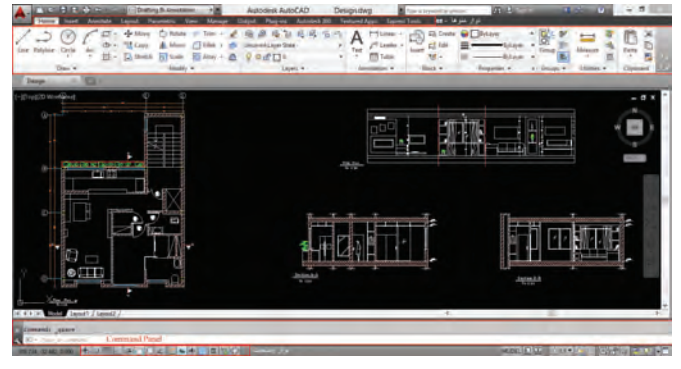

**تصویر45**

# **فضای اُ َ توکد به چند قسمت تقسیم ميشود:**

**-1 نوار منوها** تمـام دسـتورهای مـورد اسـتفاده در نـرم افـزار را در خـود جـای داده اسـت کـه بـا قـراردادن مـاوس روی هر قسـمت مـی تـوان دسـتورات موجـود را مشـاهده نمود.

> **-2 نوار ابزار**  در این قسمت دستورها، به صورت نماد )Icon )قرار دارند.

**-3 محیط ترسیمی** در این قسمت می توان نقشه یا شکل مورد نظر را ترسیم کرد.

# **-4 Panel Command( پنل فرماندهی(**

در ایـن قسـمت مـی تـوان دسـتورهای مورد نظر را نوشـت و اجـرا کرد. با ورود هر دسـتور، پیغـام هایی از طرف نـرم افـزار صـادر مـی شـود کـه باید بـه آن پاسـخ دهیم. بـه طور مثـال چنانچـه دسـتور ویرایـش را وارد کنیم، انتخـاب اجـزای مـورد نظـر را از ما درخواسـت می کند.

**-5 نوار وضعیت** در مجموعـه ای از امکانـات نـرم افـزار مـی باشـند که توانایی طـراح در ترسـیم را افزایش می دهنـد و همانند ابزارهایـی هسـتند کـه در رسـم به کمک دسـت، از آنها اسـتفاده می شـود، مثل خط کـش ، پرگار، گونیـا و ... .

**Ortho:** برای ترسیم خطوط کام ًال افقی یا عمودی. **Grid:** برای شطرنجی کردن محیط. **Snap:** این ابزار وسیله ای برای پرش مکان نما بر روی نقاط کلیدی موضوعات و ترسیم دقیق می باشد.

**نوار ابزار**

نوار ابزار برای ترسـیم، از ابزار های زیر تشـکیل شده است:

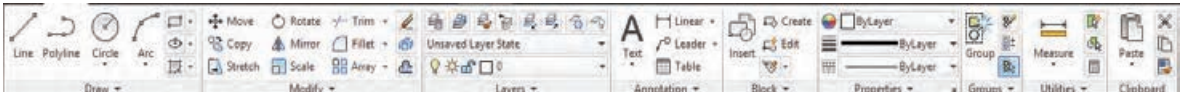

**تصویر46**

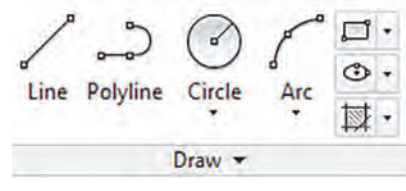

**-1 Draw:** از این قسـمت برای ترسـیم موضوعات اسـتفاده می شـود. Line بـرای ترسـیم خطـوط در انـدازه ها و زوایای مختلـف، Polyline بـرای ترسـیم خطـوط دوبعدی ویا چنـد ضلعی هایی به هم پیوسـته، Circle بـرای ترسـیم دایـره و Arc بـرای ترسـیم کمـان و قوس ها با

**تصویر47**

**فصل 1 صحنه پردازی تلویزیون**

شـعاع های مختلف اسـتفاده می شـوند.  $\stackrel{\bullet}{\bullet}$  Move (\*) Rotate -/-- Trim -  $\mathscr{A}$ **-2 Modify:** دسـتورهای ویرایشـی، ایـن دسـتورها جهـت % Copy A Mirror | Fillet - 60 ویرایـش یـک نقشـه بـه کار مـی رونـد.  $\Box$  Stretch  $\Box$  Scale  $\Box$  Array -  $\Box$ Modify -

**تصویر48**

**Move:** ابـزاری پـر کاربـرد در اتوکـد مـی باشـد و بـرای جابه جا کـردن موضوعـات و انتقال آن هـا از یک نقطه بـه نقطة دیگـر مورد اسـتفاده قرار مـی گیرد.

**Copy:** این ابزار، برای تکثیر موضوعات ترسیم شده مورد استفاده قرار می گیرد. **Strech:** این ابزار، برای کشیدن قسمتی از موضوعات استفاده می شود. **Rotate:** این ابزار، برای دَوَران و چرخش موضوعات استفاده می شود. **Mirror:** ایـن دسـتور، بـرای قرینـه کـردن یـا کپـی بـه حالـت قرینة یک یـا چنـد موضوع مـورد اسـتفاده قرار مـی گیرد. **Scale:** این ابزار ویرایشی، برای کوچک و بزرگ نمودن موضوعات ترسیم شده استفاده می شود.

**Trim:** ایـن ابـزار، از پرکاربردتریـن ابزارهای ویرایشـی به شـمار میآیـد و از آن برای حـذف اضافههای یک خط و یا پاک کردن قسـمتی از شـکل اسـتفاده میشـود. **Fillet** و **Chamfer:** از ایـن دو دسـتور بـرای ویرایـش کنجهـای موضوعـات ترسـیمی اسـتفاده ميشـود. Fillet گوشــهها را بـه هــم متصــل کــرده و کنجــی قــوس‹دار بــه مــا می‹هـد ولــی Chamfer کنجهــا رو پَـخ می کند.

**Array:** از ایـن ابـزار بـرای کپـی کـردن موضـوع ترسـیمی در جهتهـای مختلـف و بـه تعـداد معیـن اسـتفاده مے شـود.

角色医白色色石石 **Unsaved Layer State**  $\star$  $Q \times F$ Layers -

**تصویر50**

**-3 Layers:** بـرای مدیریـت در کار و تعییـن شـکلهای مختلـف بـرای خطـوط میتـوان از ایـن ابزار اسـتفاده کـرد. در حقیقـت الیهها را اینگونـه تصـور کنیـد کـه آنهـا کاغذهـای شـفافی میباشـند که هـر دسـته از موضوعاتـی کـه دارای خـواص و مشـخصات یکسـانی میباشـند، در یـک الیـه قـرار دارنـد. در نهایـت الیهها را بـر روی هم قـرار داده تـا نقشـة ترسـیم شـده را کامـل نمایـش دهـد و در صورت نیاز میتوان یکی از الیه ها یا همان کاغذ شفاف را برداشت تا جزئیات و شلوغی نقشه کم شود.

**تصویر49**

**-4 Annotation:** بـا اسـتفاده از ایـن ابـزار مـی تـوان در طـرح هـای خود متن هایی را نوشـت و یا یادداشـت هایـی را بـرای اجرا ذکـر کرد. H Linear + **Table:** برای ایجاد جدول در فضای ترسیمی مورد استفاده قرار می گیرد. P Leader -**Linear:** برای اندازه گذاری به روش های مختلف استفاده می شود. Text Table

**27**

Annotation v

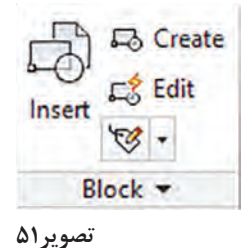

**ByLayer** الف ByLayer ب ByLayer  $\blacktriangledown$ ج Properties **v**  $\dot{\mathbf{z}}$ 

**تصویر52**

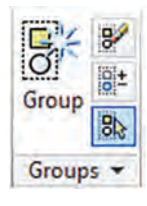

**تصویر53**

**-7 Group:** بـرای یکـی کـردن موضوعات مورد نظر اسـتفاده می شـود. این دسـتور مشـابه Block مـی باشـد ولـی در ایـن دسـتور، موضوعـات یکپارچـه شـده، تنهـا در محیـط تعییـن شـده بـه کار بـرده می شـوند امـا موضوعـات Block شـده در محیط هـای دیگـر هـم یکپارچه می باشـد.

**-8 Utilities:** ایـن ابـزار، بـرای اندازهگیـری موضوعـات ترسـیم شـده، اسـتفاده میشـود. در واقـع انـدازة موضـوع ترسـیم شـده را در اختیـار قـرار میدهـد . عـدد انـدازه در Panel Command نمایـش داده میشـود نـه در کنار موضوعات ترسـیم شـده. در ایـن قسـمت،به ترتیـب ابـزار اندازهگیری، All Select ، Select و ماشـین حسـاب نیز قـرار دارند.

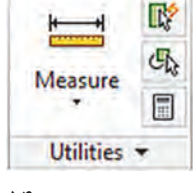

**تصویر54**

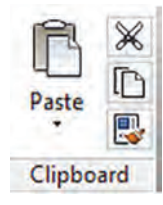

**تصویر55**

**-9Clipboard:** تمـام دسـتورات Paste ، Copy و Cut در ایـن قسـمت قـرار دارد. در صورتیکـه خواسـته شـود موضـوع ترسـیم شـدهای از محیـط دیگـر بـه محیـط مورد نظـر انتقـال یابـد ، بـرای کپـی کردن از این قسـمت اسـتفاده می شـود.

**Craetor:** برای ساخت Block استفاده میشود. **Edit:** برای اصالح Block های ساخته شده استفاده میشود. **-6 Properties:** در ایـن قسـمت میتـوان ضخامـت خطـوط ترسـیم شـده، رنـگ و نـوع خطـوط را مشـخص نمـود و یا تغییـر داد. الف( در این قسمت رنگ موضوعات ترسیم شده تعیین میشود.

**-5 Block:** ایـن ابـزار بـرای ذخیـره کـردن موضوعات انتخاب شـده و تحـت یک نام

در حافظـة فایـل جـاری مورد اسـتفاده قرار مـی گیرد.

ب) ضخامت ترسیمات در این قسمت مشخص می شود. ج) در این قسمت فرم خطوط ترسیمی مشخص می شود.

# **ترسیم پالن**

ابتـدا خطـوط اصلـی و بیرونـی پالن به کمک دسـتور Line ترسـیم میشـود سـپس بـه کمک دسـتور Offset ، ضخامـت دیوارهـا را ایجـاد میکنیـم. محـل پنجرههـا و درهـا را بـا اسـتفاده از ابزارهـای اندازهگذاری مشـخص کـرده و آنهـا را بـا کمـک دسـتورهای Offset ، Arc ، Line و Circle ترسـیم مـی گـردد .پـس از ترسـیم پلان، مبلمـان را ترسـیم کـرده و در محـل تعییـن شـده قرارداده می شـود. ترسـیم مبلمـان نیز با کمک دسـتورهای ذکـر شـده در بـاال بـه راحتـی امکانپذیر اسـت .پس از اتمام ترسـیم پلان و مبلمان، آکسـها و انـدازه گذاری ها را بـه کمـک دسـتورCircle ،Line ،linear و Text ترسـیم مـی شـود .سـپس محـل هایـی را کـه نیاز به هاشـور دارد، بـه کمک دسـتور Hatch هاشـور زده می شـود.

پـس از آنکـه پـلان و تمام جزئيات آن ترسـيم شـد، محل Section در پلان مشـخص ميشـود (معمولاً در محل هایـی مشـخص مـی شـود کـه جزئیات بیشـتری بـرای نمایـش وجـود دارد(. بـرای ترسـیم مقطع نیـز از همان دسـتورهایی اسـتفاده می شـود که برای ترسـیم پالن اسـتفاده شـده بود.

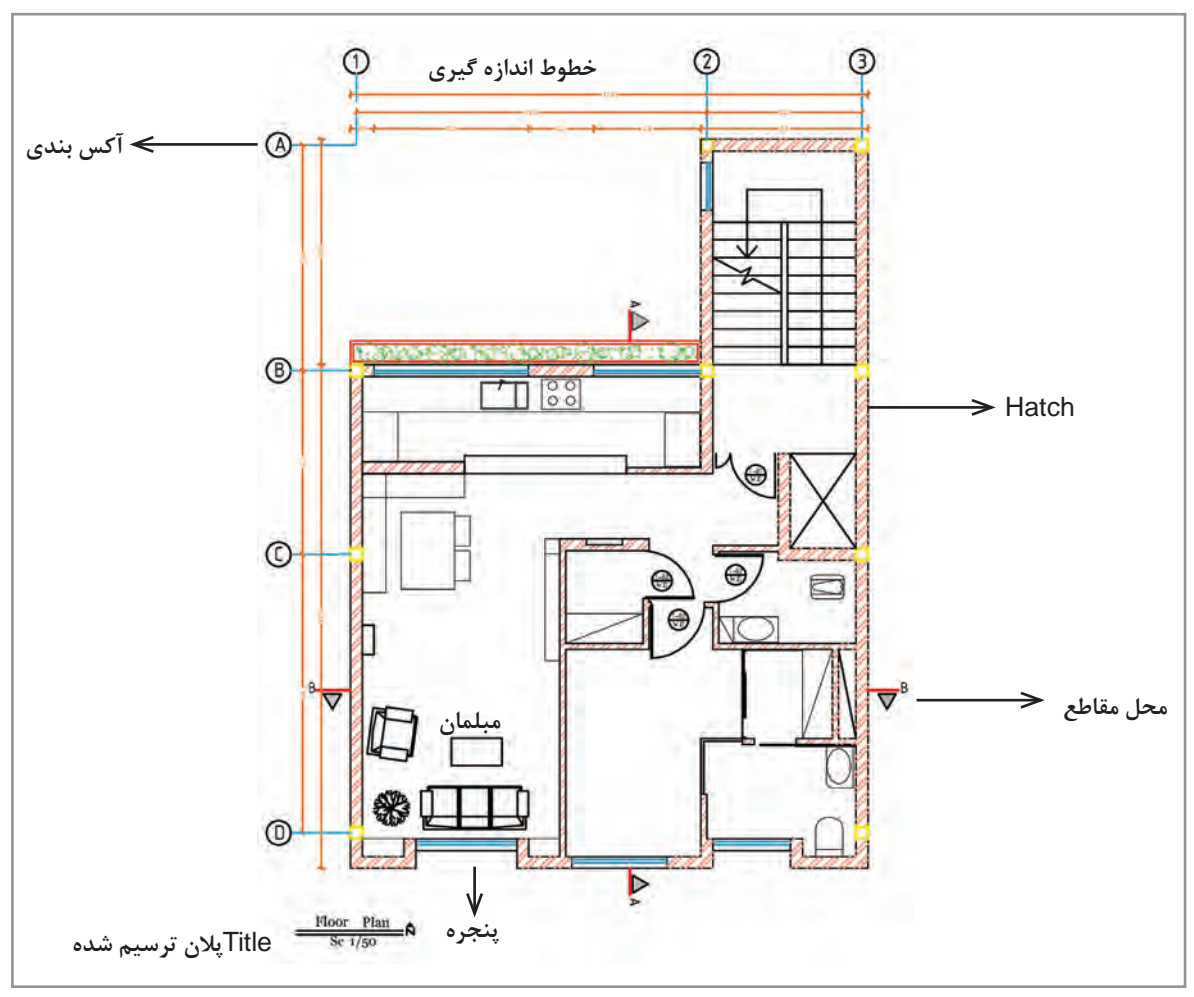

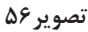

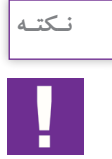

Hatch جهـت هاشـورزدن و رنـگ کردن موضوعات ترسـیم شـده مورد اسـتفاده قرار مـی گیرد. نحوه انتخـاب ابـزار نیـز بـه چنـد روش اسـت از جملـه: تایـپ کـردن H در Panel Command و انتخـاب Hatch از نـوار ابـزار Draw.

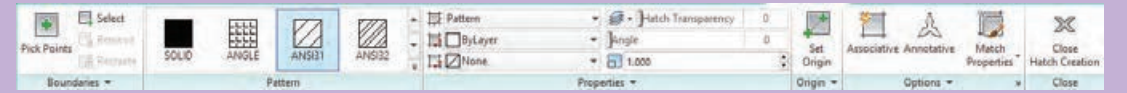

**تصویر57**

**Boundaries:** پـس از انتخـاب یکـی از گزینـه های این قسـمت، درون موضوعی که باید هاشـور زده شـود، کلیک کنید. **Pattern:** به کمک این قسمت، نوع هاشور مشخص می شود. **Properties:** رنگ، زاویه، مقیاس و فرم هاشورها را در این قسمت میتوان تنظیم کرد. سایر قسمت ها نیز مربوط به تنظیمات هاشور و موضوعی است که در آن قرار می گیرند.

**تنظیم واحد ترسیم**

قبـل از شـروع ترسـیم، بهتـر اسـت کـه واحـد ترسـیم را تنظیم کـرد، بـرای تنظیم واحد ترسـیمی بـه متریک، بایـد عبـارت Un را در Panel Command تایـپ کـرده و اینتـر را بزنیـم تـا پنجـرة رو بـه رو باز شـود. **Length:** در این قسمت، نوع واحد ترسیمی طولی و دقت صفر بعد از اعشار آن را می توان تنظیم کرد. **Angel:** این قسمت مربوط به تنظیم واحد برای زاویه و دقت صفر بعد از اعشار میباشد. **Scale Insertion:** بـا کلیـک در فهرسـت کشـویی ایـن قسـمت، نـوع واحد برای ترسـیم مثال متـر را می توان انتخـاب کرد.

**Lighting:** این قسمت نیز باید روی International باشد.

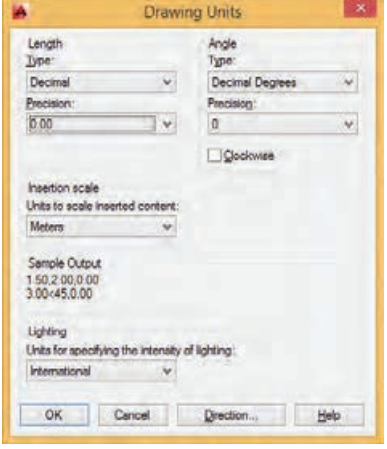

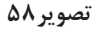

Save in: **Im Decktor** 

趣

H **B** 阿

 $\overline{r}$ 

Save Drawing As

This folder is empty

Drawing 1.dwg

Files of type: AutoCAD 2013 Drawing (" dwg)

File name

 $\overline{u} \leftarrow \overline{u} \left( \overline{u} \right) \times \overline{u} \left( \overline{u} \right)$ 

**ذخیره کردن تنظیمات**

قبـل از اینکـه ترسـیمی آغـاز شـود، بهتر اسـت آن را ذخیـره کـرده و بـا فاصلـة زمانـی هـر چند دقیقـه یـک بـار، روی آن کلیـک کـرد تـا اگر به هـر دلیلی سیسـتم قطع شـد، ترسـیمات از بین نـرود. از نـوار منوهـا، Toolbar دسـتور Save را انتخـاب کـرده. ) یـا روی در سـمت چـپ محیـط نـرم افـزار کلیـک مـی کنیـم و از منوی بـاز شـده، گزینـة Save را انتخـاب مـی کنیـم(. پـس از انتخـاب این دسـتور، پنجرة رو بـه رو باز  $\sqrt{ }$  Save مـی شـود که بایـد مسـیر را ذخیره کـرده و یک نـام بـرای آن فایـل تعییـن کرد. فرمـت ذخیـره بـرای اتوکـد، Dwg می باشـد. در

**تصویر59**

صورتـی کـه خواسـته شـود فایـل به نـرم افزار دیگـری انتقال یابـد، باید با فرمـت dxf ،Save کرد و یـا برعکس عمـل کرد.

u Cancel

- یکـی از طـرح هـای انجـام شـده را در برنامـه اتوکد نقشـه کشـی کرده، پلان، نما، بـرش و جزئیات آن را ترسـیم کنید.

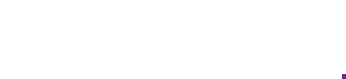

**فعالیت کارگاهی**

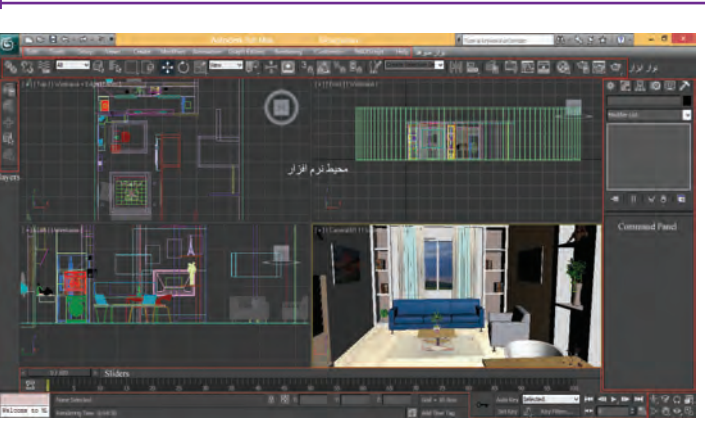

**تصویر60**

**تريديمكس )max DS3)**

نـرم افـزاری با قابلیت سـاخت مـدل های سـه بعـدی و متحـرک سـازی اسـت. کـه بـه طـور گسـترده در معمـاری سـاختمان، طراحـی صنعتـی، سـاخت فیلـم، پویانمایـی و سـاخت بـازی های رایانـه ای اسـتفاده مـی شـود و بـزرگ تریـن قابلیـت آن، امکانـات خـوب مـدل سـازی اسـت. **فضای تری دی مکس به چند قسمت تقسیم ميشود:**

**-1 نوار منوها** نـوار منـو هـا درسـت در زیـر نـوار عنـوان برنامـه قـرار دارد کـه تمام فرمـان هـا و عملیـات قابل اجـرا در DS3 MAX، در ایـن منوهـا موجود اسـت.

> **-2 نوار ابزار**  در این قسمت دستورها، به صورت نماد )Icon )قرار دارند.

**-3 محیط ترسیمی** در این قسمت میتوان شکل یا صحنة مورد نظر را ایجاد کرد.

**-4 Panel Command( پنل فرماندهی(**  در سـمت راسـت محیـط Max قـرار دارد و تمـام دوبعـدی هـا، سـه بعدی هـا، نور، دوربیـن و ... در این قسـمت قـرار دارند.

#### **-5Sliders**

ایـن بخـش بـه همـراه کلیدهـای Back ،Play و ... مربـوط بـه سـاخت پویانمایـی مـی باشـد. در سـمت راسـت Sliderهـا، controls navigation Viewport قـرار دارنـد کـه ابزارهـای کنتـرل کننـده یک ویوپورت می باشـند.

## **-6تنظیمات Viewport**

جبالف بـه چهـار محیـط نـرم افـزار گفتـه می شـود کـه تنظیمـات آن، در سـمت [+] [Front] [Wireframe] چـپ هـر صفحـه قـرار دارد و به بخش های زیر تقسـیم بندی شـده اسـت: **تصویر61** الف) نحوهٔ نمایش آبجکت ها و تنظیمات نمایشی مربوط به نور و سایه. ب) در ایـن قسـمت، نقـاط دیدهـا و تنظیمـات آن، تعـداد دوربیـن هـا و نورهایـی را کـه در آن اسـتفاده شـده اسـت، نشـان مـی دهد. ج(Configure و سایر تنظیمات مربوط به صفحه.

# **نوار ابزار**

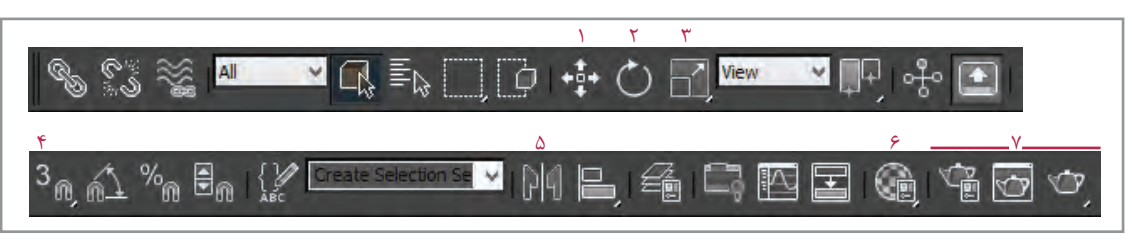

نوار ابزار برای ترسـیم، از ابزار های زیر تشـکیل شده است:

**تصویر62**

**-1 Move:** ابزاری برای حرکت دادن اشیای انتخابی، در جهت مورد نظر و به مقدار دلخواه. **-2 Rotate:** پس از انتخاب یک شیء، به کمک این ابزار می توان آن را چرخاند. **-3 Scale :** ابزاری است برای تغییر مقیاس )بزرگ نمایی یا کوچک نمایی( جسم در یک، دو و یا سه راستا. **-4 Snap :** ابزارهایی هستند که قابلیت پرش و گرفتن نقاط خاصی از جسم را دارند. **-5 Mirror :** ابزاری است برای ایجاد قرینه از آبجکت انتخابی. **-6 Editor Material :** ابزاری است برای ساخت متریال. **-7 Render :** تنظیمـات رنـدر، نمایـش آخریـن فریـم رنـدر گرفتـه شـده و گرفتن رنـدر از ویوپـورت فعال، در این قسـمت قـرار دارند.

**تنظیم واحد**

قبـل از شـروع ترسـیم، بهتـر اسـت واحـد ترسـیم را تنظیم کـرد، برای تنظیـم واحد ترسـیمی به متریـک، باید از طریـق پنجـرة روبـه رو و مسـیر Setup Unit ایـن کار را انجام داد.

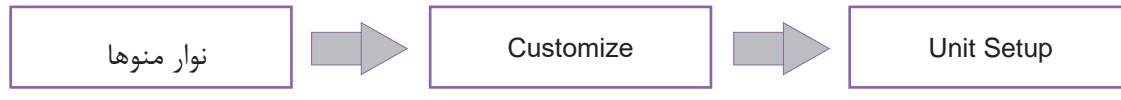

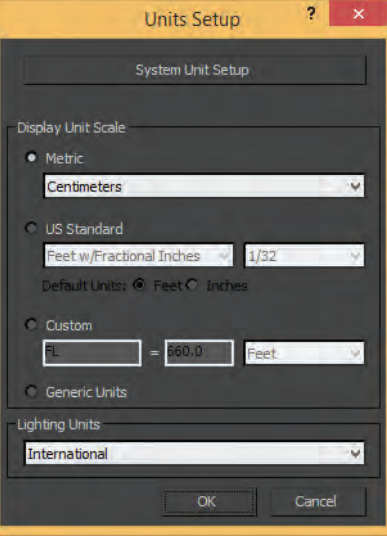

**تصویر63**

**الیه بندی Layer**

مشـابه نـرم افـزار اتوکـد عمـل مـی کنـد. بـرای مدیریـت و کنتـرل آبجکـت هـای رسـم شـده با ایـن نرم افـزار، بهتـر اسـت آن هـا را الیـه بنـدی کرد.

**ذخیره کردن تنظیمات**

قبـل از اینکـه ترسـیمی آغـاز شـود، بهتـر اسـت آن . . . . . را ذخیـره کـرده و بـا فاصلـة زمانـی هـر چنـد دقیقـه یـک بـار، روی آن کلیـک کـرد تـا اگـر بـه هـر دلیلـی سیسـتم قطـع شـد، ترسـیمات از بیـن نـرود. از نـوار عنـوان، بـر روی آرم تـری دی مکـس کلیـک کـرده و دسـتور Save انتخـاب می شـود. پـس از انتخـاب این دسـتور، پنجـرة رو بـه رو بـاز می شـود که باید مسـیر ذخیـره را مشـخص کـرده و یـک نـام بـرای آن فایـل تعییـن کـرد. فرمـت ذخیـره بـرای تـری دی مکـس Max . مـی باشـد. در صورتـی کـه خواسـته شـود فایل

**تصویر64**

**پنل فرماندهی Panel Command**

ds3 و یـا برعکـس Save کـرد.

بـه نـرم افزار دیگـری انتقال یابـد، بایـد آن را با فرمت

پنل فرماندهی شامل ابزارهای ترسیمی زیر است:

**-1 Create**

 ایـن پنـل همانگونـه کـه از نـام التیـن آن مشـخص اسـت، کار خلـق و بـه وجود آوردن آبجکتهـا در صحنـه را بـر عهـده دارد.

**الـف( Geometry:** در ایـن قسـمت، سـه بعـدی هـای هندسـی اسـتاندارد قـرار دارنـد کـه اگـر بـر روی نـام هـر یـک از اشـیای موجـود در لیسـت کلیـک کـرده و سـپس در صفحـه کشـیده شـود، بـا توجـه بـه نـوع انتخـاب یـک شـیء ماننـد Box( مکعـب)، Sphere( کـره) و ... کشـیده خواهـد شـد کـه هـر کـدام از آن هـا، تنظیمـات مخصـوص بـه خـود مانند ارتفاع، طـول، عـرض، شـعاع و ... را دارند. اگر بـر روی Primitives Standard کلیـک شـود، منویـی بـاز مـی شـود که مـی توان مجموعـة سـه بعـدی هایـی مانند دیوارهـا، گیاهان، پلـه، درب و پنجـره و ... را دید **تصویر65**

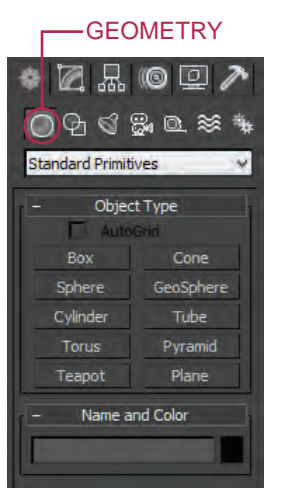

**فصل 1 صحنه پردازی تلویزیون**

-Shape

که به صورت پیش فرض در محیط نرم افزار تعبیه شده اند.

**ب( Shapes :** این قسـمت در DMAX3 شـامل شـکل های دو بعدی می شـود. نکتة مهم در مورد این شـکل هـا ایـن اسـت کـه در حالت عـادی قابـل رندر نمی باشـند. ایـن آبجکت بیشـتر برای شـروع مدل سـازی، برای ایجـاد مسـیر حرکـت path و ... اسـتفاده مـی شـود. یـک نکتـة مهـم دیگـر این اسـت کـه در قسـمت shape چندیـن نـوع آبجکـت مثـل دایره، مسـتطیل و یا مربـع داریم اما مهـم ترین نوع ایـن آبجکت ها، line اسـت،که در واقـع بـه ایـن نـوع آبجکـت spline گفته می شـود. فرق الیـن با دایره، مربع و ... در این اسـت کـه در دایره فقـط مـی تـوان شـعاع را تغییـر داد یـا مث ًال در مسـتطیل فقط مـی توان انـدازه طول و عـرض را تغییـر داد، اما در حالـت spline کنتـرل بیشـتری بر روی آبجکـت وجود دارد.

**Rendering:** این قسمت،سریع ترین روش برای ضخامت دادن به Shapeها می باشد. **Interpolation:** منحنـی در واقـع یـک خـط اسـت کـه از خـط های کوچک تر تشـکیل شـده اسـت، این خط هـای کوچـک، آن قـدر کوچک می شـوند که قابل تشـخیص نیسـتند و شـکل به صـورت منحنی دیده می شـود. در تـری دی مکـس، یـک دایـره، یـک چند ضلعی بـا تعداد زیـادی اضالع می باشـد.

 از ایـن جهـت، بـا افزایـش مقـدار interpolation مـی تـوان دایـره و منحنی های نرم تری رسـم کـرد و اگر این عـدد را کـم کـرد، شـکل، شـبیه بـه چنـد ضلعـی می شـود. ایـن مقـدار، مخصوصا بـرای کسـانی کـه در زمینة معمـاری کار مـی کننـد، مهم می باشـد.

**Method Creation:** ایـن قسـمت، نحـوة ترسـیم را مشـخص می کند، به طور مثال مسـتطیل از مرکز ترسـیم شـود یا از ضلع.

**Entry Keyboard:** در ایـن قسـمت مـی تـوان موقعیـت Shape را انتخـاب کـرده و مختصـات x ، yوz را نیـز مشـخص نمـوده و سـپس دکمـة create زده شـود، آنـگاه آبجکت با مشـخصاتی که وارد شـده اسـت، سـاخته می شـود.

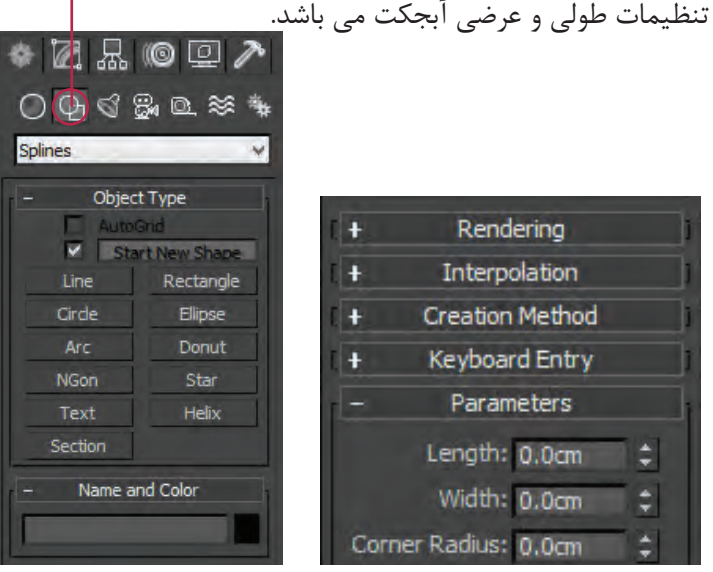

**تصویر66 تصویر67**

**Parameters:** این قسمت نیز مربوط به تنظیمات طولی و عرضی آبجکت می باشد.

**ج( Light( نـور( :** تمامـی آبجکـت هـای نورپـردازی در این قسـمت قـرار دارند و بـا توجـه بـه نورهایـی )داخلـی و یـا خارجـی( کـه مورد نظـر اسـت، آبجکت مربوطـه انتخـاب مـی شـود، بـه طـور مثـال نـور آسـمان، هالـوژن هـا، نورهای مخفـی و ... . بـا انتخـاب هـر کـدام از نورهـا، تنظیمـات آن ظاهـر می شـود، از جملـه تنظیمـات مربـوط بـه سـایه هـا، ابعاد چشـمه نـوری، میزان شـدت نور، رنـگ نـور و .... **.**

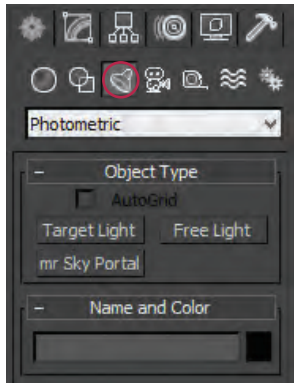

**تصویر68**

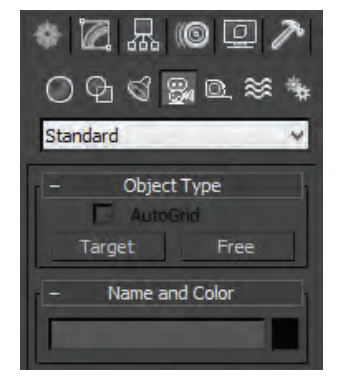

**د( Camera( دوربیـن( :**بـرای داشـتن دیـد مناسـب از محیـط طراحی شـده، از دوربیـن هـای بـه کار برده شـده در نـرم افزار تـری دی مکس اسـتفاده می کنیـم و بـا کمـک تنظیمـات آن می تـوان ماننـد دوربین های حرفـه ای عمل کـرد. ازجملـه مهـم تریـن ایـن تنظیمـات می تـوان بـه Lens (فاصلـة لنزها(، Fov( فاصلـة کانونـی لنـز(و Lenses Stock( لنزهایـی که بیشـترین کاربرد را دارنـد بـه صـورت پیش فـرض در این قسـمت بـه کار رفتـه اند) اشـاره کرد.

## **تصویر69**

**ه( Helpers :** ایـن قسـمت، بـرای ایجـاد کـردن کمـک کننـده هـا در صحنـه، ماننـد ابزار انـدازه گیری و ... اسـتفاده می شـود.

**ی( Warps Space :** برای ایجاد جلوههای خاص استفاده میشود مانند موج ، باد و ...

**و( Systems :** در ایـن زیـر مجموعـه چنـد ابـزار مختلـف وجـود دارد مانند Biped که یک سیسـتم برای اسـتخوان بندی می باشـد.

#### **Modify** - Y

در قسـمت modify، ابتـدا مـی تـوان کادر نـام و رنـگ آبجکـت را دید، کـه از این قسـمت می توان نام شـیء را تغییـر داد. بـرای تغییـر نـام در کادر، نـام جدیـد وارد مـی شـود و بـرای تغییـر رنگ، بـر روی مربع رنگـی روبه روی نـام، کلیـک کـرده و رنـگ دلخـواه را انتخاب می شـود. بعد از این، فهرسـت تغییـر دهنده ها وجـود دارند. در ایـن قسـمت مـی تـوان مشـخصات آبجکـت انتخابـی را تغییـر داد یا یکـی از تغییر دهنـده ها را از فهرسـت انتخـاب و بـه آبجکـت اعمـال کرد.تـری دی مکـس شـامل تعـداد زیـادی از modifier هـا مـی باشـد و کارهای زیـادی بـا آن هـا مـی توان انجـام داد که در واقـع ابزار اصلی مدل سـازی نیز می باشـند. تغییر دهنـده ها تنوع

#### **فصل 1 صحنه پردازی تلویزیون**

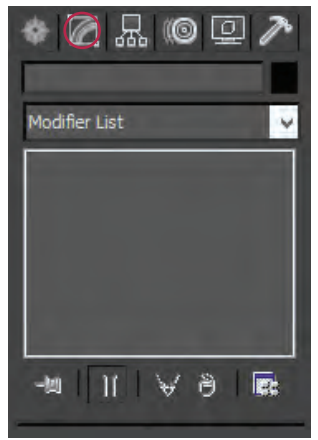

**تصویر70**

زیـادی دارنـد، از شـبیه سـازی مو و لباس گرفته تا شـبیه سـازی برخورد های فیزیکـی دو جسـم را مـی تـوان بـا این ابـزار هـا ایجاد کـرد. مهم تریـن تغییر دهنـده هـا کـه جـزء پرکاربردتریـن فرمـان هـای تـری دی مکس می باشـند، عبـارت اند از:

**الـف( Extrude:** وظیفـة ارتفـاع دادن را بر عهده دارد و تنها در اشـیای خطی )Shape )قابل مشـاهده و اعمال اسـت.

**ب( Spline Edit :** بـه وسـیلة ابزارهـای مجموعة Shape هـا نمی توان از ابتدا هـر گونـه خطـی را بـه وجـودآورد، بنابراین باید روشـی وجود داشـته باشـد تا بتـوان هرگونـه تغییـری را در spline بـه وجـود آمـده اعمـال کـرد؛ بـه عنوان مثال اگر توسـط ابزار rectangle یک مسـتطیل ترسـیم شـود، در حالت اولیه تنهـا مـی تـوان توسـط width ، height،corner و radius بـه ترتیـب عـرض،

طـول، کنـج وشـعاع را تغییـر داد،.در صـورت تمایل به انجام تغییرات بیشـتر، بـه صورت آزاد ( مثـلاً جابه جایی کنـج هـا بـه صـورت آزاد، شـکاندن خطـوط مسـتطیل، گـرد کـردن یا پـخ زدن کنـج هـای دلخـواه و .... ( باید کاری کـرد تـا مسـتطیل مثـال به اجـزای سـازنده اش کل مسـتطیل)spline)، هرکـدام از چهار خط مسـتطیل )segment ) و نقـاط محـل اتصـال خطـوط )vertex ) تجزیـه شـود. برای تجزیه مسـتطیل به اجزای سـازنده اش، بایـد به آن دسـتور Spline Edit داده شـود.

**Vertex:** در صورتـی کـه خواسـته شـود تـک تـک نقاط یـک Spline بـه صورت جداگانـه گرفته شـود، از بخش Vertex، Edit Spline انتخـاب می شـود.

**Segment:** در صورتـی کـه خواسـته شـود تکتـک خطوط یـک Spline را به صـورت جداگانه انتخاب شـود از این قسـمت اسـتفاده می شـود.

> **Spline:** بـه مجموعـة چنـد vertex و segment کـه توسـط این قسـمت، تنها بـا یک کلیـک انتخاب مـی شـوند، Spline گویند.

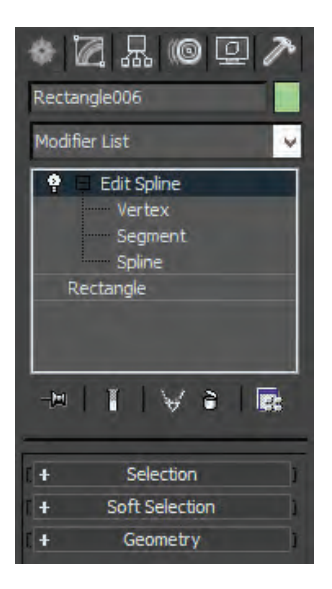

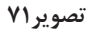

**ج( Poly Edit :** اگـر خواسـته شـود تغییـرات بیشـتری بـر روی حجم ها ایجـاد کرد، باید دسـتور Poly Edit را بـه حجـم داد. پـس از اجـرای دسـتور بـر روی حجم، آن به پنج پخش تقسـیم مـی شـود: Vertex نقاط، Edge لبـه هـا و خطـوط بیـن دو نقطـه، Border خطـوط پیرامـون فضـای خالـی مانند سـطح حذف شـده، Polygon همـان سـطوح تشـکیل دهنده یـک حجم و Element اجزای تشـکیل دهنده یک جسـم و اما گزینـه های Edit Poly شـامل فرمـان های زیر اسـت:

**Selection :** در این قسمت می توان زیر مجموعه های مربوط به حجم را انتخاب کرد.

**Selection Soft:** بـه کمـک آن مـی تـوان بـا ابزاری شـبیه قلم مو روی سـطح گودی یـا ناهمـواری ایجاد کرد کـه انـدازه و شـدت ایـن قلـم مـو قابل تعیین اسـت؛ مشـروط بـر این کـه Segment های سـطح در حـد کافی باشند.

**... Edit :** سـربرگ هایـی کـه نـام آن هـا بـا Edit شـروع مـی شـود بـرای اصلاح موضـوع انتخـاب شـده مـورد اسـتفاده قـرار مـی گیرنـد کـه با انتخـاب هر یـک از بخـش هـا )Edge ،Vertex و ....( تنظیمات همـان بخش را در اختیـار کاربـر قرار مـی دهد**.**

**Geometry Edit :** ایـن بخـش، ابزارهـای کلـی بـرای ویرایش یک آبجکـت Poly Edit و سـاب-آبجکت های آن را ارائه مـی نماید.

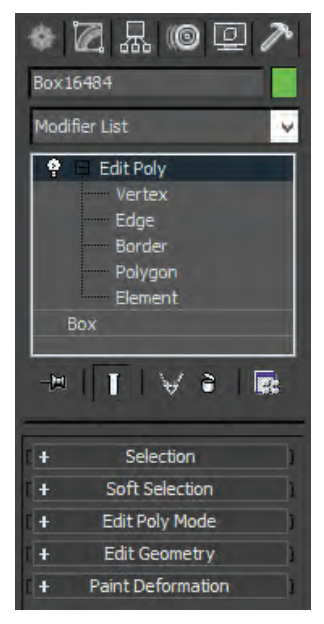

**تصویر72**

**Deformation Paint:** ایـن قسـمت، بـرای ایجـاد تغییـرات بـه صـورت دسـتی و آزاد بـر روی آبجکـت هـای سـاخته شـده، اسـتفاده می شـود.

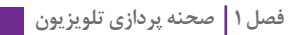

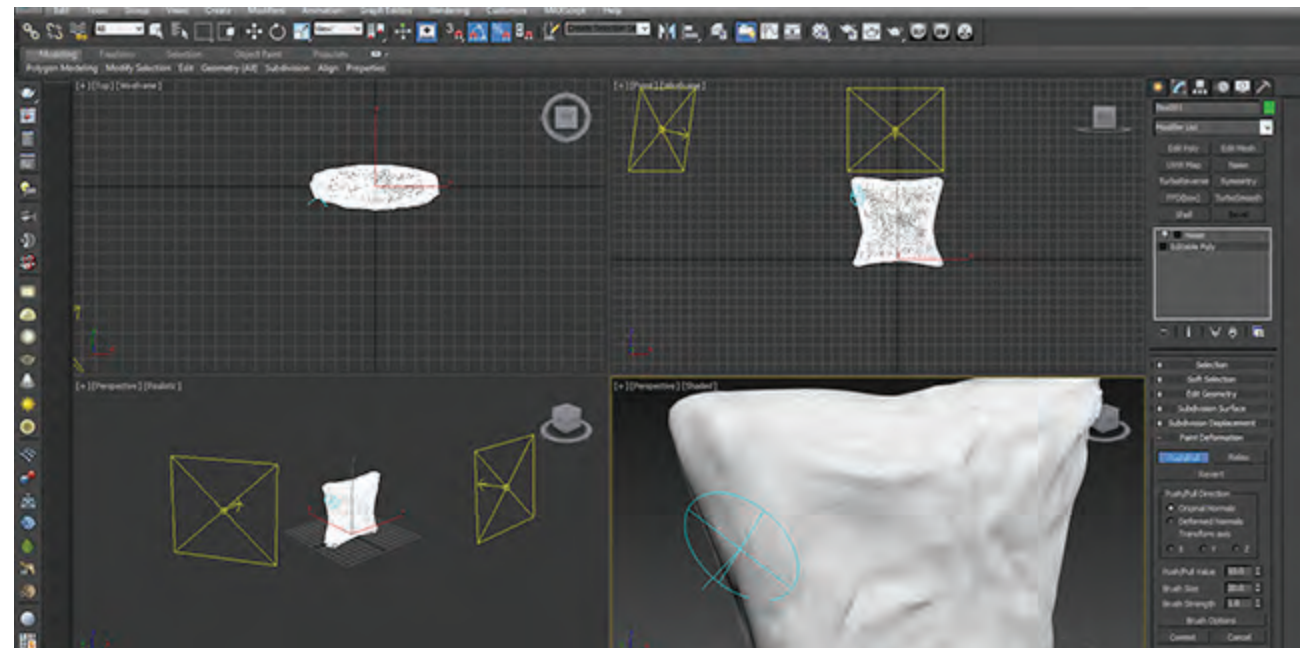

**تصویر73**

## **Hierarchy - \verall**

پنل سلسله مراتب؛ (بیشترین کاربرد این پنل در تعریف سلسله مراتب، در ساخت پویانمایی است).

## **Motion - F**

همانطور که از نامش پیداست، مربوط به انواع حرکت ها در پویانمایی می باشد .

## **Display**  $-\Delta$

نحوه یا نوع نمایش اشیا را در صحنه کنترل می کند .

## **Utilities - ۶**

شامل ابزارهای گوناگونی است که در هیچکدام از دسته های دیگر جای نمی گیرد.

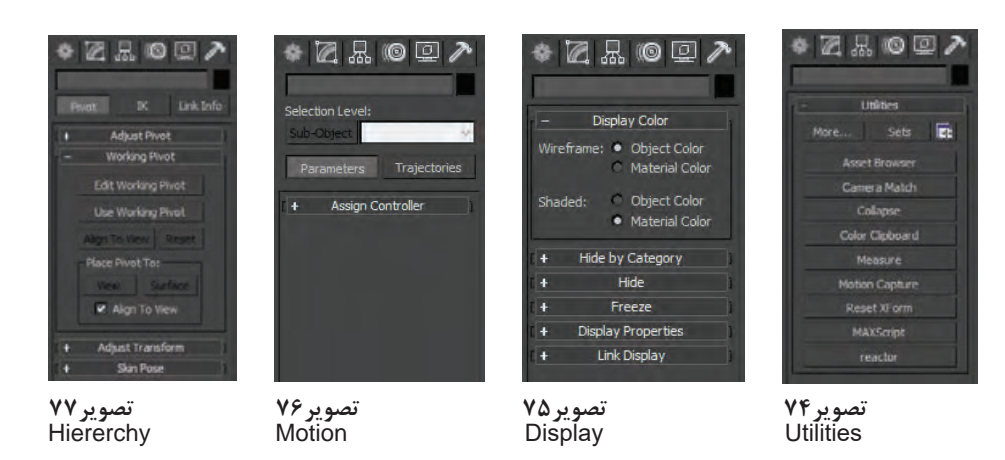

**متریال )Material )**

 $\overline{a}$ 

پـس از سـاخت یـک مـدل، نوبـت بـه آن می رسـد که بـه منظور جلـوة بهتـر و معرفی کامـل تر، متریـال مورد نظـر انتخـاب شـود. صفحـة Editor Material دارای مجموعـة کاملی از ابزارهای سـاخت و مدیریـت متریال می باشـد،که بـا زدن کلیـد M مـی توان به آن دسترسـی داشـت. بخش های اصلـی Editor Material عبـارت اند از: -1 پالت )Palette): متریال، جهت ساخت یک یا چند متریال. -2Material Get: نسبت دادن یک متریال آماده، به جسم. -3 نـوع متریـال بـه صـورت پیـش فـرض ایـن گزینـه بـر روی متریـال Standard اسـت، امـا انـواع دیگـری از متریال هـا نیـز وجـود دارنـد ماننـد Raytrace، Architectural ، Top/Bottom و ... . -4 در ایـن قسـمت گزینههـای متریـال انتخـاب شـده (همانطـور که در مـورد 3گفته شـد( قـرار میگیرند که مهمتریـن ایـن گزینههـا عبـارت اند از:

**Parameters Basic Shader:** تنظیمات سایههای متریال. **Basic Parameters...:** بسته به نوع سایهای که انتخاب می شود، تنظیماتش هم تغییر می کنند. **Maps:**در ایـن قسـمت میتـوان بـا قـرار دادنMap ها و یا تکسـچرها بـر رویNone ، حالتهـای مختلفی مانند Opacity(بـرای شـفاف کـردن(، Bump( برفکی کردن متریـال( و ... ایجاد کرد.

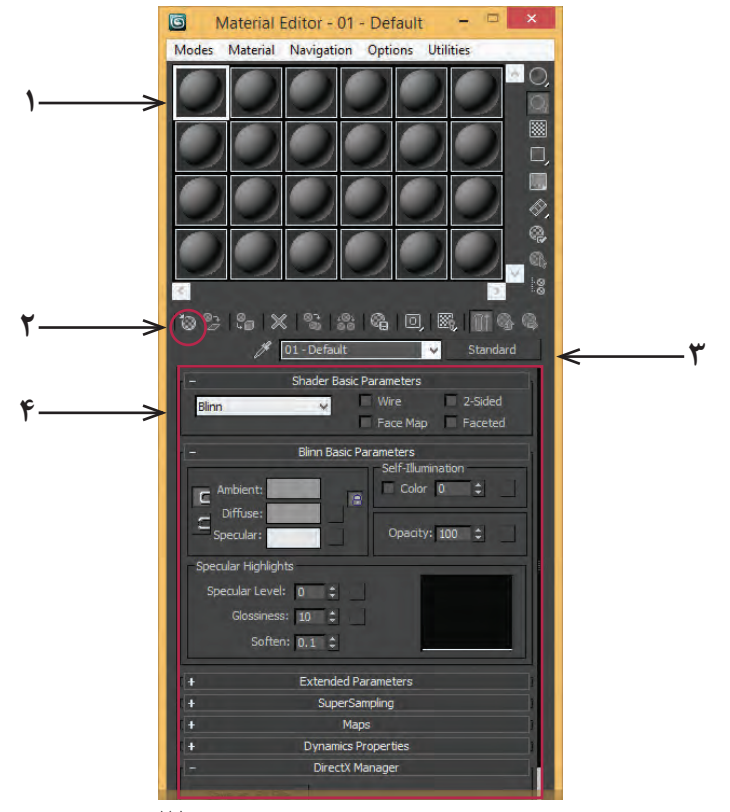

**تصویر78**

**فصل 1 صحنه پردازی تلویزیون**

**Render**

خروجـی نهایـی از ایـن برنامـه، عکسـی بـا کیفیـت از فضای ترسـیم شـده در اختیـار کاربر قـرار می دهـد تا به راحتـی بتوانـد فضا را تجسـم کند.

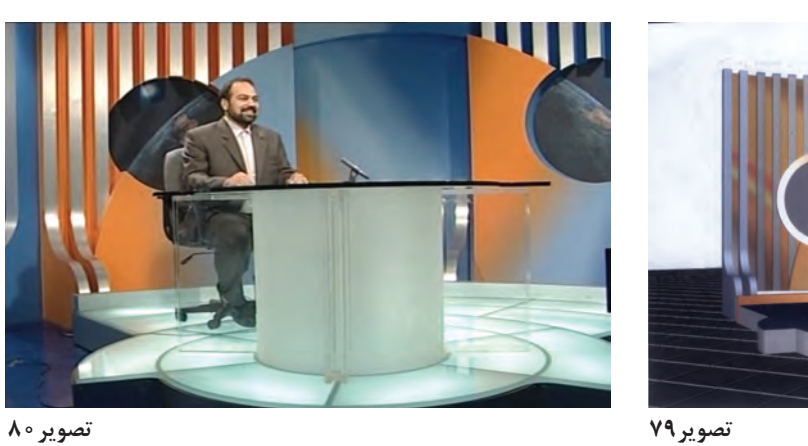

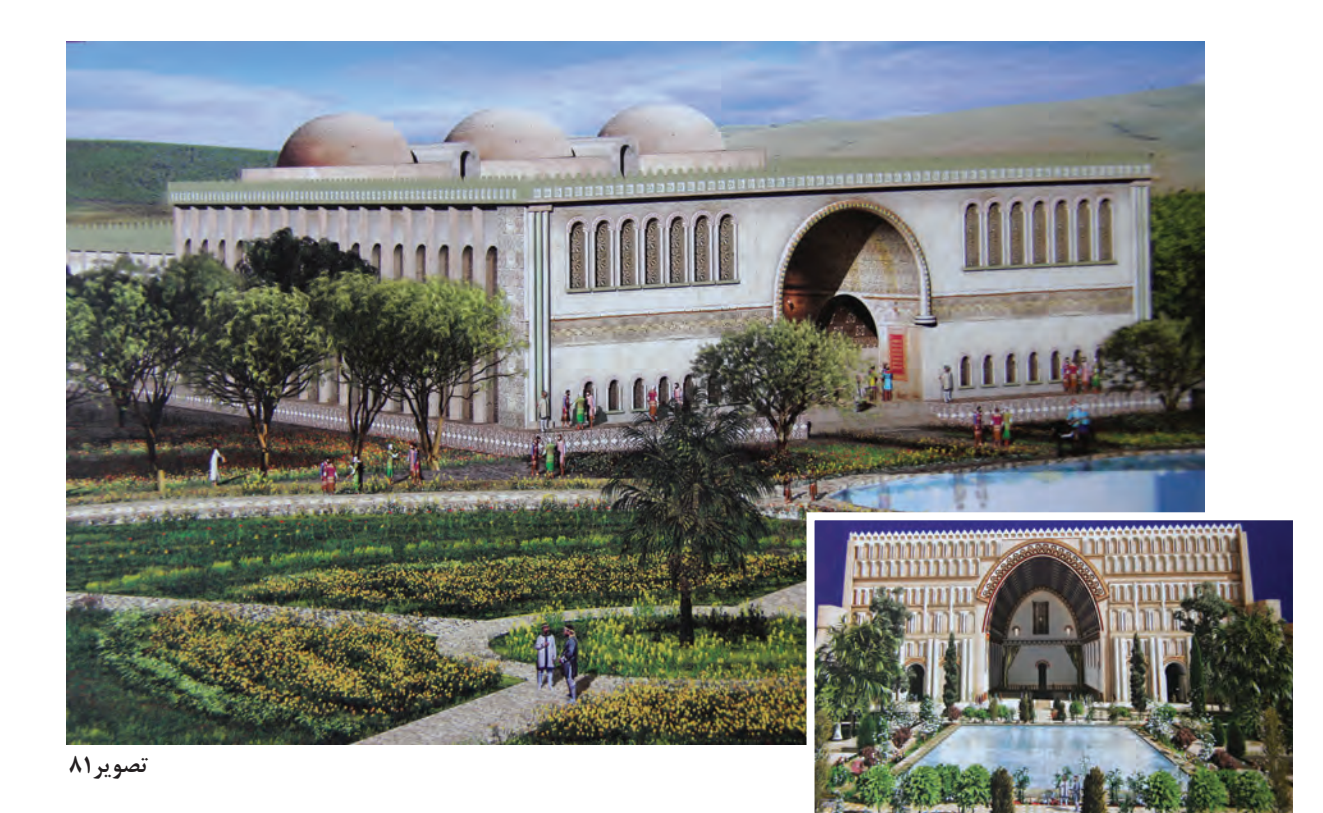

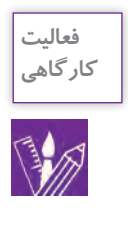

-1 بـراي يـك مسـابقة تلويزيونـي صحنـهاي را طراحـي كنيـد و نقشـههاي اجرايـي آن )پلان، نما و بـرش) را در نرمافـزار اتوكـد ترسـيم نماييـد. -2 فضـاي يـك برنامـة تركيبـي ويـژة نوروز شـامل: مجـري، میهمـان، نمايـش و موسـيقي را طراحي كنيـد و پـس از ترسـيم نقشـههاي اجرايـي در نرمافـزار اتوكـد، طـرح سـهبعدي آن را در D3 اجـرا كنيـد. (رنـگ، بافـت، نـور و حركـت دوربيـن را نشـان دهيد).

**اركان طراحي صحنه**

طراحـي صحنـة برنامههـاي تلويزيونـي، گاه بازسـازي یـک فضـاي واقعـي اسـت و گاه از خالقيـت طراح ناشـي شـده و بیانگـر احساسـات درونـي وي اسـت کـه بـا الهـام گرفتـن از پديدههـاي اطـراف شـكل ميگيرد. طـراح بـراي خلـق هـر نـوع فضـا بايـد بـا معانـي و مفاهيـم عناصـر بصـري و كاربرد آنهـا آشـنا باشـد و از اين ويژگيهـا بـرای بهتـر شـدن اركان صحنـه بهـره گیرد. خـط، شـكل، انـدازه، رنـگ و بافـت اركان صحنـه را تشـكيل ميدهند كه طـراح جداگانه يـا در كنار هـم، آنها را بـهكار ميبـرد. ايجـاد تأثيـرات بصري متفـاوت، بـه خالقيت طراح بسـتگي دارد.

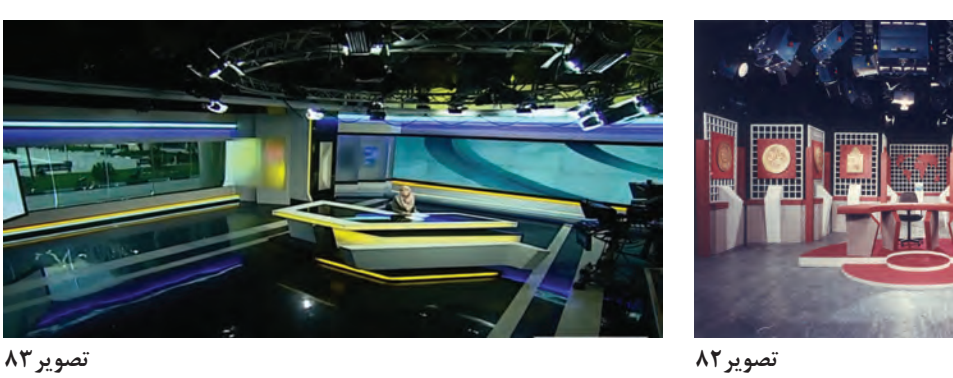

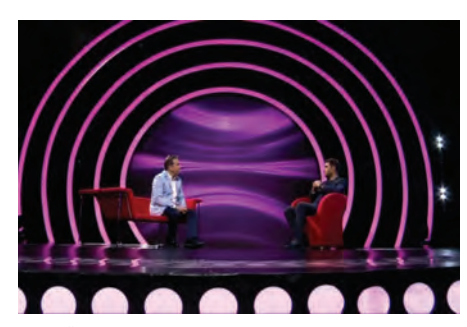

**تصویر 84 الف**

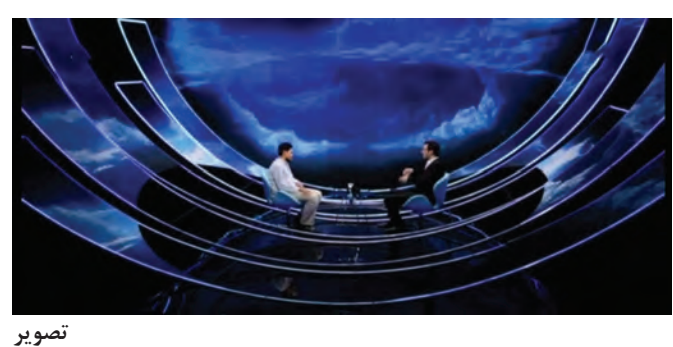

**84 ب**

- چه تفاوتي در تصاوير صفحه قبل) 82 تا 84( مشاهده ميكنيد؟ - در اين تصاوير، استفاده از خط، عمق نمايي، حركت، جنس، اندازه و بافت چه تأثيراتي را به وجود آورده است؟ - آيا استفاده از هر يك از اين ويژگيها، محتواي برنامه را تغيير ميدهد؟ طـراح صحنـه بـراي بيان احساسـات و ويژگيهـاي درونـي، از عوامل مهمي مانند خـط، بُعد، حركـت، نور، رنگ و بافـت اسـتفاده ميكنـد تا فضاي مـورد نظر برنامـه را در صحنه بـه وجود آورد. بـه ايـن عوامـل، »اركان صحنـه« گفتـه ميشـود هـر يـك از ایـن ارکان داراي كاربـرد و معناي خاصي اسـت و آگاهـي طـراح از آنهـا ميتوانـد بـه خلـق صحنـهاي مناسـب بـرای برنامه منتهي شـود.

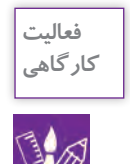

**کارگاهی** - بـراي يـك مسـابقة تلويزيونـي صحنـهاي طراحي كنيـد و نقشـههاي اجرايي آن )پالن، نمـا و برش( را در نرمافـزار اتوكـد ترسـيم نماييد.

**عناصر بصري در طراحي صحنه** 

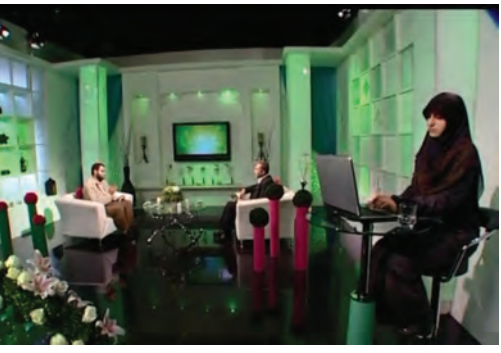

**تصویر85**

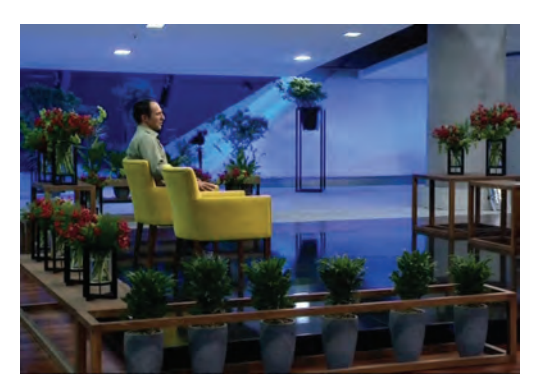

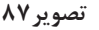

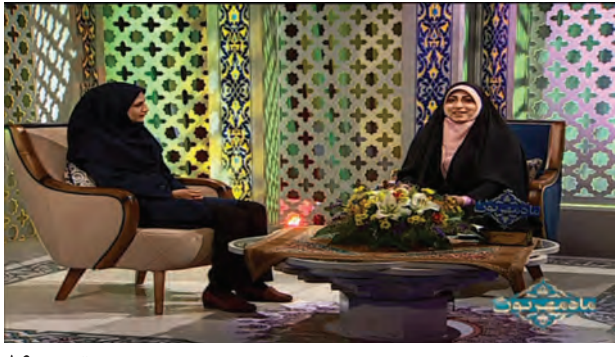

**تصویر86**

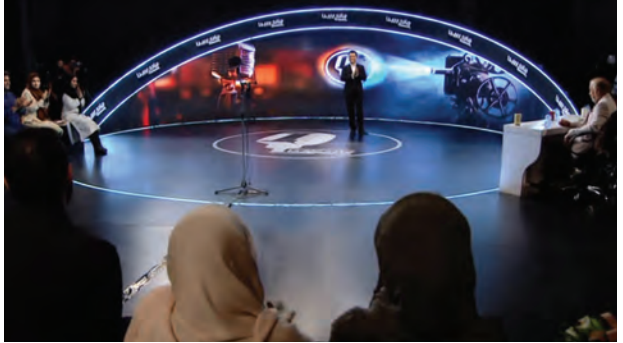

**تصویر88**

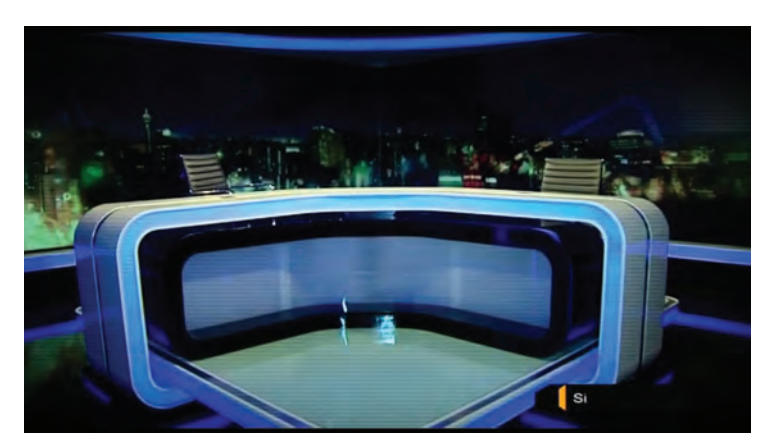

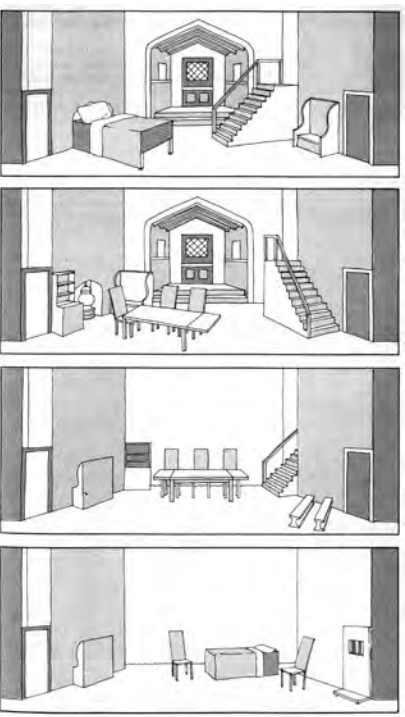

**تصویر90**

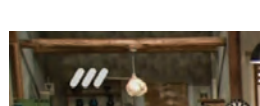

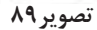

**تصویر91**

- در تصاوير باال، كدام عناصر بصري مورد استفاده قرار گرفته است؟ - آيا روش استفاده از عناصر بصري در تركيببندي طراحي صحنه تأثير گذار است؟ - چگونه ميتوان عناصر بصري را در تركيببندي مورد استفاده قرار داد؟ - در طراحي صحنه، كداميك از عناصر بصری كاربرد بيشتري دارد؟

> بـا توجـه بـه ويژگيهـاي عناصـر بصـری، بـه كار بـردن آن هـا بـه صـورت انفـرادي و يـا در كنـار يكديگـر بـراي ايجاد جلوههـاي تصويـري، بـه طـراح كمـك ميكنـد تـا فضـاي برنامـه ملموستـر گـردد.

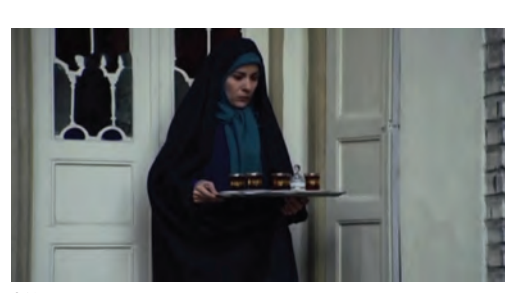

**تصویر92 کلوز آپ**

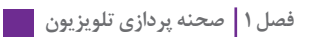

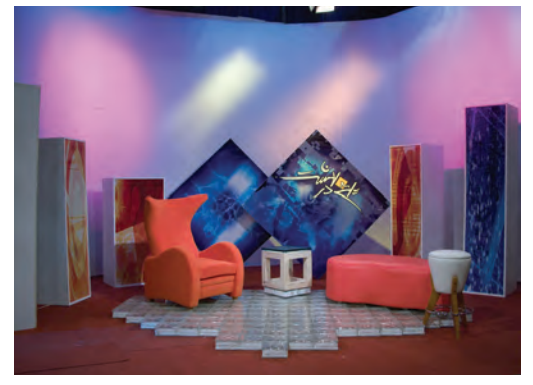

**تصویر94 النگ شات**

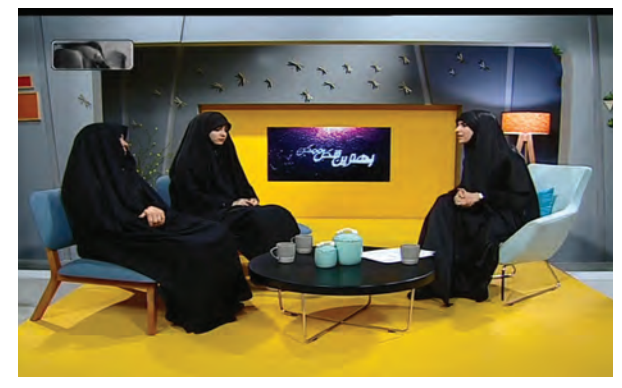

**تصویر93 مدیوم شات**

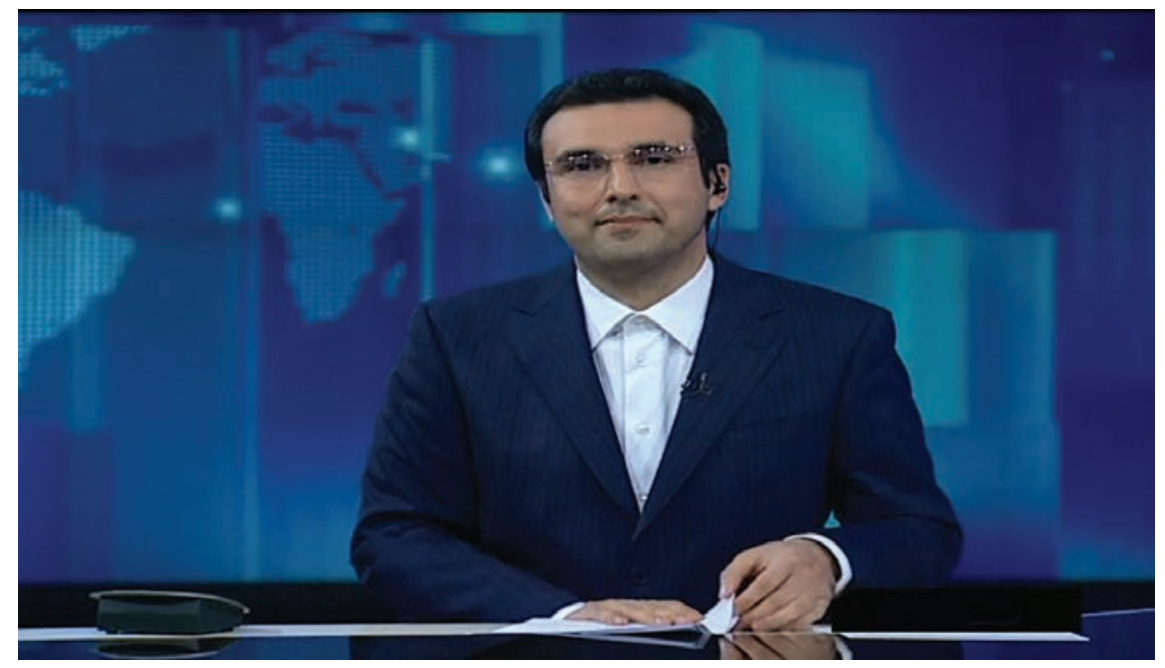

**تصویر95 کلوز آپ**

**تركيببندي )كمپوزيسيون(** 

تركيببندي به چه معنا است و كاربرد آن چيست؟ آیا در این تصاویر از ترکیب بندی خاصی استفاده شده است؟ ايجـاد فضايـي مناسـب بـراي برنامـه و برقـراري ارتباطـي منسـجم بين عناصـر موجـود در صحنـه و هماهنگي بيـن آنهـا، بـه عواملـي چون كنتراسـت، مقيـاس، تعادل، تناسـب، ريتم و حركت بسـتگي دارد تـا تركيببندي

(كمپوزيسـيون) قابـل قبولي شـكل بگيرد. هماهنگي، ارتباط، دستهبندي و ايجاد نظم، به تركيببندي بهتر و بیشتر کمک می کنند. توجه به تركيببندي (كمپوزيسيون)، از مهمترين بخشهاي طراحي صحنه است.

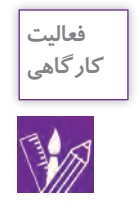

- بـا اسـتفاده از عناصـر بصـرى و توجه بـه تركيببندى (كمپوزيسـيون)، براي يك برنامه به مناسـبت عيد نـوروز طراحي كنيد.

**سبكهاي طراحي صحنه**

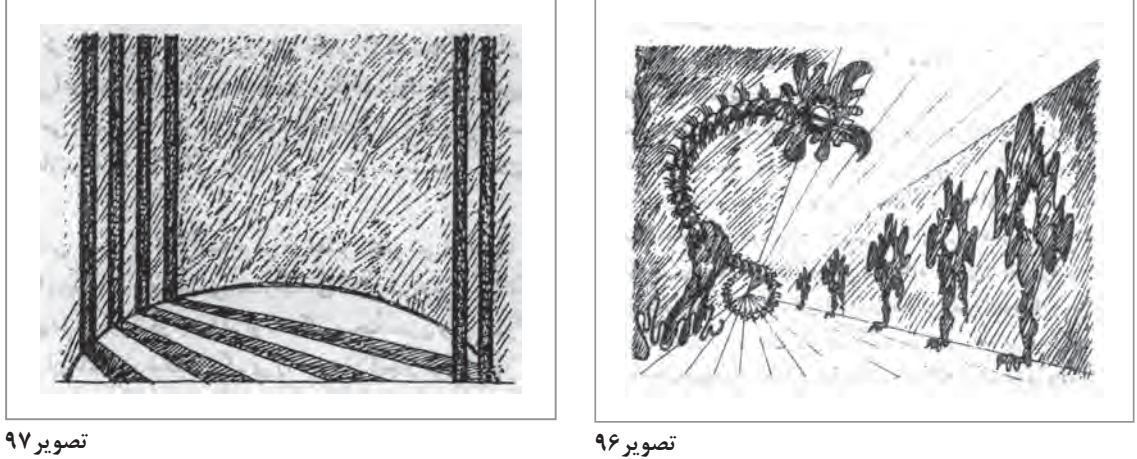

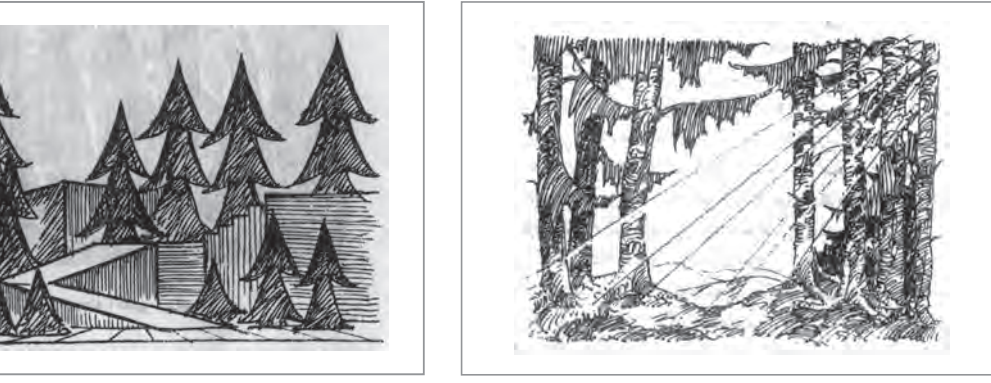

**تصویر98 تصویر99**

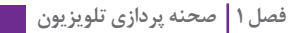

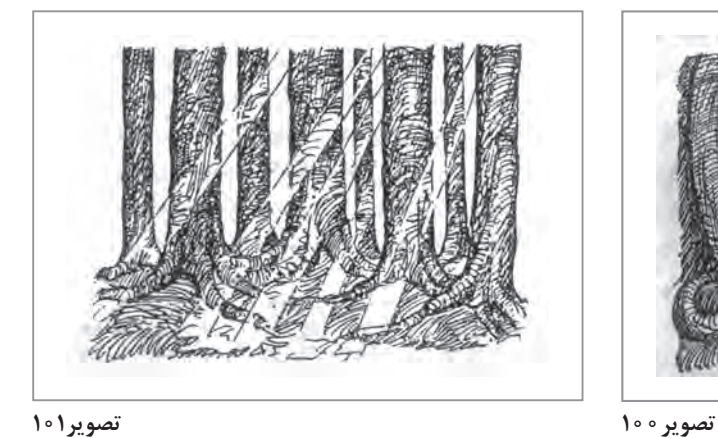

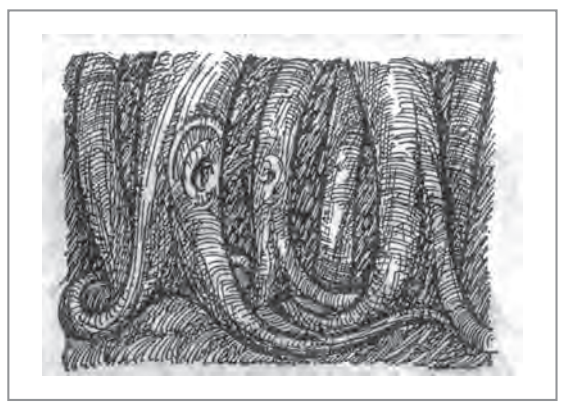

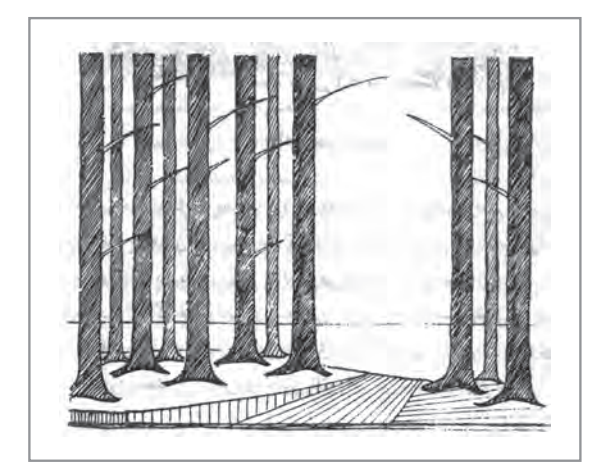

- كداميـك از تصاويـر بـاال فضايي واقعي، احساسـي يا نماديـن را در بينده برمـي انگيزد؟ - كداميـك از تصاويـر، فضايـي مـدرن يـا فانتـزي را بيـان ميكنـد؟

**تصویر102**

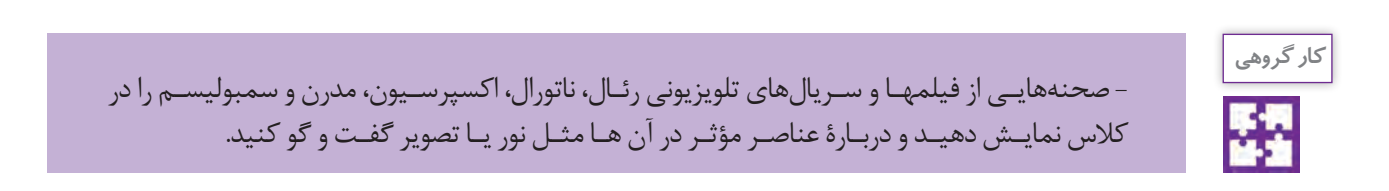

طـراح ميتوانـد از سـبك يـا شـيوة خاصـي اسـتفاده كند، تـا بيننده در فضـا و موقعيـت برنامه قـرار گرفته و بـه طورهمزمـان پيـام و موضـوع برنامه به او انتقال داده شـود. گاهـي در برنامههـاي نمايشـي موضـوع و نـوع برنامـه در انتخاب سـبك و شـيوة طراحي تأثيرگذار اسـت و گاهـي هـم ويژگـي سـبك و شـيوة نمايشـي مسـير طراحـي را هدايت ميكننـد ماننـد برنامههـاي تاريخي، تخیلـی، فانتزی و ... . - يكـي از سـبكهاي رايـج در طراحـي صحنـه را انتخـاب كـرده و با توجه بـه ويژگيهاي آن سـبك، بـراي يـك برنامة نمايـش تلويزيوني، طراحـي كنيد.

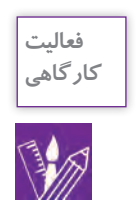

**ساخت ماكت**

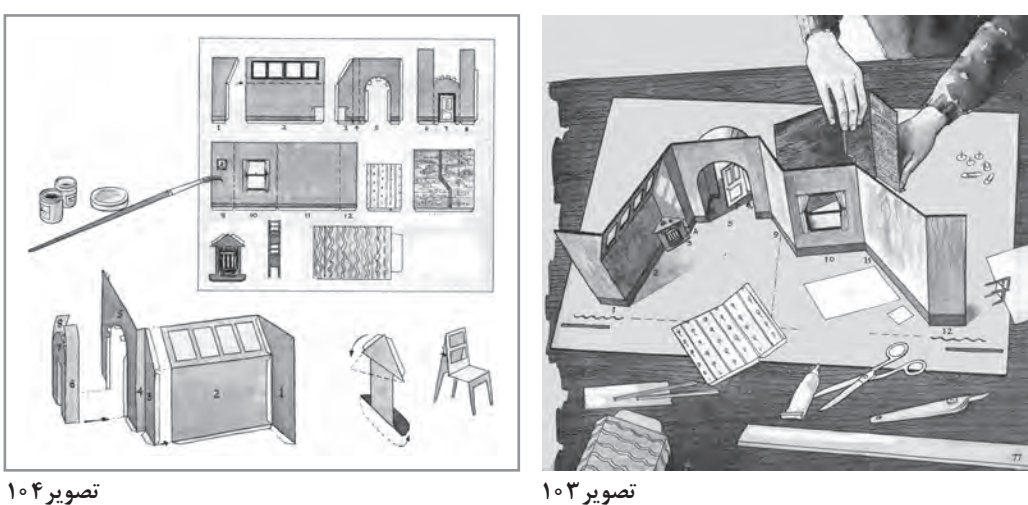

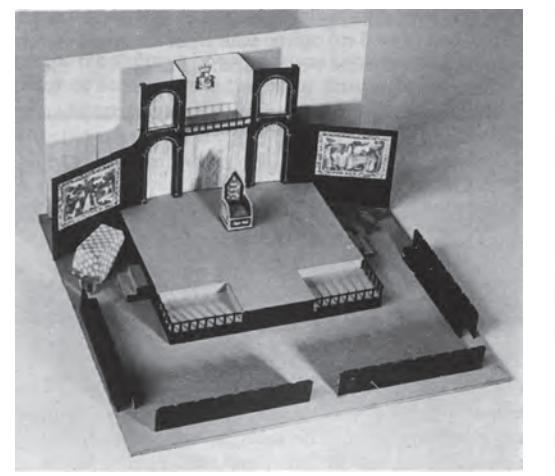

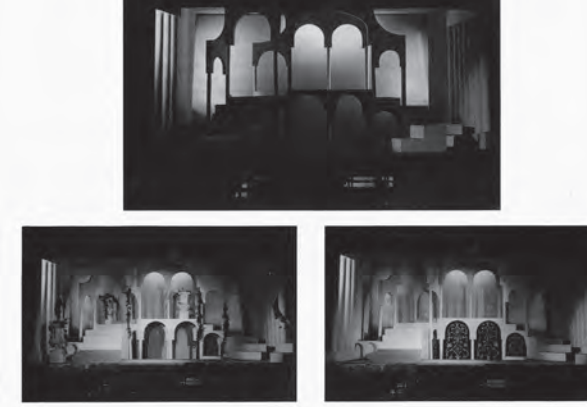

**تصویر105 تصویر106**

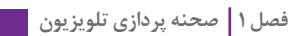

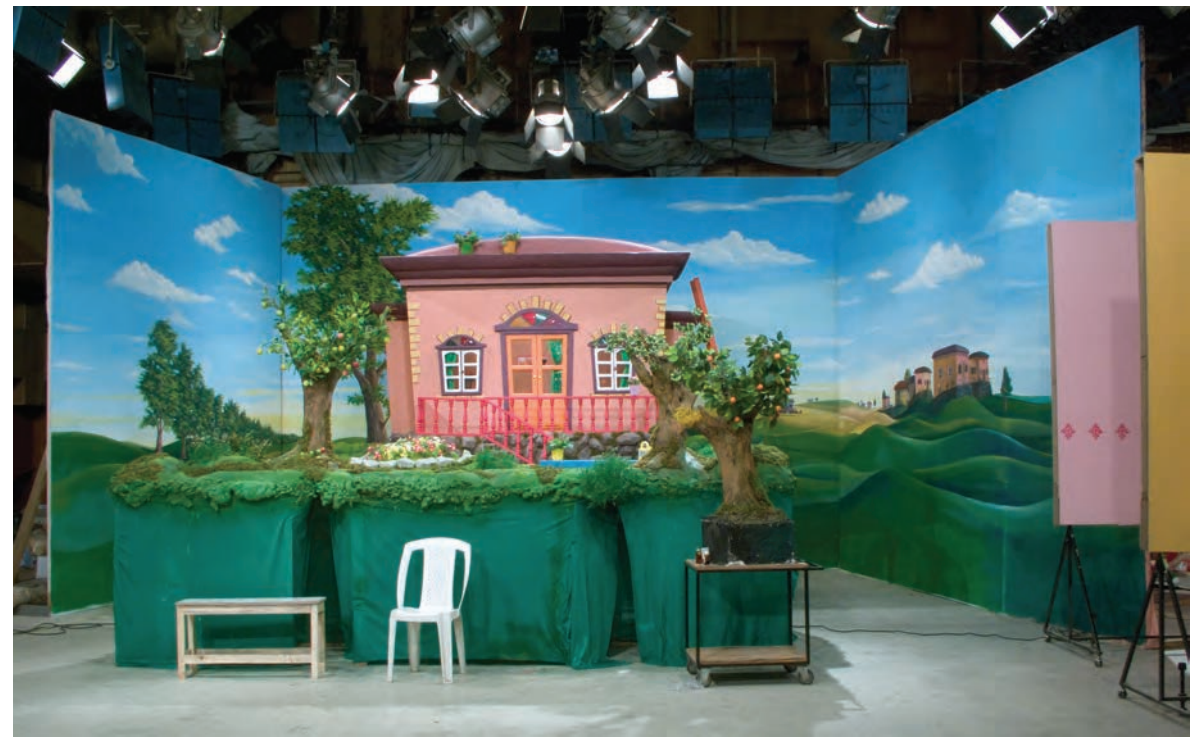

**تصویر107**

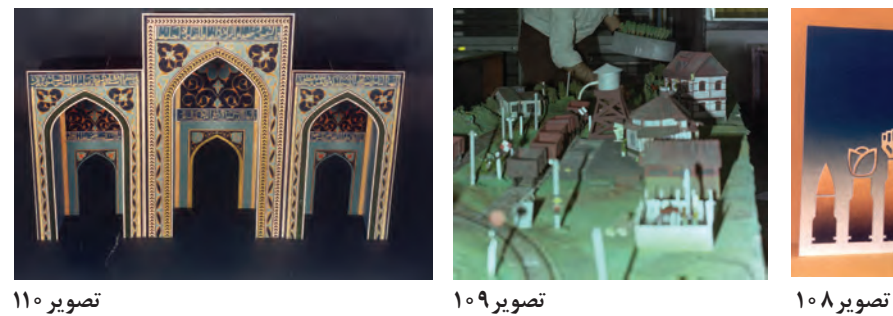

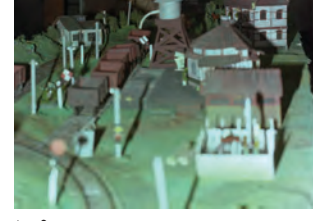

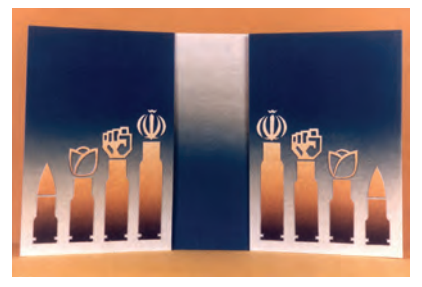

با توجه به تصاوير باال، به این پرسش ها پاسخ دهید - چرا ماكت ساخته ميشود؟ - در كدام برنامهها، ماكت کاربرد بيشتري دارد؟ - آيـا بـا اسـتفاده از ماكـت و امكانـات فنـي موجـود در اسـتوديو ميتـوان هزينههـاي سـاخت دكـور واقعـي را كاهـش داد؟ براي ساخت ماكت از چه مواد و مصالح و ابزاري استفاده ميشود؟ بـراي سـاخت ماكـت، از ابـزار، وسـايل، مـواد و مصالـح مختلفـي مانند انواع كاغـذ، مقوا، فـوم، گچ و ... اسـتفاده

مـی شـود. طـراح صحنـه از مصالـح موجود، مناسـبترين را انتخاب كـرده و از آنها به شـكلي اسـتفاده ميكند تـا ماكـت بـا طـرح واقعي تفاوتي نداشـته باشـد و نيـاز برنامه را برآورده سـازد. بـراي سـاخت ماكـت، الزم اسـت نقشـهها بهصورتـي دسـتهبندي شـوند كـه بخشهـاي اصلـي و ظريـف، از بخشهـاي فرعـي و كـم اهميـت تفكيـك شـوند. بـراي مونتـاژ ابتـدا قطعـات اصلـي و اسـكلتي و سـپس اجـزای ظريـف و كوچـك تـر در كنـار يكديگـر قـرار مي گير نـد. هنـگام سـاخت ماكـت برنامه، طراح صحنه الزم اسـت شـرايط نورپـردازي و نیـز تصوير و صدابـرداري را در نظر داشـته باشـد و فضـا را بـراي انجـام بهتر ایـن فعالیت ها فراهم سـازد.

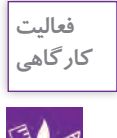

بـراي يـك برنامـة نمايـش تلويزيونـي صحنـه ای طراحي كنید و سـپس با مشـخص نمودن نـوع مواد و مصالـح، ماكت آن را بسـازيد.

**هماهنگي با عوامل برنامه ساز يا توليد**

بـراي توليـد يـك برنامـهٔ تلويزيونـي (ورزشـي- سـرگرمي- خانوادگـي) يـا يـك تئاتـر تلويزيوني ( نمايشـي كه فقـط بـراي ضبـط تلويزيونـي و در اسـتوديو اجـرا مي شـود) عوامل بسـياري فعاليت دارنـد، آنها را نـام ببريد؟

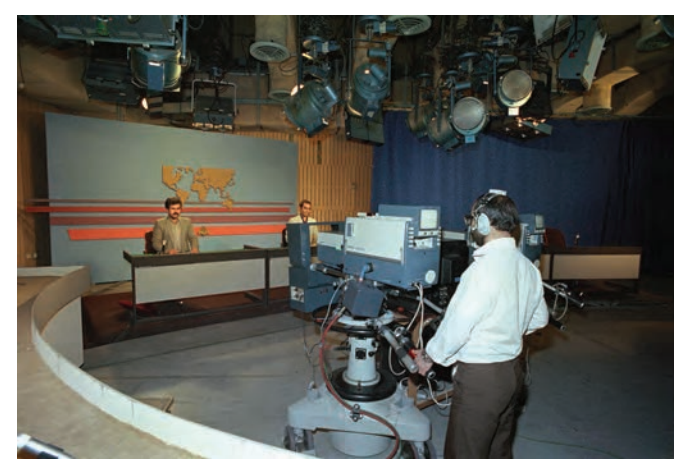

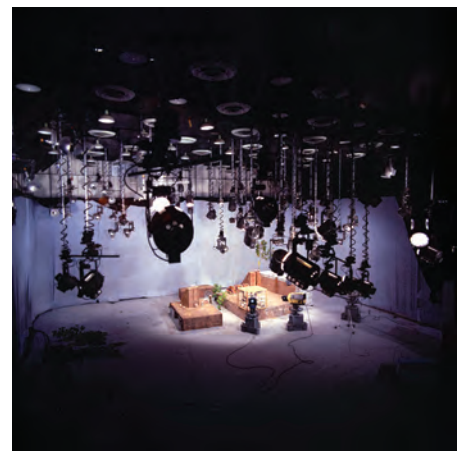

**تصویر111 تصویر112**

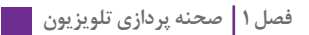

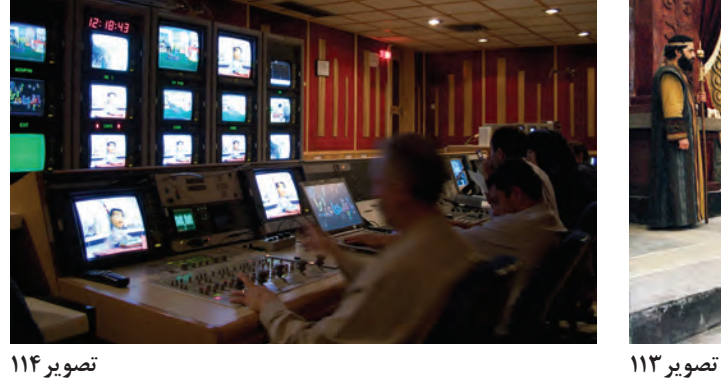

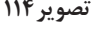

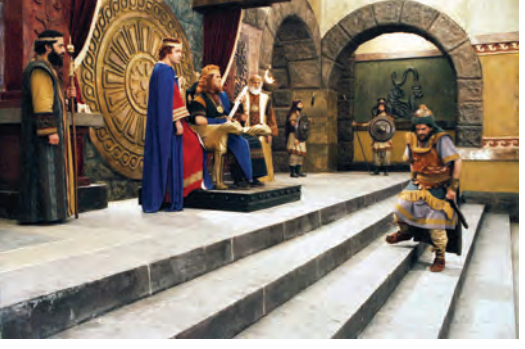

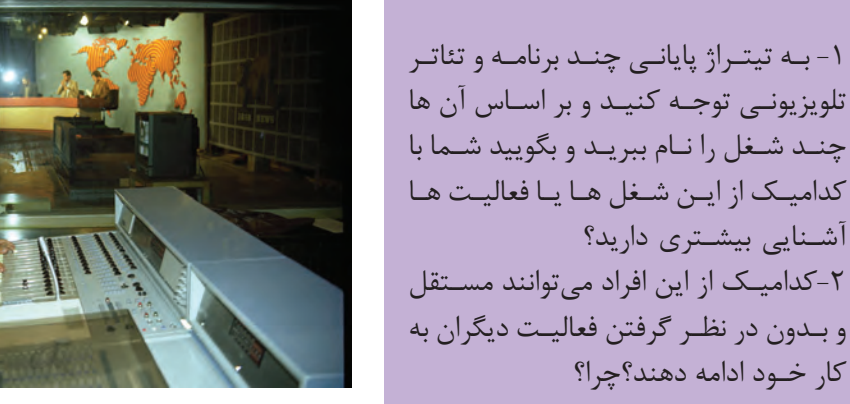

**تصویر115**

طـراح صحنـه بـا توجه به موضـوع و محتوای برنامه موظف اسـت بـا هماهنگي كارگـردان، براي فعالیـت ديگر عوامل برنامـه (نـور، صـدا، تصوير، مجري، بازيگر، سـازندگان، مونتاژكاران دكور و ...) شـرايط مناسـبي را بـه وجود آورد. كارگـردان از مهمتريـن عوامـل توليـد اسـت کـه مـی توانـد بـا انتقـال فضـاي ذهنـياش نسـبت بـه موضـوع و محتـواي برنامـه، بهتریـن يـاري رسـان طـراح صحنه باشـد. طـراح صحنـه در هنـگام طراحـي بایـد نسـبت به برپايـي مونتـاژ و جمـعآوري دكور توجه داشـته باشـد، تا اين امـر به سـهولت انجـام گيرد.

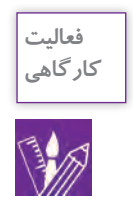

**فعالیت**<br>کار *گ*اهی

- براسـاس تيتـراژ پايانـي يـك سـريال تلويزيونـي، روند توليـد و عوامل اصلـي آنرا مشـخص كنيد. و بـراي آن يك جـدول رسـم نماييد.

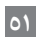

## **ارزشیابی شایستگی ساخت ماكت و الگوي ديجيتال**

#### **شرح کار:**

- مطالعة موضوع برنامه، انجام طرحهاي دستي و نقشههاي اوليه و اصالح آن در نرمافزار مرتبط - ساخت ماكت مطابق نقشه و ارائة آن به برنامه

#### **استاندارد عملکرد:**

ساخت ماكت و الگوي ديجيتال با استفاده از رايانه براساس نقشه

## **شاخص ها:**

طراحي و ساخت ماكت براي يك برنامة تلويزيوني بر اساس موضوع و سفارش عوامل توليد با توجه به مواد و مصالح مناسب و امكانات صحنه

## **شرایط انجام کار و ابزار و تجهیزات:** زمان : 3 ساعت مكان: استوديو يا كارگاه يا صحنة شبيهسازي شده در نرم افزار

**ابـزار و تجهیـزات :** ميـز كار، صندلـي، انـواع گيـره، مغـار، چـوب سـاب، انـواع اره مخصـوص چـوب و فلـز، كاترهـاي بـزرگ و كوچـك، انـواع قلم، چسـب، رنـگ، دريـل، گراف، پمـپ بـاد، ابـزاار رنگپـاش، انـواع فـوم، گـچ، مقـوا، اسـفنج

#### **معیار شایستگی:**

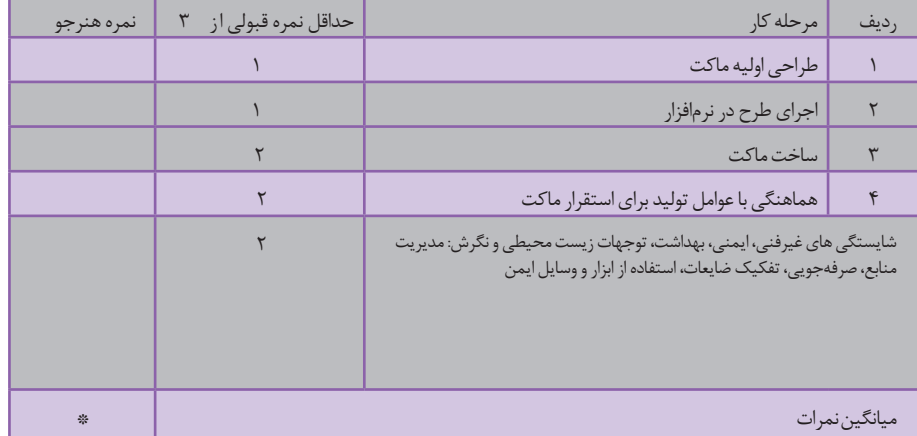

\* حداقل میانگین نمرات هنرجو برای قبولی و کسب شایستگی، 2 می باشد.

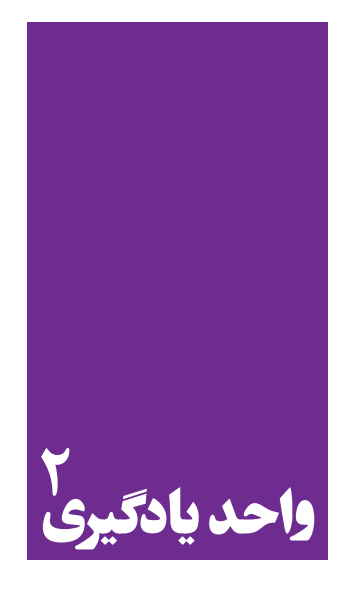

**ساخت دكور صحنه**

**ساخت دکور صحنه** 

 هنرجویان در این واحد یادگیری، برآورد هزینه دکور، ترسـیم نقشـه اولیه و سـاخت آن را بر اسـاس سـفارش برنامـه انجـام مـی دهنـد. همچنین تجاربی در نگـه داری و کاربرد دوباره قطعات دکور بدسـت خواهند آورد.

**استاندارد عملکرد**

نقشه کشی - برآورد ، ساخت ، نگه داری و استفاده مجدد از یک برنامه تلویزیونی

**نقشهكشي چیدمان )دكور( برنامه**

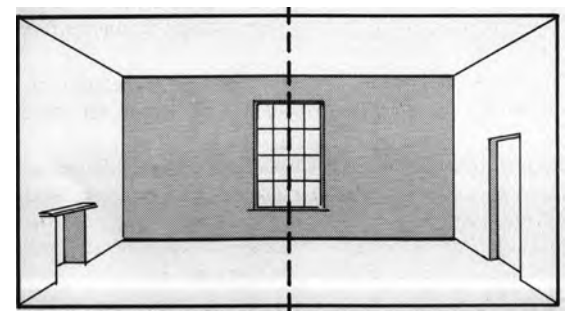

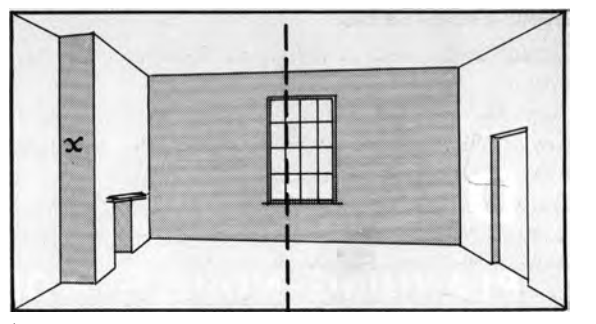

- در كـدام چیدمـان یـا دكـور، نقشهكشـي بهصورت

- در كـدام تصويـر اجـزای نقشـه از تنـوع بيشـتري

- در كـدام تصويـر، نقشـة اجـزای پيچيدة دكـور بايد

- تعداد شيتهاي نقشة كدام تصوير بيشتر است؟ نقشـه، واسـطة انتقـال ايـده و انديشـة طـراح بـه

به صـورت دقيقتري ترسـيم شـود؟

مجريـان و سـازندگان اسـت.

سـاده انجام شـده است؟

برخـوردار اسـت؟

**تصویر1 تصویر2**

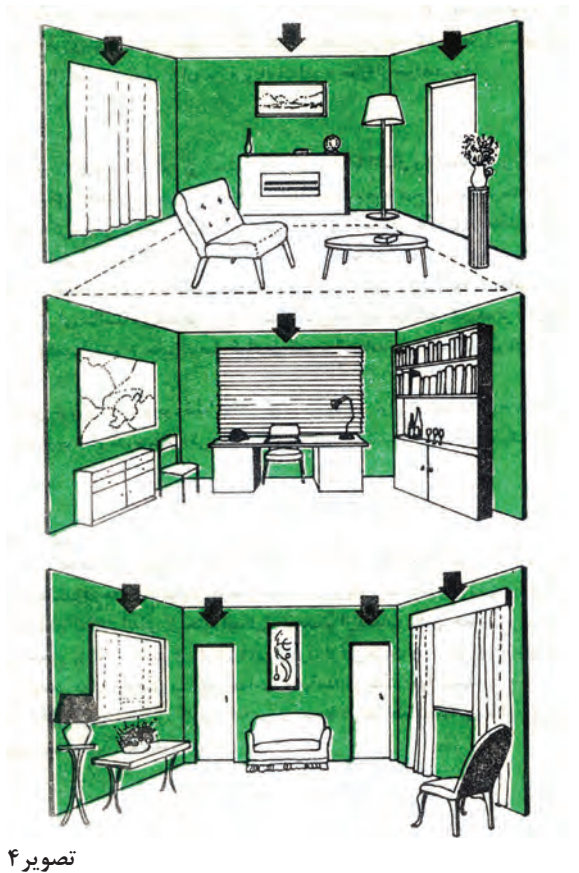

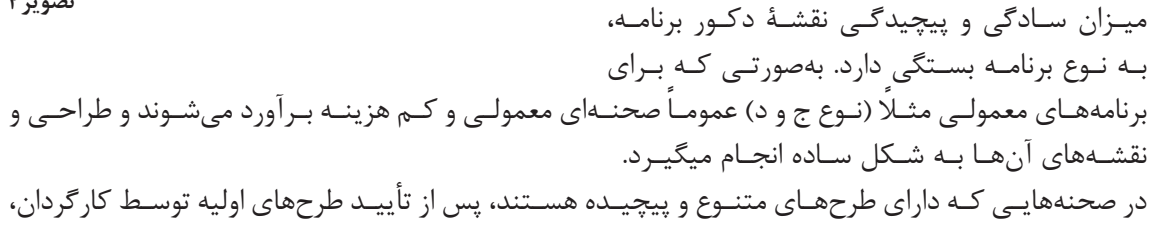

**تصویر3**

 $\overline{\mathbf{x}}$ 

مرحلـهٔ ترسـيم نقشـههاي اجرايـي آغـاز ميشـود و طراح بـا دقّت بيشـتري در مـورد جزئيات بـه طراحي پلان، نمـا و بـرش ميپـردازد و مـواد و مصالـح مورد نيـاز را پيشبينـي ميكند. يك نقشة اجرايي كامل، پرسش و ابهام کمی براي مجريان و سازندگان دكور باقي ميگذارد.

**مراحل نقشهكشي**

**مقياس) اشل( نقشه:**

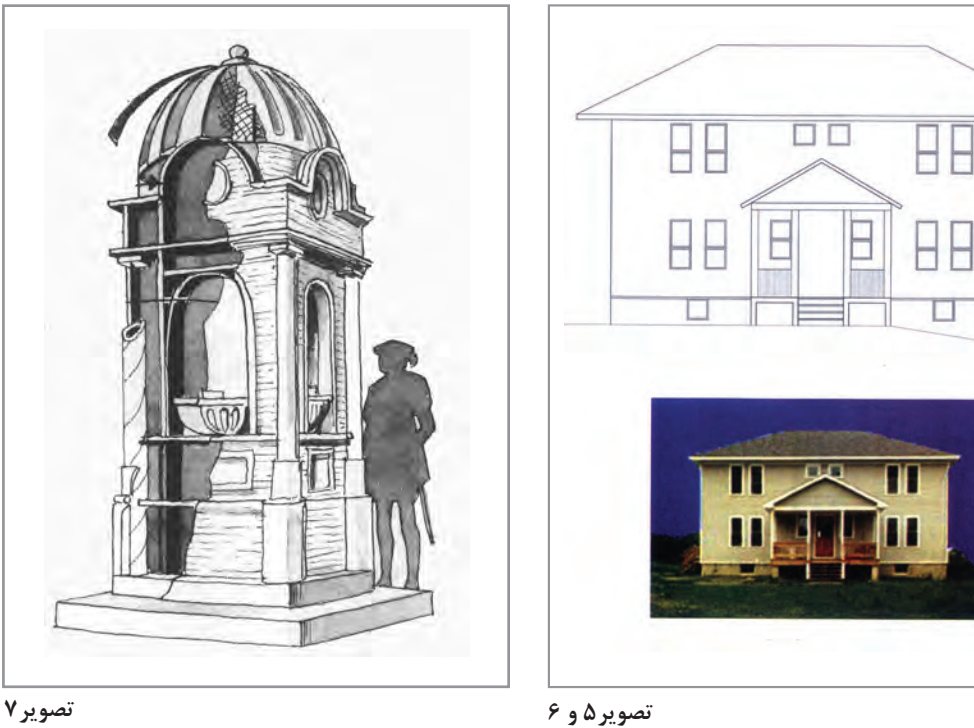

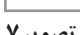

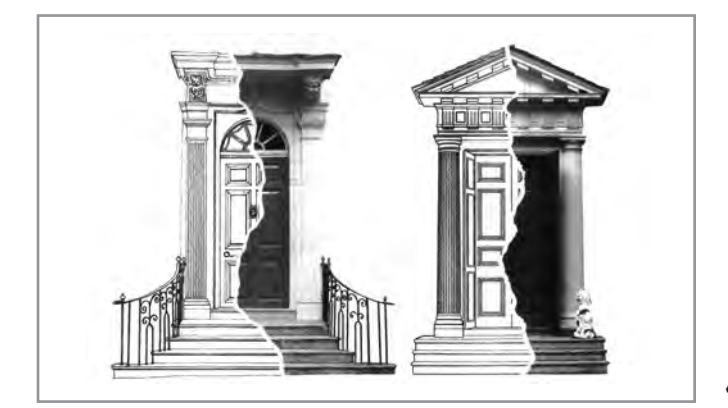

**تصویر8**

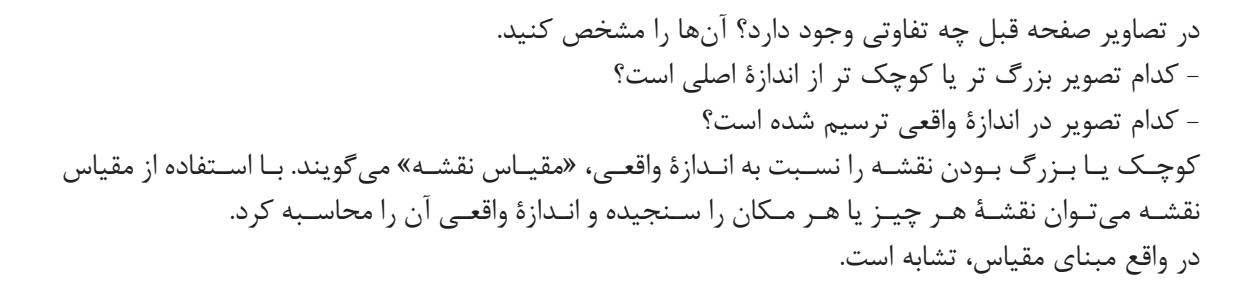

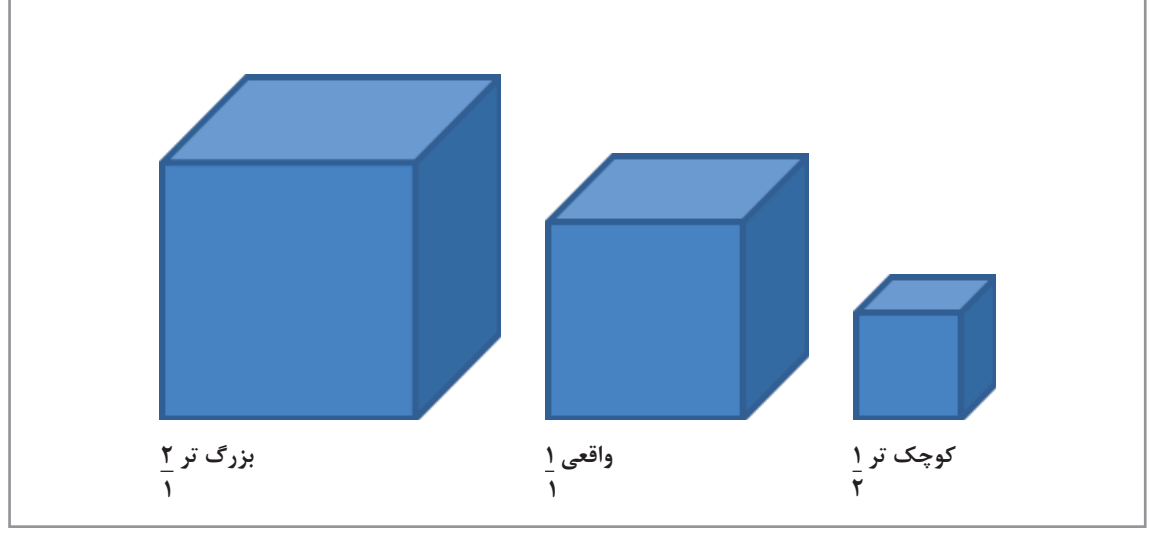

**تصویر9**

بـراي ترسـيم نقشـههاي كلـي و جامـع صحنههـاي طراحـي شـده، از مقياس كوچكتـر مثـل 100/1 ، 50/1 ، 20/1 و ... و بـراي قطعـات و اجـزای كوچـك تـر صحنـه، ازمقياسهـاي بزرگتـر مثـل 1/1 ، 1/2 و ... اسـتفاده ميشـود.

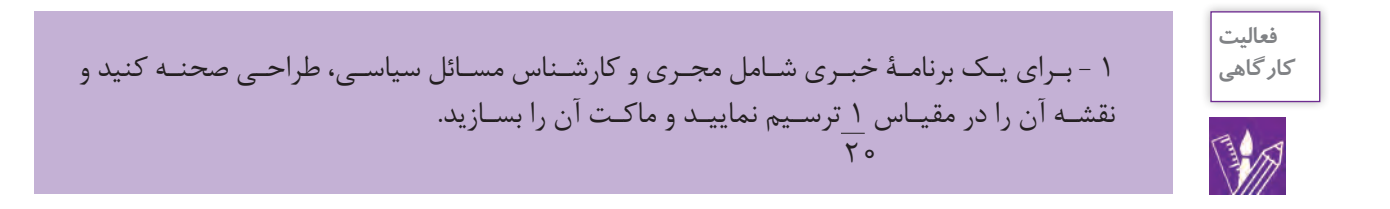

-1 هر يك از تصاوير زیر، چه ويژگيهايي را بيان ميكند؟ -2 چه تفاوتهايي در آنها وجود دارد؟ -3 خطچين در نقشه به چه منظوري ترسيم ميشود؟

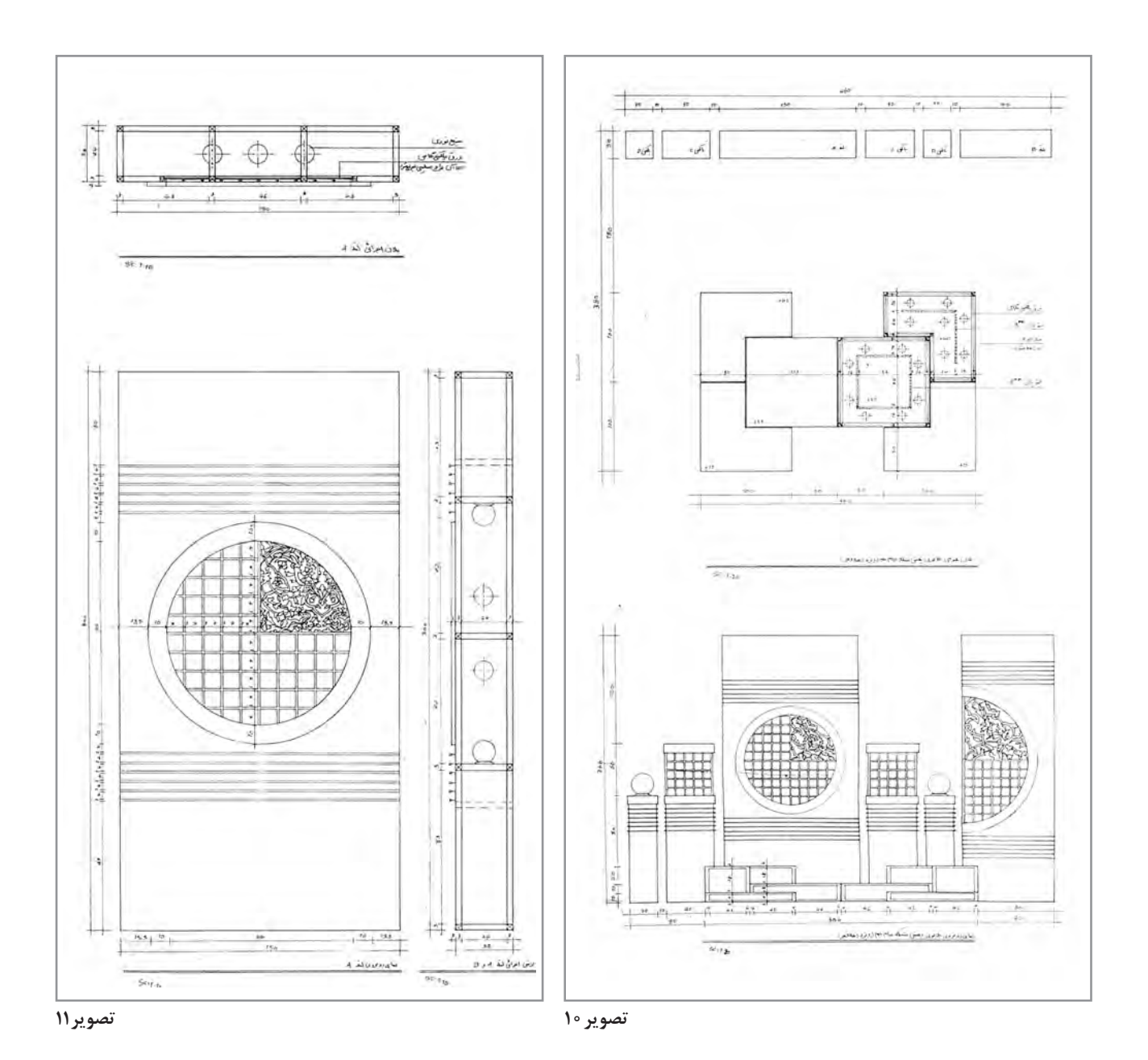

**58**

**فصل 1 صحنه پردازی تلویزیون**

پلان بـه عنـوان مهمتريـن نقشـه از مجموعـة نقشـههاي طراحي شـده، در واقع يك بـرش افقي اسـت و از محلي ترسـيم ميشـود كـه تـا حد امـكان همة درهـا، پنجرهها، ورودي هـا، خروجي هـا و فضاهاي داخلي را نشـان دهد. در يك پالن طراحي شده، خطچين نمايانگر سطوحي است كه از ديد ما پنهان شدهاند.

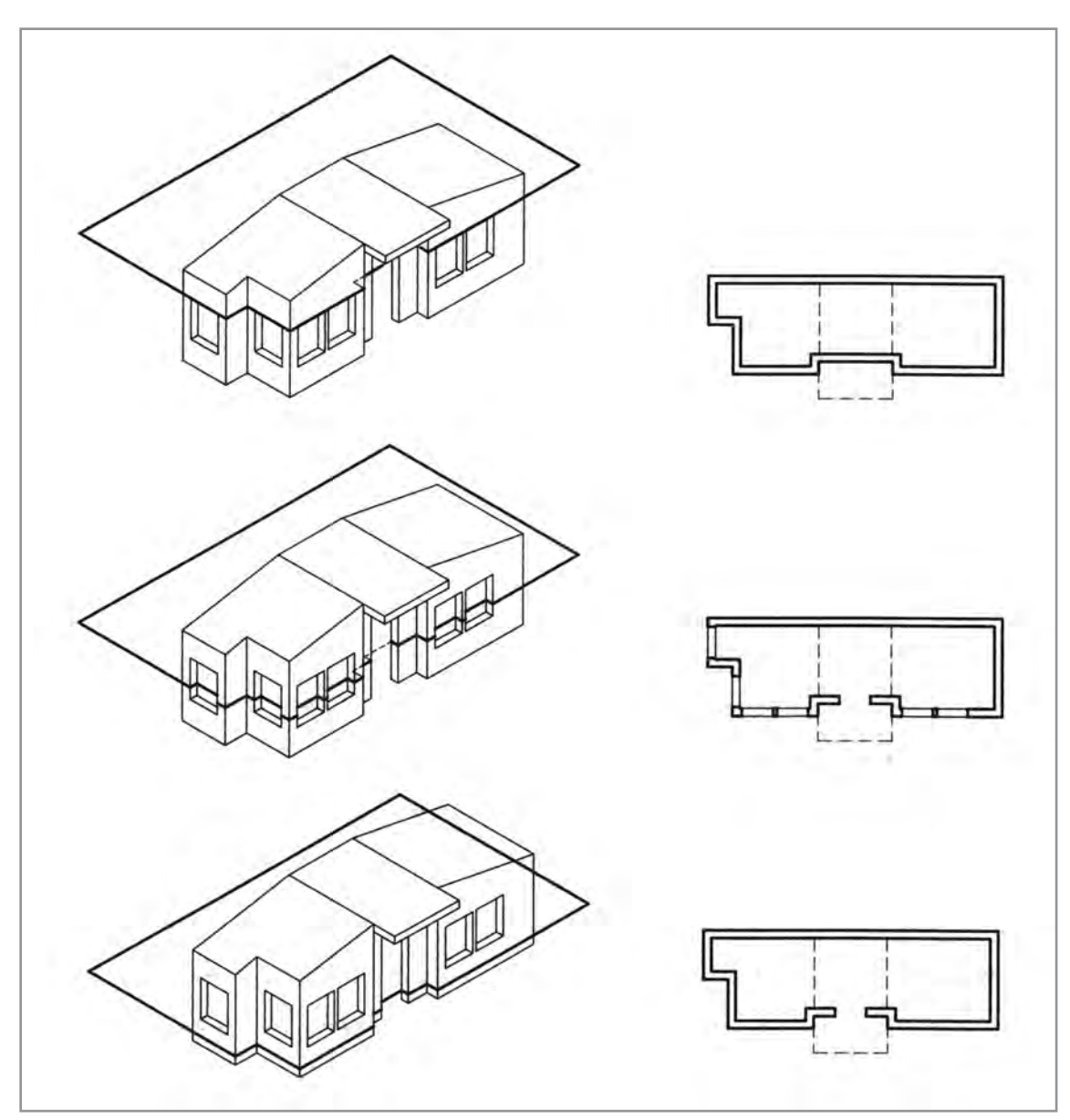

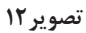

**ترسيم نما**

در طراحي صحنه، گاهي الزم است كه صحنه و فضاي كلي آن از زواياي مختلف ديده و در نقشهكشي نشان داده شود. نماها شامل نمای روبه رو و نمای جانبی (از یک طرف یا دو طرف صحنه) معمولا از خطوط پلان استخراج میشود.

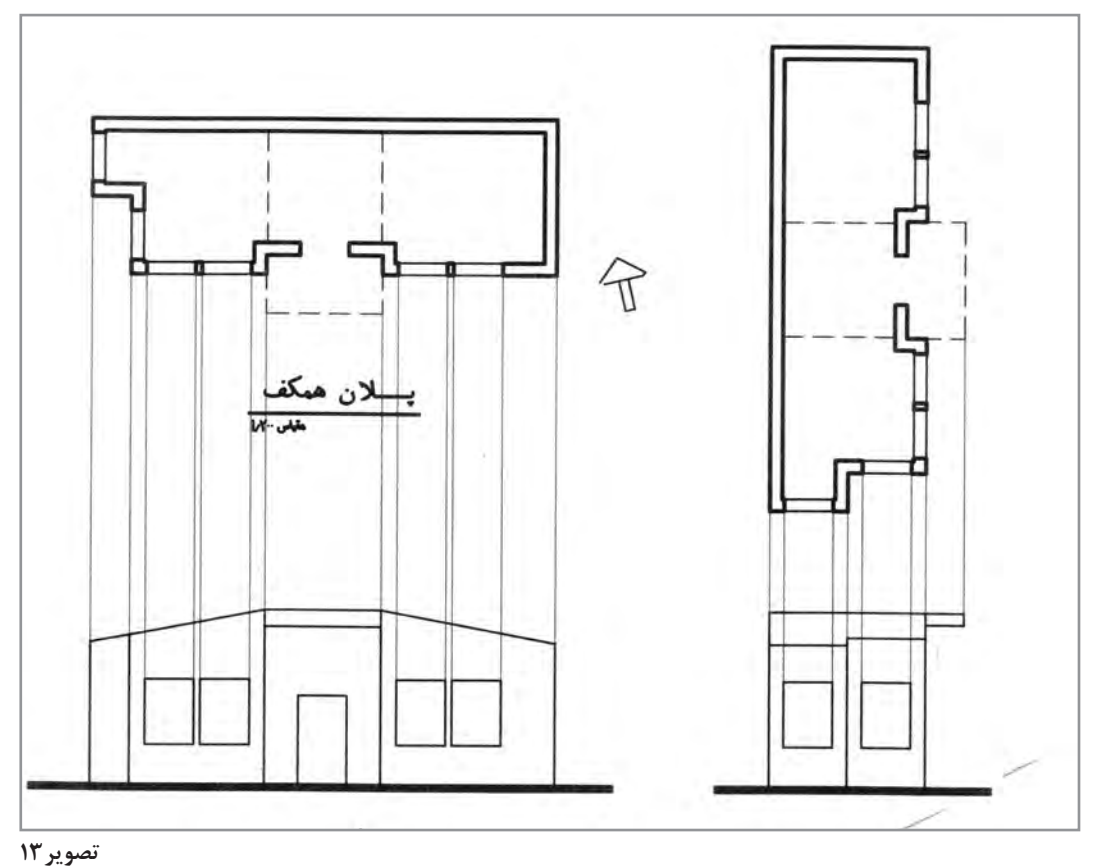

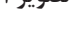

**برشها**

برش نوعي نما از داخل فضا ميباشد. برشهـا در ترسـيم نقشـهٔ صحنههايـي كـه داراي پيچيدگـي هسـتند (آثـار تاريخـي، تخيلـي و ...) از اهميـت زيـادي برخـوردار دارنـد؛ زيـرا اطالعـات بسـياري را دربـارة ارتفـاع فضاهـاي مختلـف و نحـوة ارتبـاط آنهـا بـا يكديگـر بيـان ميكننـد. تعـداد برشهـا و انتخـاب محـل آنهـا بسـتگي به نوع نقشـه، وسـعت و پيچيدگـي فضـا دارد )پلههـا و اختالف سطوح صحنه).

# **ضخامت خطوط**

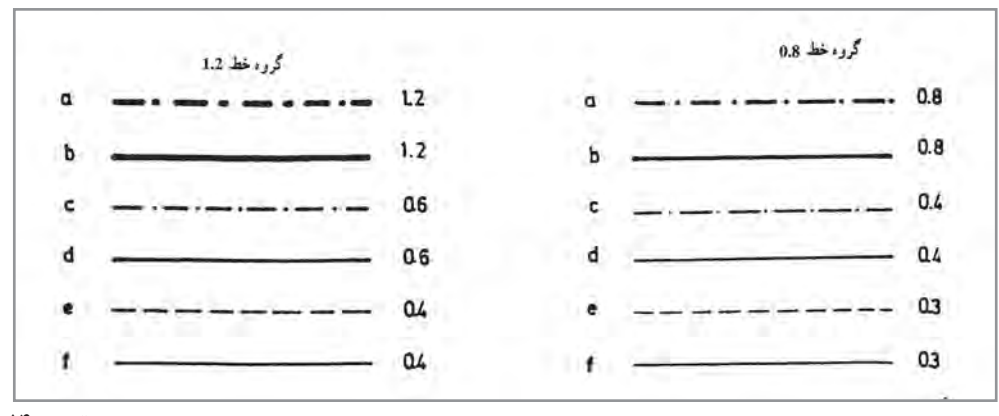

**تصویر14**

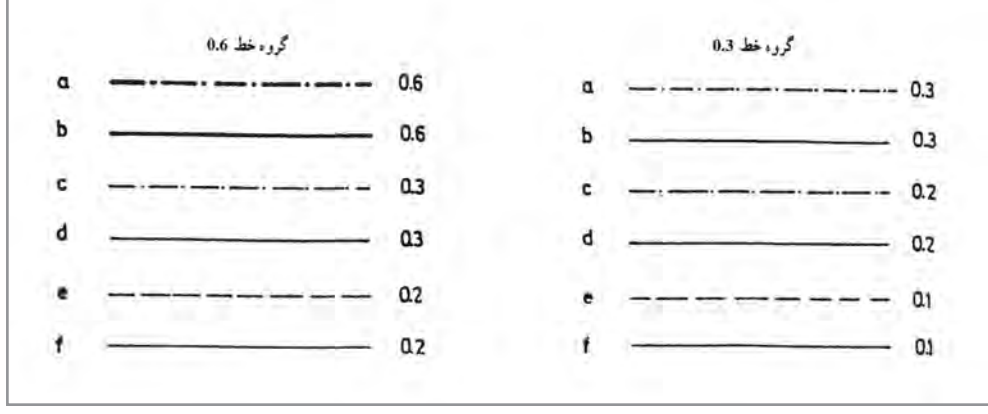

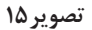

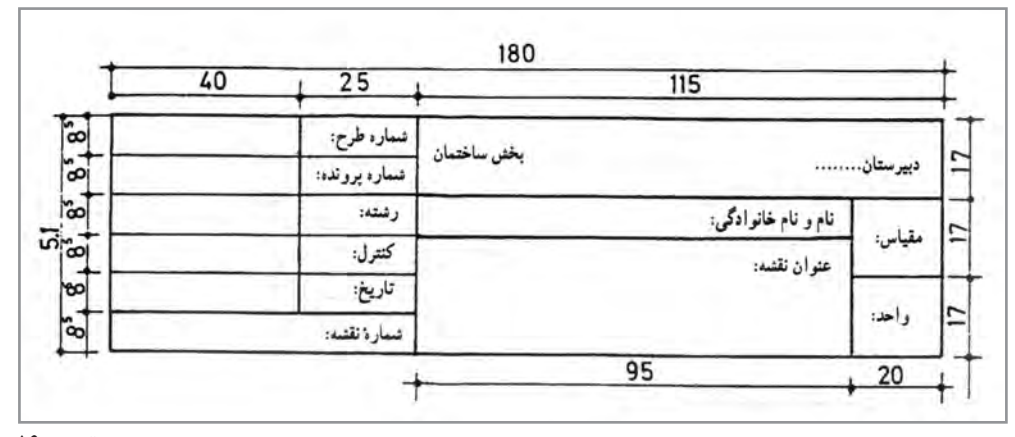

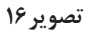

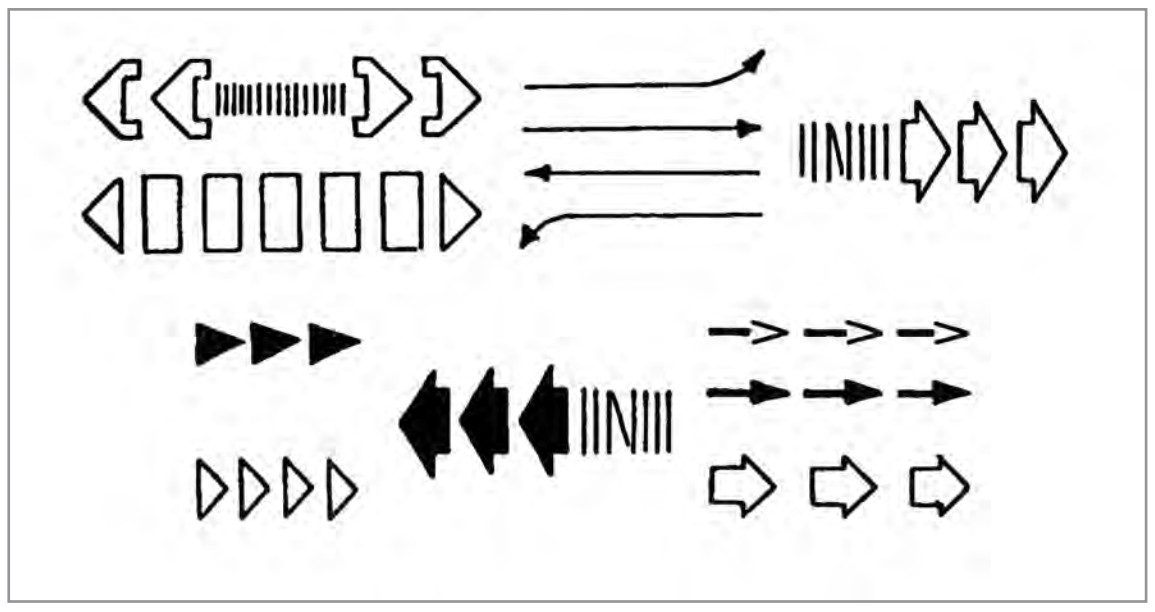

**تصویر17**

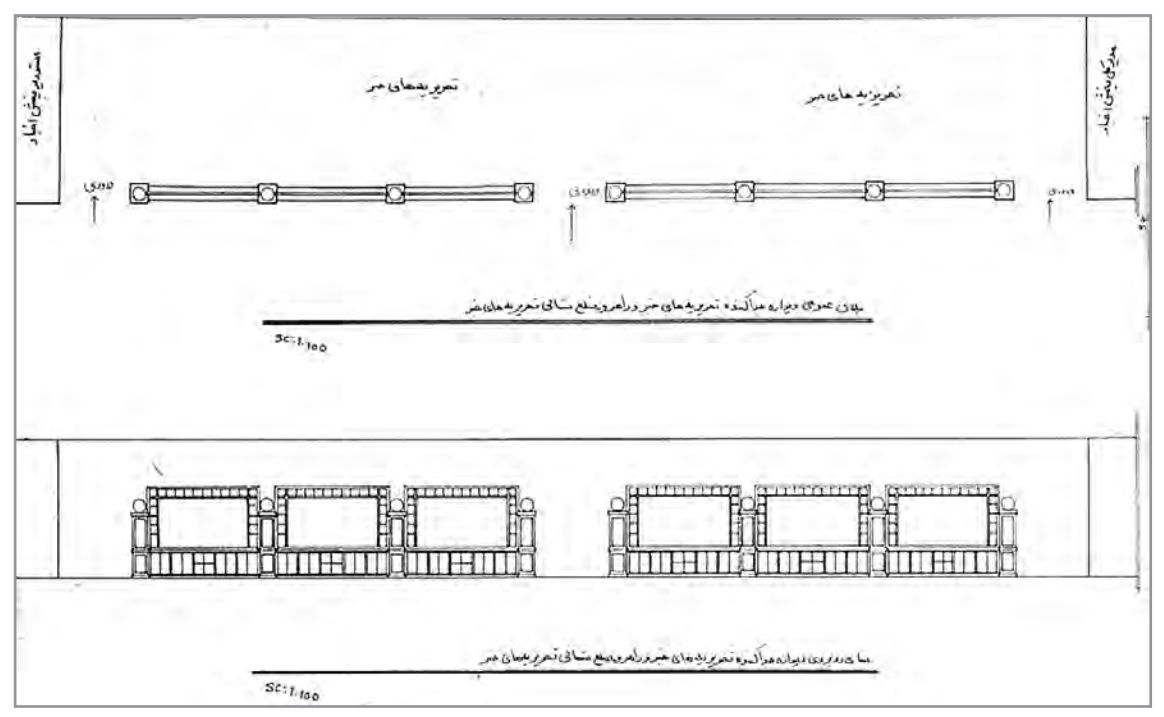

**تصویر18**

## **فصل 1 صحنه پردازی تلویزیون**

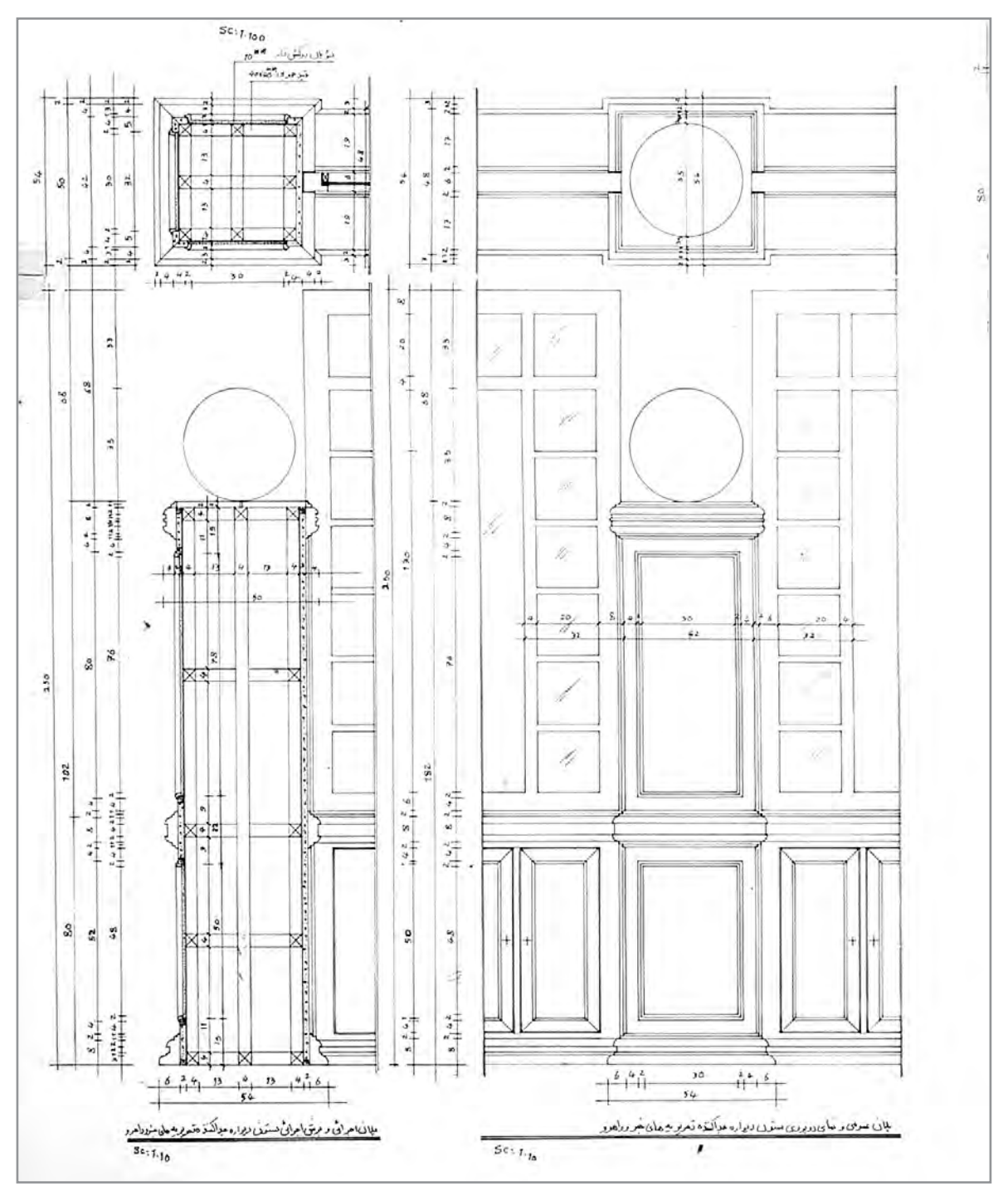

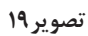

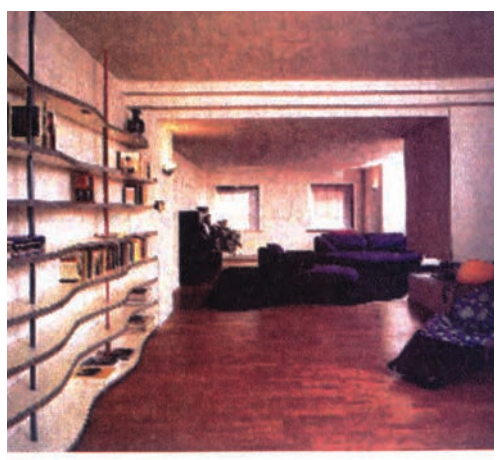

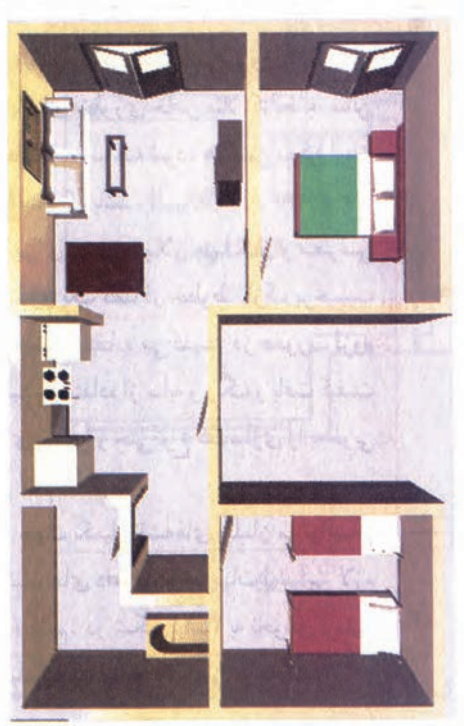

**تصویر22**

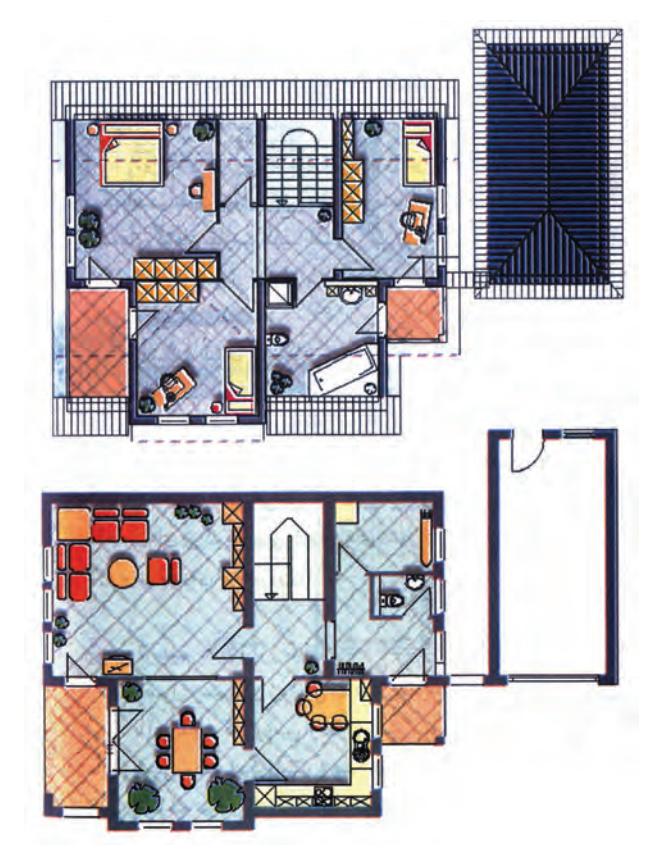

**تصویر20**

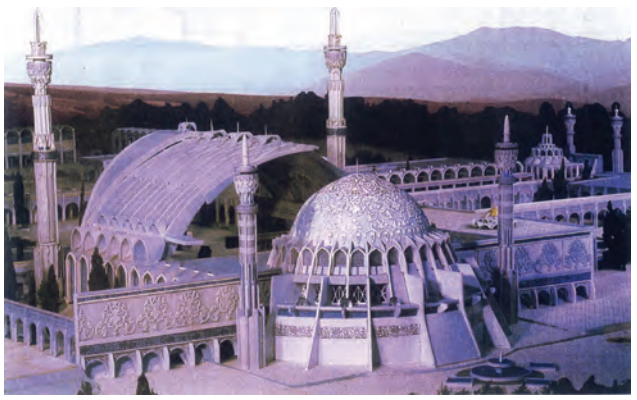

**تصویر21**

**فصل 1 صحنه پردازی تلویزیون**

**جزئيات اجرايي )Detail )**

بـراي برخـي از اجـزای دكـور كه پيچيدگـي بيشـتري دارند، الزم اسـت براي سـاخت دقيق نقشـههاي اجرايي، جزئیـات اجرایـی نیـز ترسـيم شـوند تـا براي سـازندگان دکـور، تمامـي اندازههـا، مـواد و مصالح مورد اسـتفاده مشـخص باشد.

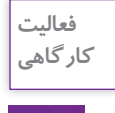

- بـراي يـك نمايـش تلويزيونـي خانوادگـی،اداره یـا مغـازه صحنـه ای طراحـي كنيـد و تمامـي نقشـههاي آن را ترسـيم كنيـد.

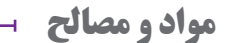

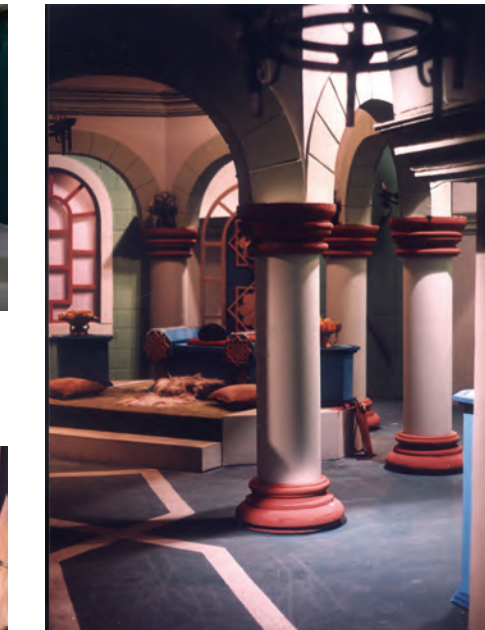

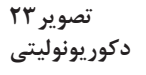

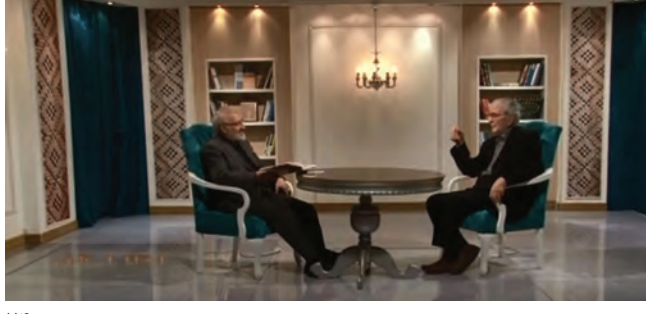

**تصویر24 دکورچوبی**

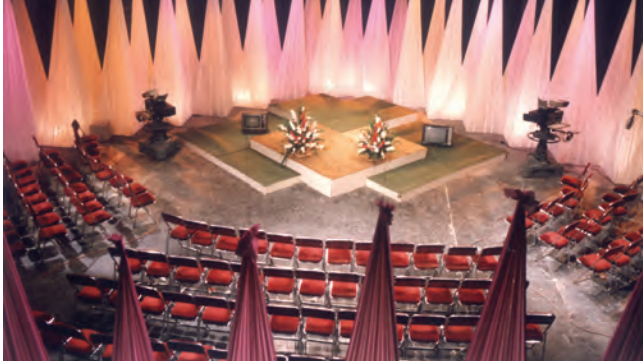

**تصویر25 دکورتلفیقی**

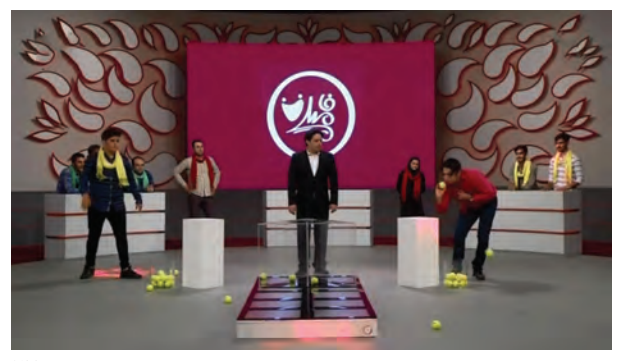

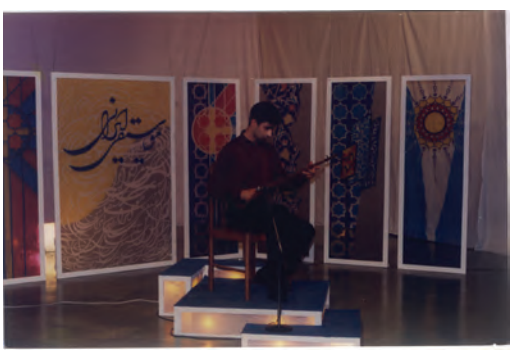

**تصویر27 دکوربا نور**

**تصویر26**

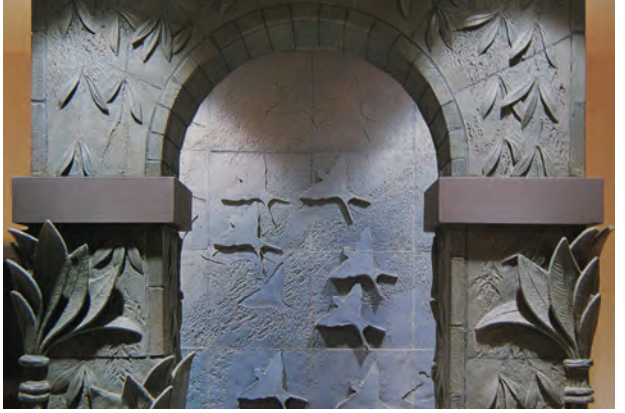

**تصویر29 دکوربا نور**

**تصویر28 دکوربا نور**

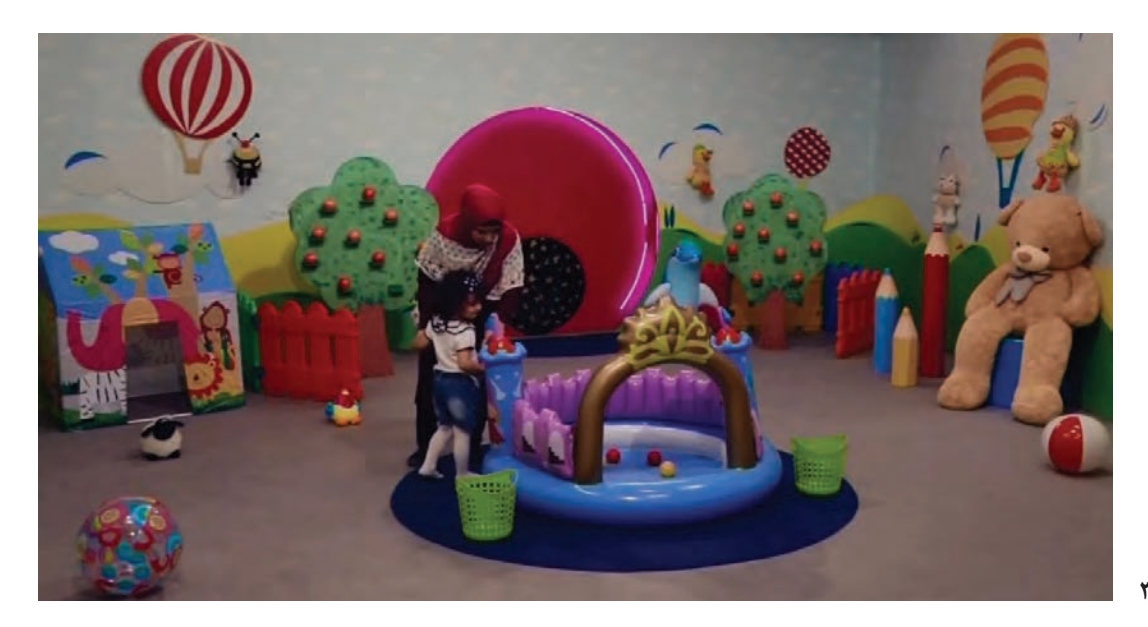

**تصویر30**

-1 در تصاوير باال از چه مواد و مصالحي استفاده شده است؟ -2 آيا نوع مواد و مصالح مورد استفاده، در كيفيت تصويري و مفهومي برنامه تأثير گذار است؟ -3 آيـا نـوع برنامـه )فرهنگـي، ورزشـي، سياسـي، اقتصـادي، تاريخـي و ...( در انتخـاب مـواد و مصالـح مـورد اسـتفاده تأثيرگـذار اسـت؟داليل آن را بيـان كنيـد. طـراح صحنـه هنـگام طراحـي بـا توجه بـه ويژگيهـاي برنامه، مـواد و مصالح مـورد نيـاز را پيشبينـي ميكند و بـا در نظـر گرفتـن كيفيـت بصـري آنهـا طـرح را تكميل ميكنـد. در اكثـر برنامههـا و نمايشهـاي تاريخي، دورة زمانـي نقـش تعيينكننـدهاي در طراحـي صحنـه دارد. بهطـوري كـه طـراح بـا اسـتفاده از مـواد و مصالح خاصـي دوره و زمـان تاريخـي را بـراي بيننـده به شـكل واقعـي بازآفرينـي ميكند. از گذشـته تاكنـون مـواد و مصالـح طبيعـي و مصنوعـي مـورد اسـتفاده بـوده اسـت. بـا ورود توليـدات جديـد ، مرحلـة اجـرا بـا سـهولت بيشـتري انجـام ميشـود. مـواد و مصالـح موجـود در بـازار مثـل چـوب، فلـز، شيشـه، پالسـتيك، پارچـه و ماننـد این هـا بهصـورت ورق، شـمش، پروفيـل و ... از تنـوع بسـيار زيـادي برخوردارنـد و طراحـان خـوش ذوق و با سـليقه از آنهـا جلوههاي تصويـري بسـيار زيبايـي را بهوجـود ميآورنـد.

-1 نمونههايـي از انـواع مـواد و مصالـح موجـود در بـازار را كـه در طراحـي صحنـه مـورد اسـتفاده قـرار ميگيرنـد انتخـاب كـرده، بـه كالس بياوريـد و نمونههـاي مـورد اسـتفاده براي سـاخت دكور را مشـخص كنيد. -2 فعالیـت اجرایـی: یـک بازارچـه قدیمـی را طراحـی کنیـد و مـواد و مصالـح مـورد نیـاز آن را مشـخص کنیـد.

# **برآورد هزينة ساخت**

بـراي طراحـي صحنه و سـاخت دكـور هر برنامة تلويزيوني، بودجـهاي در نظر گرفته مي شـود و تهيه كننده به هنگام سـفارش دكـور، بودجة پيشبيني شـده براي دكـور و طراحي صحنـه را اعالم ميكند. در فراينـد طراحـي بـا توجه به مواد ومصالح موجود، سـعي ميشـود كه هزينهها از بودجة در نظر گرفته شـده بيشـتر نشود. اطالع از قيمتها و آشنايي با فرايند طراحي و عوامل آن، روند ساخت دكور را سرعت ميبخشد.

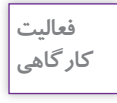

**فعالیت کارگاهی**

-1 يكـي از طرحهايـي را كـه قبل ًا آماده شـده اسـت، بـرآورد هزينه نمايیـد و زمان مـورد نياز براي سـاخت آن را مشخص كنيد.

**67**

-2 پـس از بـرآورد هزینـه، مرحلـة سـاخت آغـاز میشـود و بـا توجـه بـه نقشـههاي تهيه شـده، هر بخـش از آن را بـه يكـي از گروههاي سـازنده سـفارش مـي دهند. گروه چـوب- گروه ... و گـروه ... . -3 با توجه به تنوع گروههاي سـازنده دسـتهبندي نقشـهها ضروري است؛ تا همة گروهها بتوانند به موازات یکدیگر، مرحلة ساخت را پيش ببرند. طـراح بايـد بـه طـور مسـتمر بـر تمامـی مراحل سـاخت نظارت داشـته باشـد تـا همة قسـمتهاي دكـور طبق نقشـه اجرا شـوند.

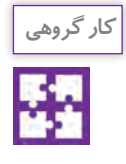

-1 به چند گروه تقسـيم شـويد و كار توليد را بازسـازي كنيد. افرادي را انتخاب كنيد و جلسـه تشـكيل دهيـد، ابتـدا پـرورش ايـده را بازآفرينـي كنيد، سـپس ايده را بـه طرح و طـرح را به اجـرا تبديل كنيد. -2 كارگردان، تهيهكننده و ديگر عوامل چقدر ميتوانند در طراحي صحنه مؤثر باشند؟

**نصب و مونتاژ**

پـس از سـاخت اجـزای دكـور در كارگاه، بـا هماهنگيهـاي الزم، دسـتهبندي و بارگيري آنها انجام شـده و دكور به آدرس اسـتوديو حمـل ميگردد. در اسـتوديو، مونتـاژ اجـزای دكـور بـا نظـارت طراح یـا مسـئول کارگاه مونتـاژ طبق »پلان مونتاژ« كـه از قبل توسـط طـراح آمـاده شـده اسـت، انجام ميشـود. پـس از مونتاژ قسـمتهاي اصلي، اجـزای ظريـف و كوچك تر ماننـد (عكـس، تابلـو، كارهـاي گرافيكـي و ...) بـر روي دكور نصب ميشـوند. با پايان مونتاژ و تأييد طراح صحنه، مرحلة نورپردازي آغاز ميشود.

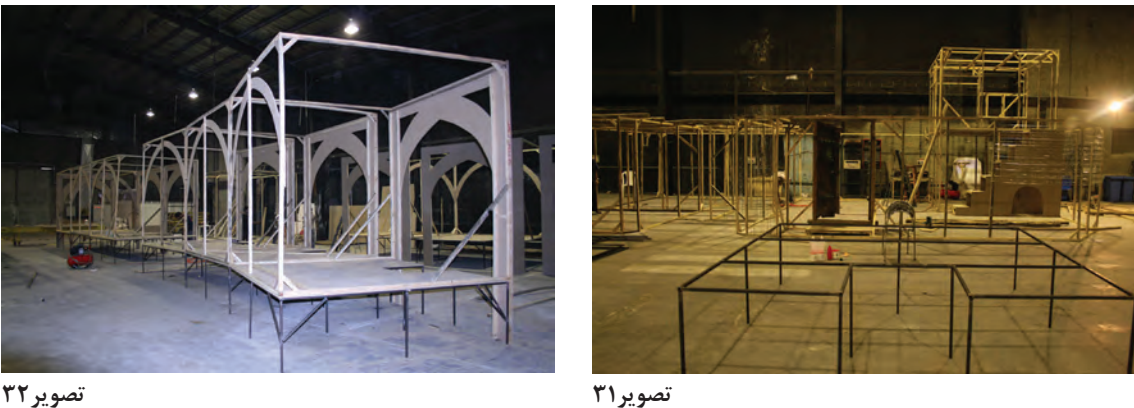

## **فصل 1 صحنه پردازی تلویزیون**

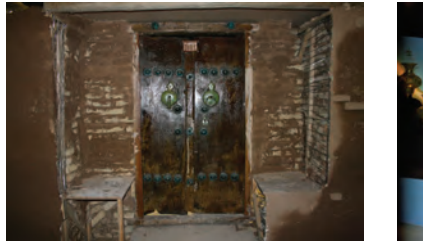

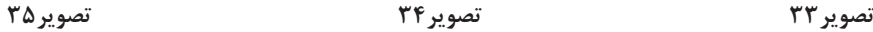

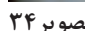

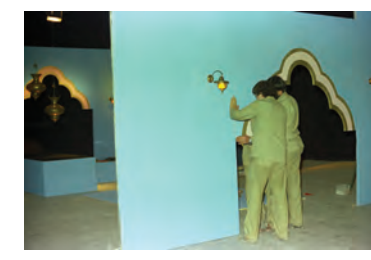

**نگه داري و استفادة مجدد**

پـس از پايـان ضبـط يـا پخش برنامـه، در صورتي كـه نياز به مونتاژ مجدد نباشـد، دكورهـا در پاركينگ اسـتوديو و یا مكانـي كه بـه اين منظور پيشبيني شـده اسـت، نگه داري ميشـوند. قسـمتهايي از دكـور كـه قابـل اسـتفادة ّ مجدد نيسـتند، به بازيافت سـپرده ميشـوند و بقية آنها با تشـخيص طراحان ديگـر ممكـن اسـت در برنامههـاي آينـده يا بعـدي مورد اسـتفاده قـرار بگيرنـد. از اين دكورهـا بـراي برنامههايي كه بودجـة طراحـي و سـاخت ندارنـد، به عنـوان دكورهاي موجودي اسـتفاده ميشـود. بعضـي از اين دكورها بـا تغييرات كمـي كـه در كارگاه يـا اسـتوديو بـر روی آنهـا صورت ميگيرد، به شـكل جديد قابل اسـتفاده ميباشـند.

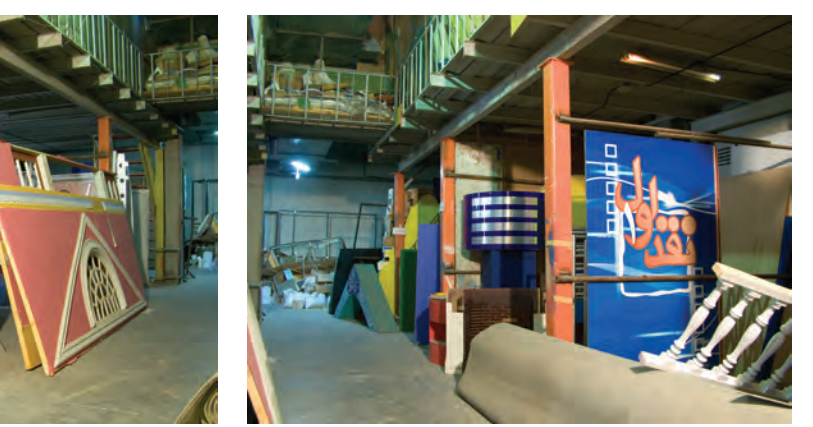

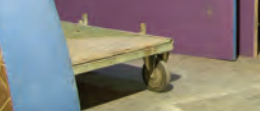

**تصویر36 تصویر37**

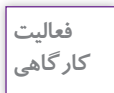

- بخشهايـي از دكورهـاي سـاخته شـده را )در و پنجـره( انتخـاب كـرده و بـا ايجاد تغييـرات الزم، آنهـا را بـراي يـك برنامة قصهخوانـي، بازسـازي كنيد.

## **ارزشیابی شایستگی ساخت دكور صحنه**

#### **شرح کار:**

مهـارت بـرآورد هزينههـاي سـاخت دكـور صحنـه و توانايـي كشـيدن نقشـة اوليـه و سـاخت دكـور بـر اسـاس سـفارش برنامـه، همچنيـن در ايـن واحـد يادگيـري مهارتهـاي نگهـداري و كاربـرد دوبـارة قطعـات دكـور اهميـت دارد.

#### **استاندارد عملکرد:**

نقشهكشي- برآورد و ساخت نگهداري و استفاده مجدد از يك برنامه تلويزيوني

#### **شاخص ها:**

- نقشهكشي كامل يك طرح براي ساخت دكور با برآورد هزينههاي ساخت و مواد و مصالح موجود در بازار - ساخت دكور و نظارت بر ساخت بخشهاي گوناگون آن (آهنگري، نجاري، رنگ آميزي، چاپخانه و مانند آن) - استفادة مجدد از قطعات دكور براي برنامة جديد

#### **شرایط انجام کار و ابزار و تجهیزات:**

زمان : 3 ساعت مكان : استوديو - كارگاه دكور و محيط نرمافزار **ابـزار و تجهیـزات :**ميـز كار، صندلـي، انـواع گيـره، مغـار، چـوب سـاب، انـواع اره مخصـوص چـوب و فلـز، كاترهـاي بـزرگ و كوچـك، انـواع قلم، چسـب، رنـگ، دريـل، گراف، پمـپ بـاد، ابـزاار رنگپـاش، انـواع فـوم، گـچ، مقـوا، اسـفنج

#### **معیار شایستگی:**

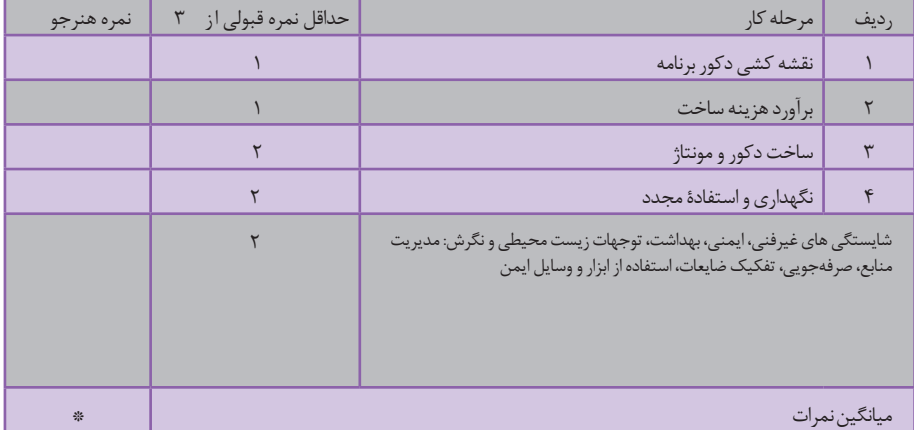

\* حداقل میانگین نمرات هنرجو برای قبولی و کسب شایستگی، 2 می باشد.